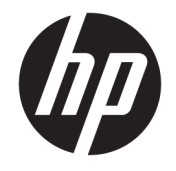

HP DeskJet 3630 All-in-One series

# Sisällysluettelo

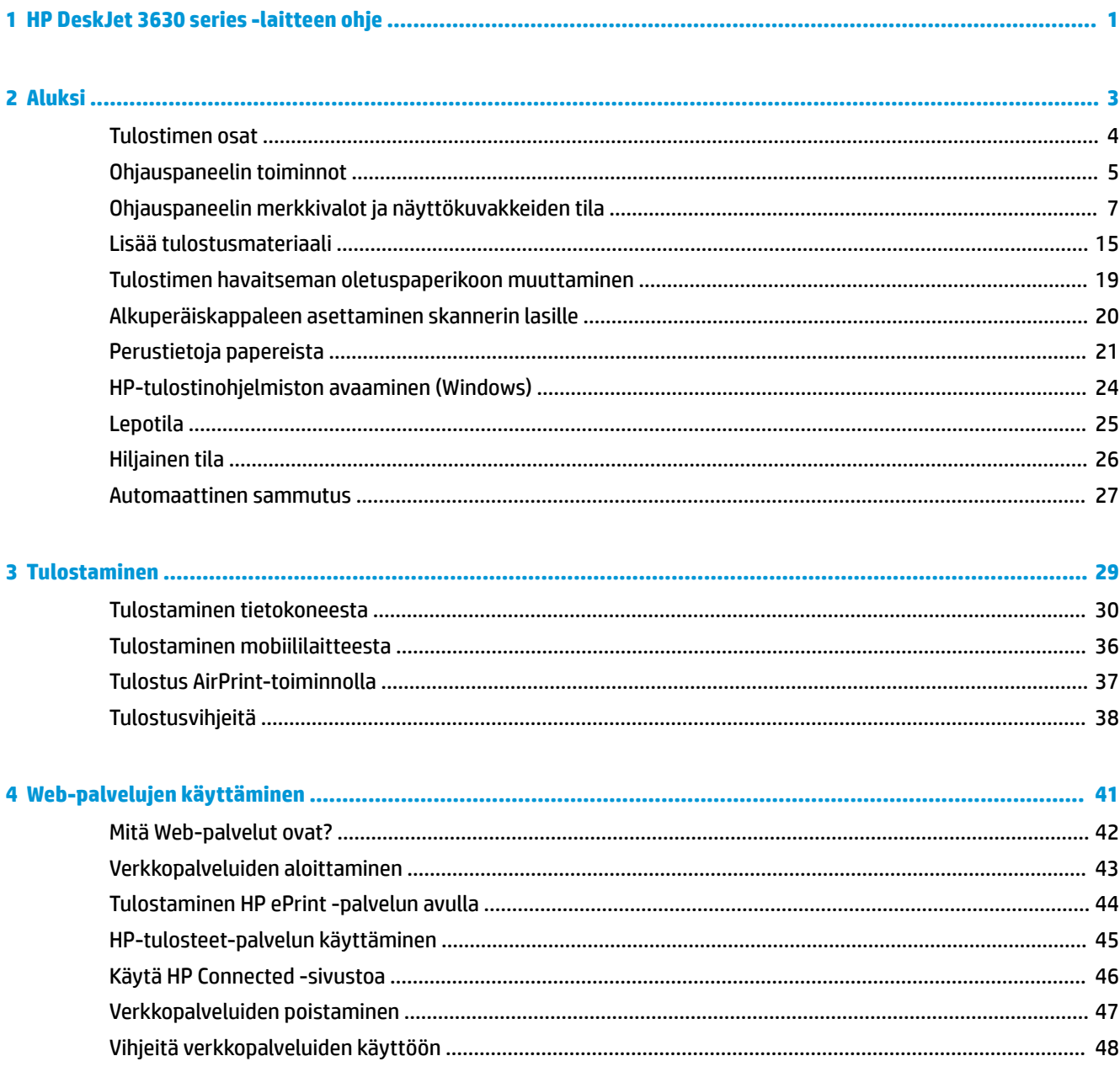

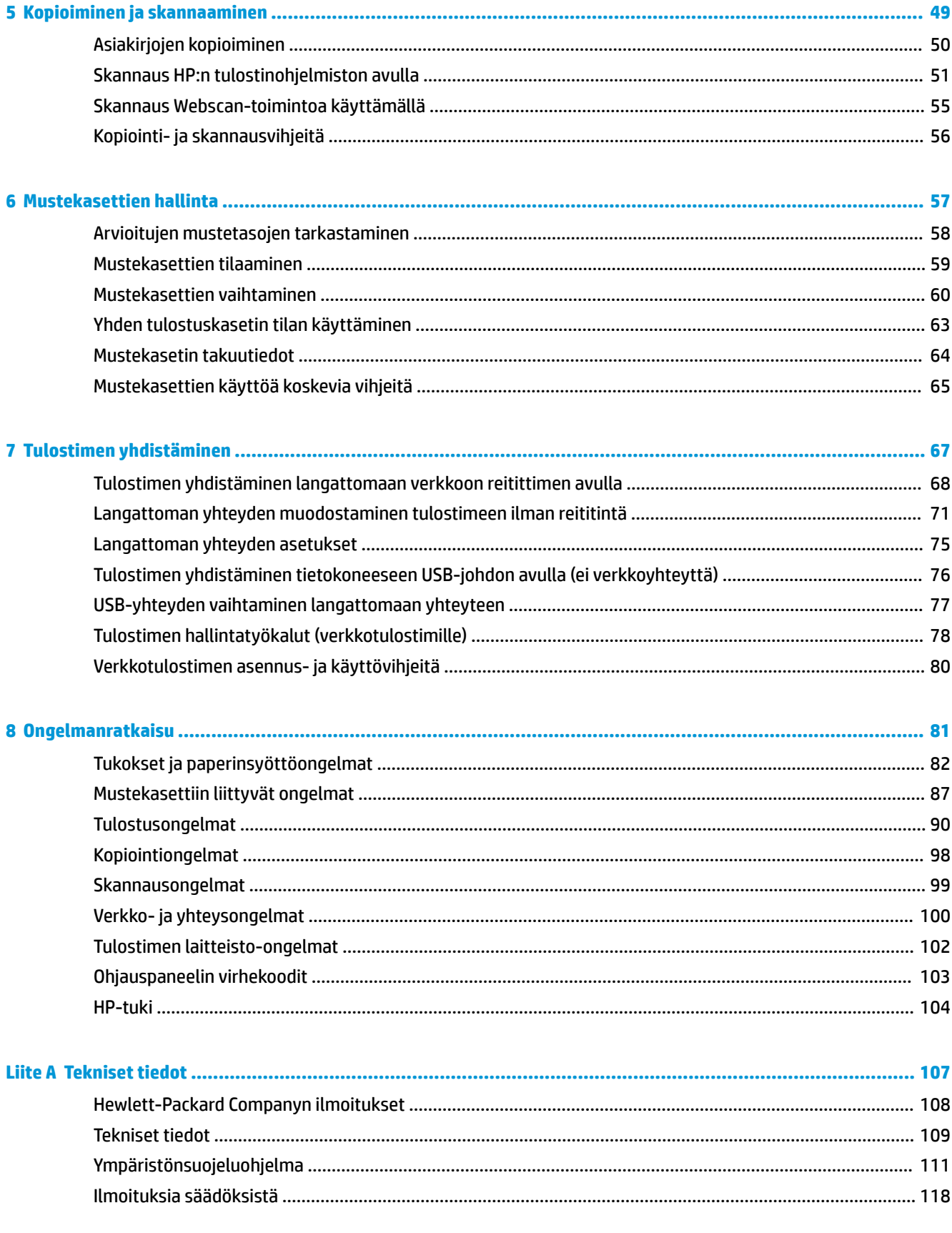

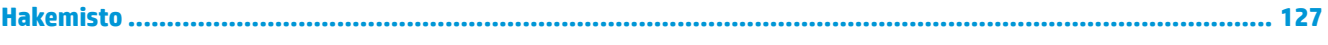

# <span id="page-6-0"></span>**1 HP DeskJet 3630 series -laitteen ohje**

Opi käyttämään HP DeskJet 3630 series -laitetta

- [Aluksi sivulla 3](#page-8-0)
- [Tulostaminen sivulla 29](#page-34-0)
- [Web-palvelujen käyttäminen sivulla 41](#page-46-0)
- [Kopioiminen ja skannaaminen sivulla 49](#page-54-0)
- [Mustekasettien hallinta sivulla 57](#page-62-0)
- [Tulostimen yhdistäminen sivulla 67](#page-72-0)
- [Tekniset tiedot sivulla 107](#page-112-0)
- [Ongelmanratkaisu sivulla 81](#page-86-0)

# <span id="page-8-0"></span>**2 Aluksi**

- [Tulostimen osat](#page-9-0)
- [Ohjauspaneelin toiminnot](#page-10-0)
- [Ohjauspaneelin merkkivalot ja näyttökuvakkeiden tila](#page-12-0)
- [Lisää tulostusmateriaali](#page-20-0)
- [Tulostimen havaitseman oletuspaperikoon muuttaminen](#page-24-0)
- [Alkuperäiskappaleen asettaminen skannerin lasille](#page-25-0)
- [Perustietoja papereista](#page-26-0)
- [HP-tulostinohjelmiston avaaminen \(Windows\)](#page-29-0)
- [Lepotila](#page-30-0)
- [Hiljainen tila](#page-31-0)
- [Automaattinen sammutus](#page-32-0)

# <span id="page-9-0"></span>**Tulostimen osat**

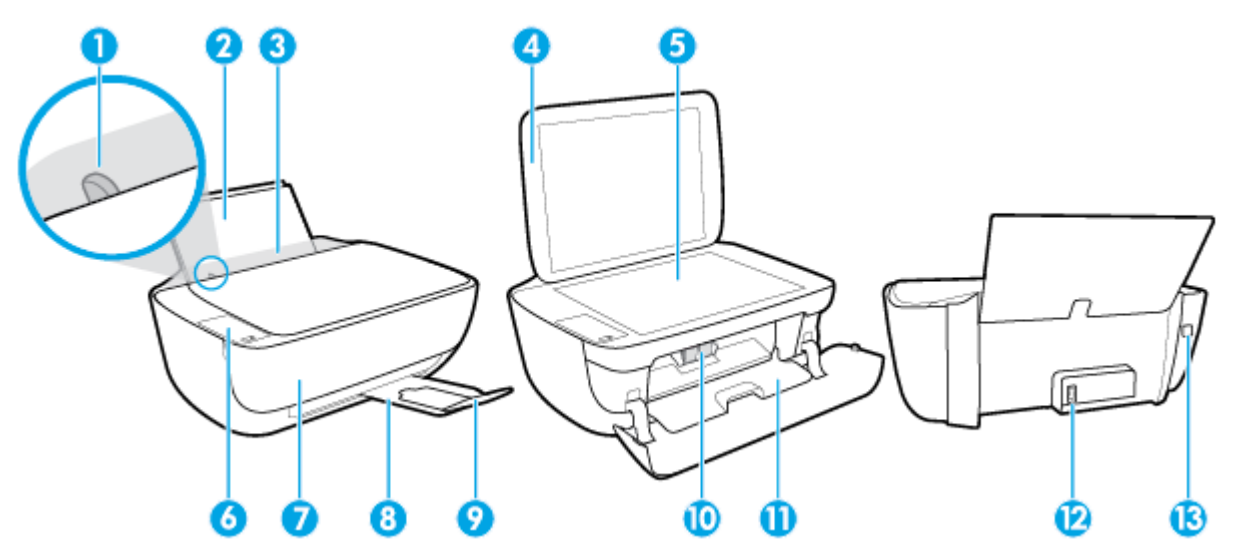

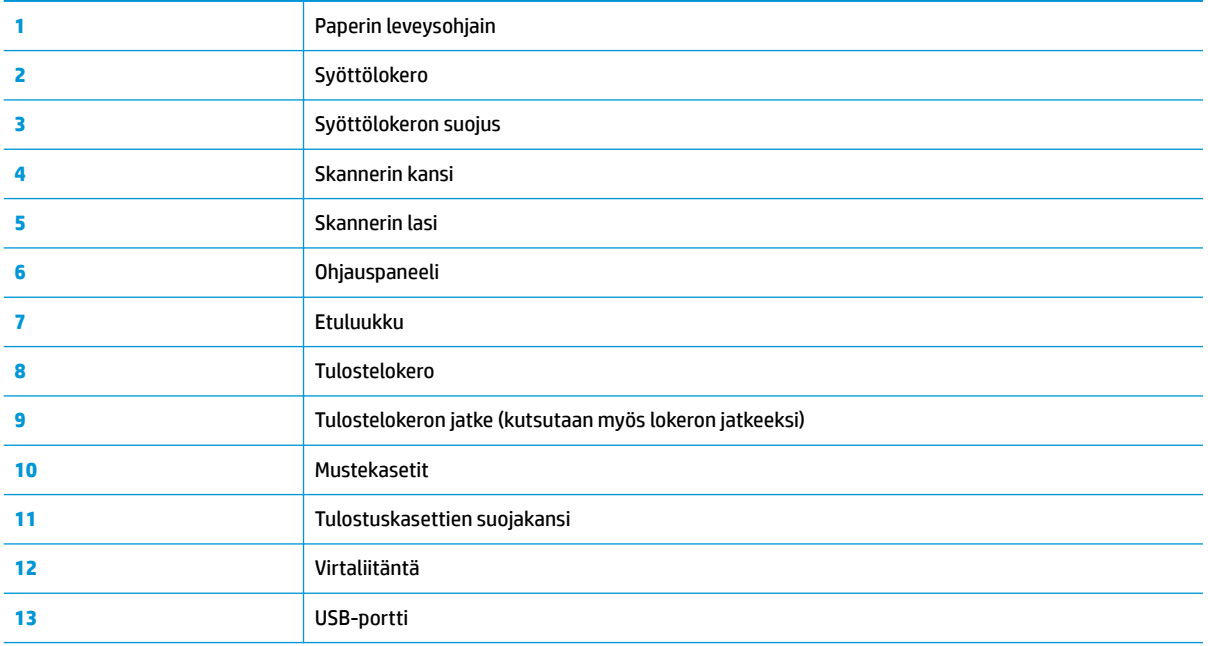

# <span id="page-10-0"></span>**Ohjauspaneelin toiminnot**

### **Yleiskuvaus painikkeista ja merkkivaloista**

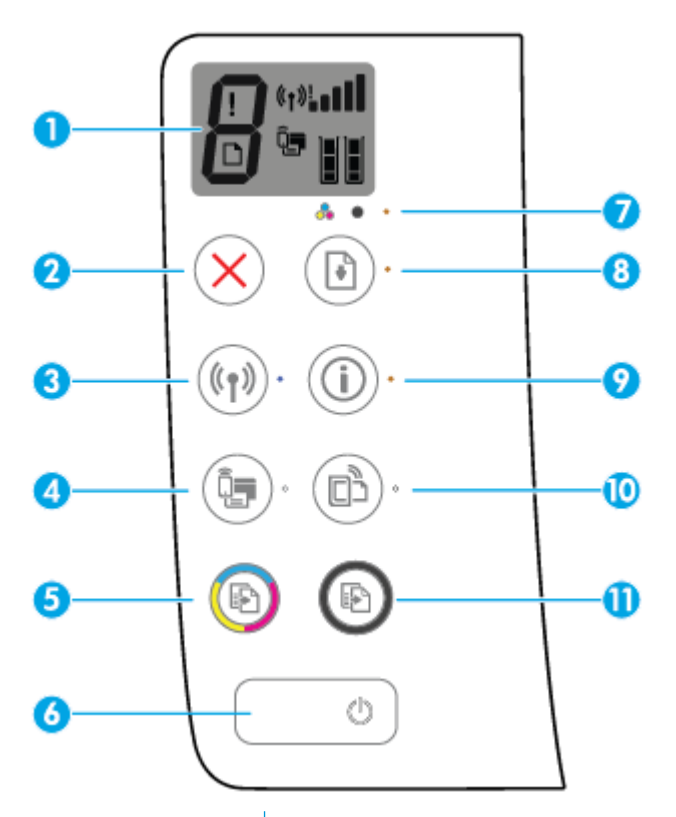

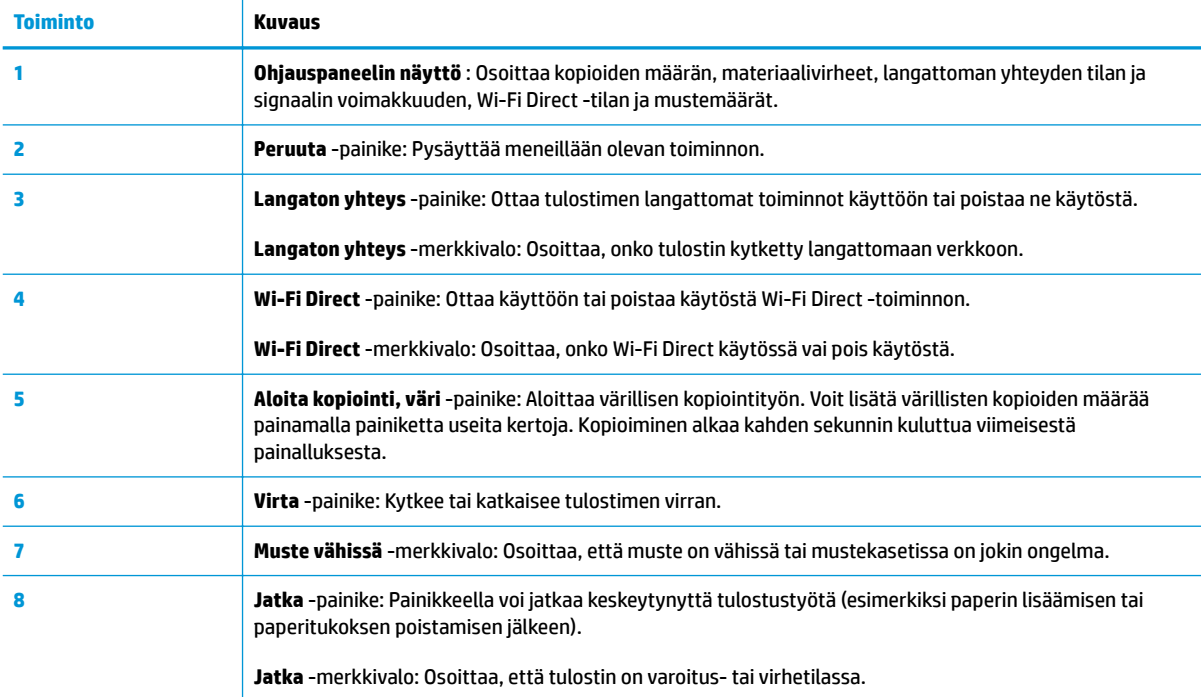

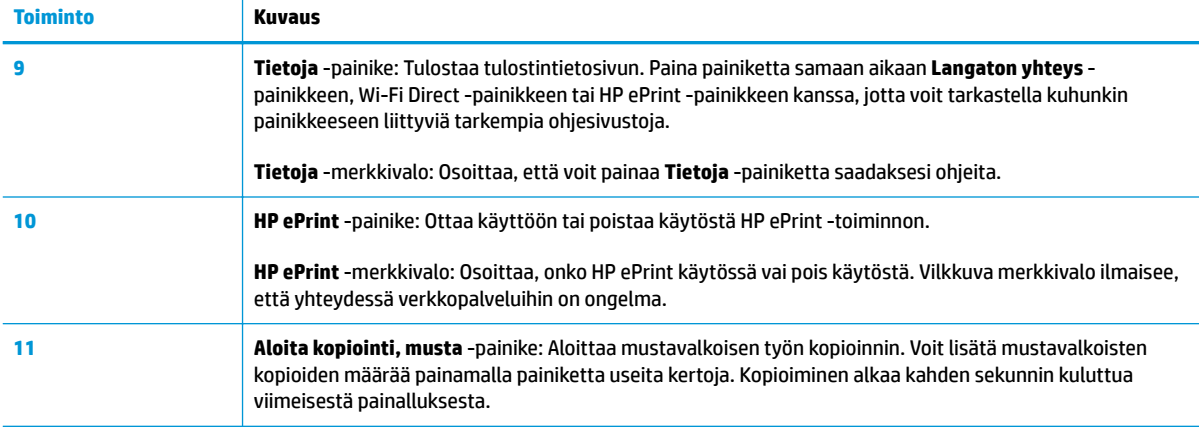

## **Ohjauspaneelin näyttökuvakkeet**

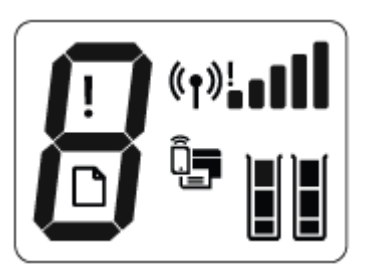

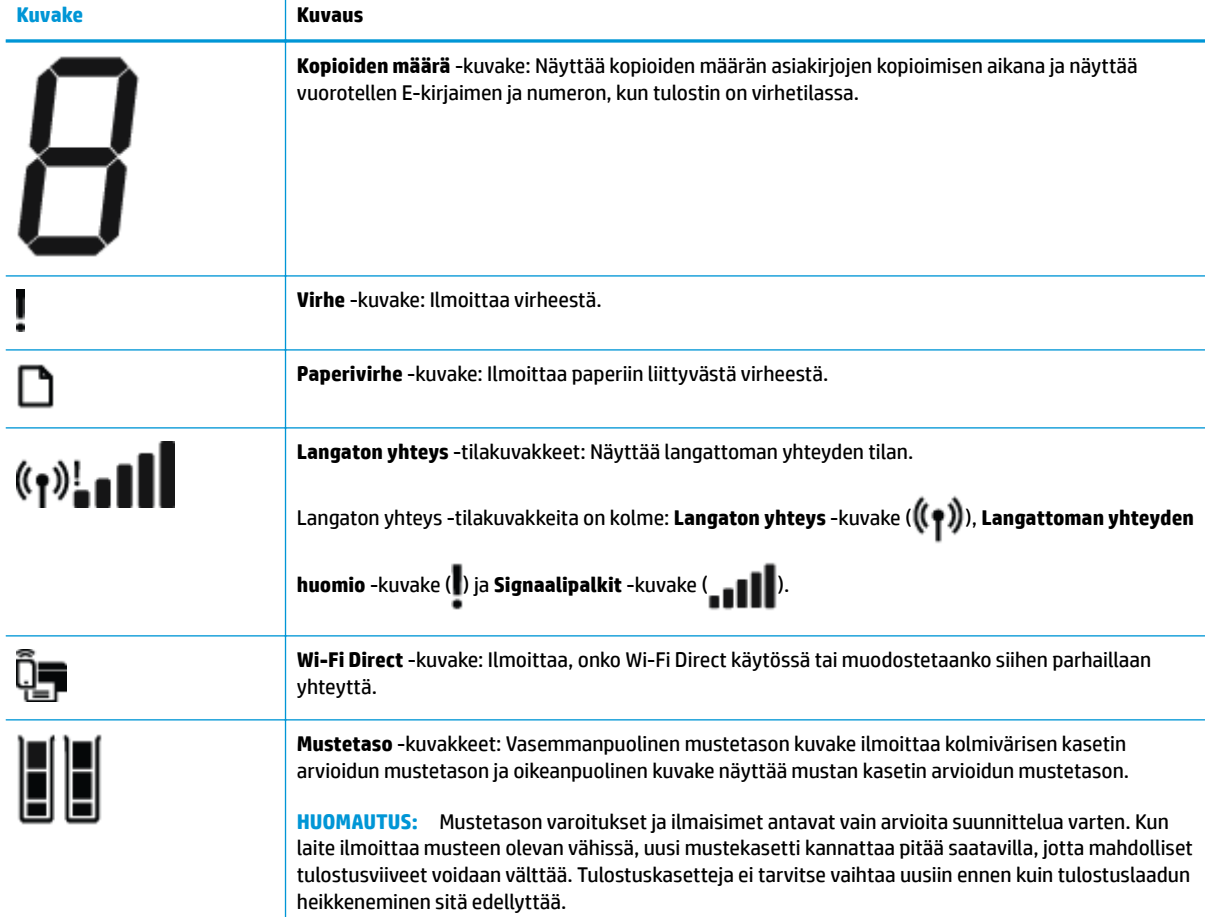

# <span id="page-12-0"></span>**Ohjauspaneelin merkkivalot ja näyttökuvakkeiden tila**

#### **Virta -painikkeen merkkivalo**

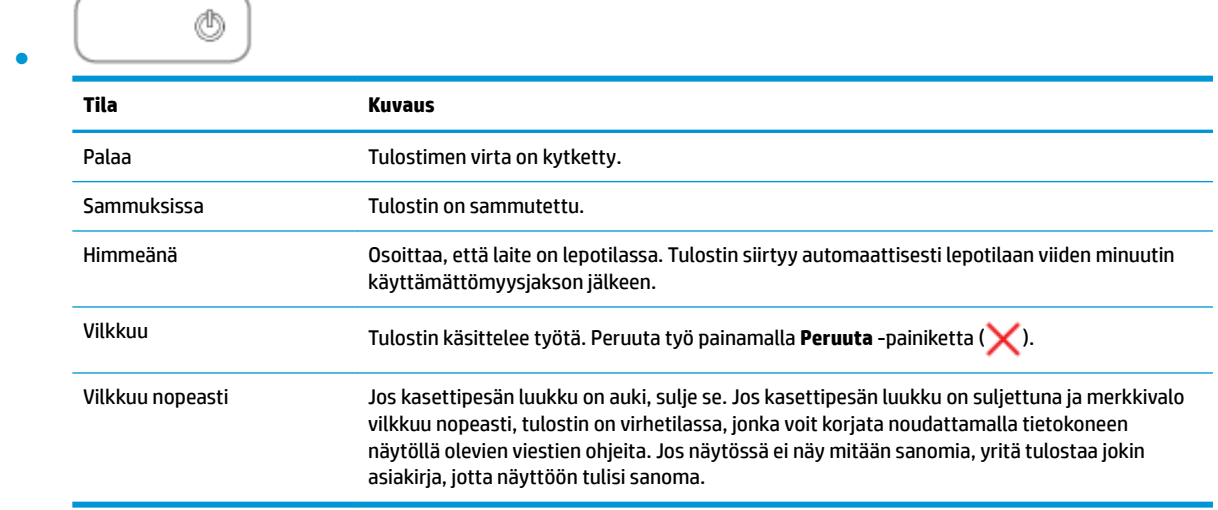

#### **Langaton yhteys -merkkivalo ja -kuvakkeet**

**Langaton yhteys** -painikkeen (((,)) vieressä oleva **Langaton yhteys** -merkkivalo ja ohjauspaneelin

näytön langattoman yhteyden tilakuvakkeet ilmoittavat yhdessä langattoman yhteyden tilan.

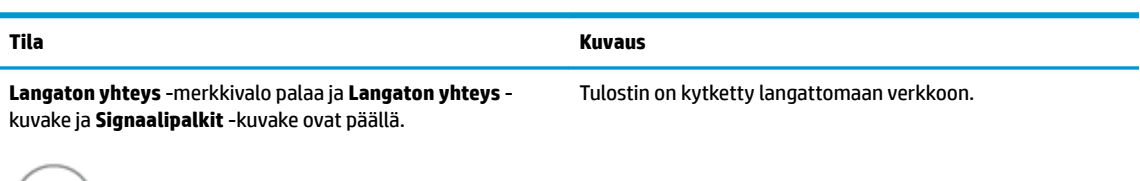

$$
\text{In.} \mathbf{v}_1 + \cdot (\mathbf{v}_2)
$$

**Langaton yhteys** -merkkivalo ei pala. Tulostimen langattomat ominaisuudet eivät ole käytössä. Jos

$$
\left(\begin{pmatrix} \mathbf{r} \\ \mathbf{r} \end{pmatrix}\right) \cdot
$$

haluat ottaa langattomat ominaisuudet käyttöön, paina

**Langaton yhteys** -painiketta ( $($  **(**).

**Langaton yhteys** -merkkivalo vilkkuu, **Langaton yhteys** kuvake on päällä ja **Signaalipalkit** -kuvakkeen kuva vuorottelee.

Tulostin muodostaa yhteyttä langattomaan verkkoon tai on WPS-painiketilassa (Wi-Fi Protected Setup).

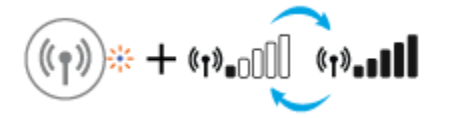

**Langaton yhteys** -merkkivalo vilkkuu kolmen sekunnin ajan ja sammuu.

Tulostimen langattomat ominaisuudet on poistettu käytöstä.

Muuta langattoman yhteyden asetuksia. Lisätietoja on kohdassa [Langattoman yhteyden asetukset sivulla 75.](#page-80-0)

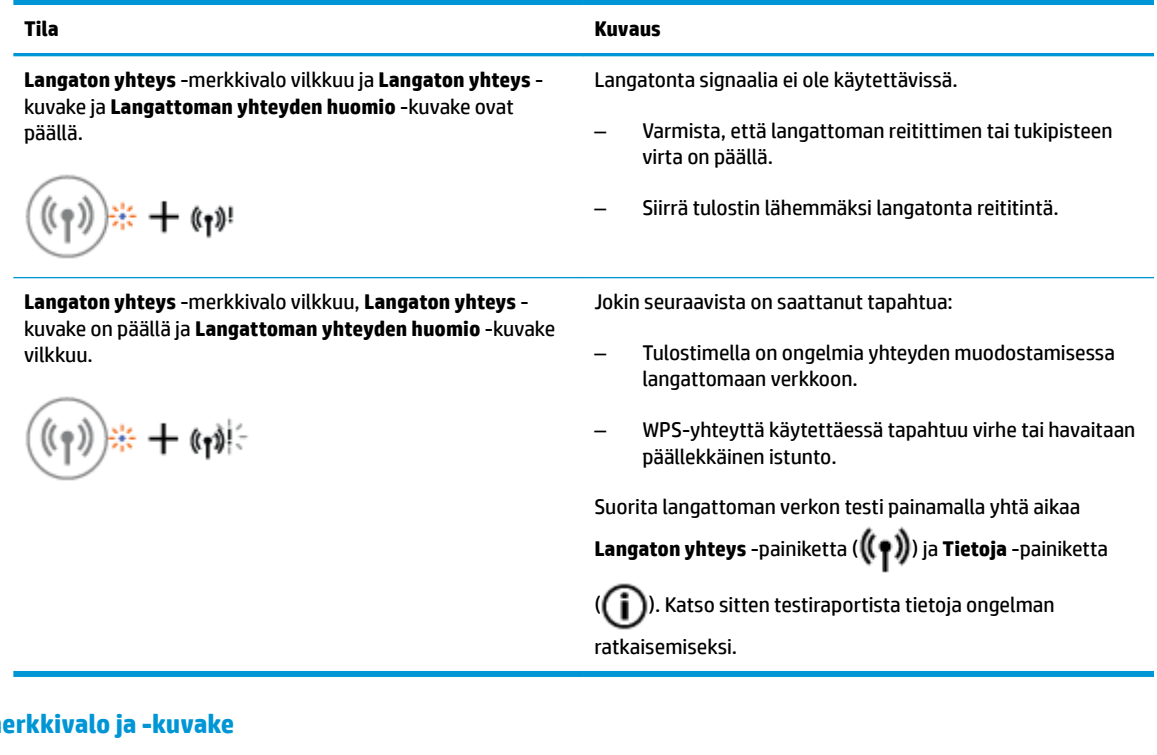

### **Wi-Fi Direct -me**

●

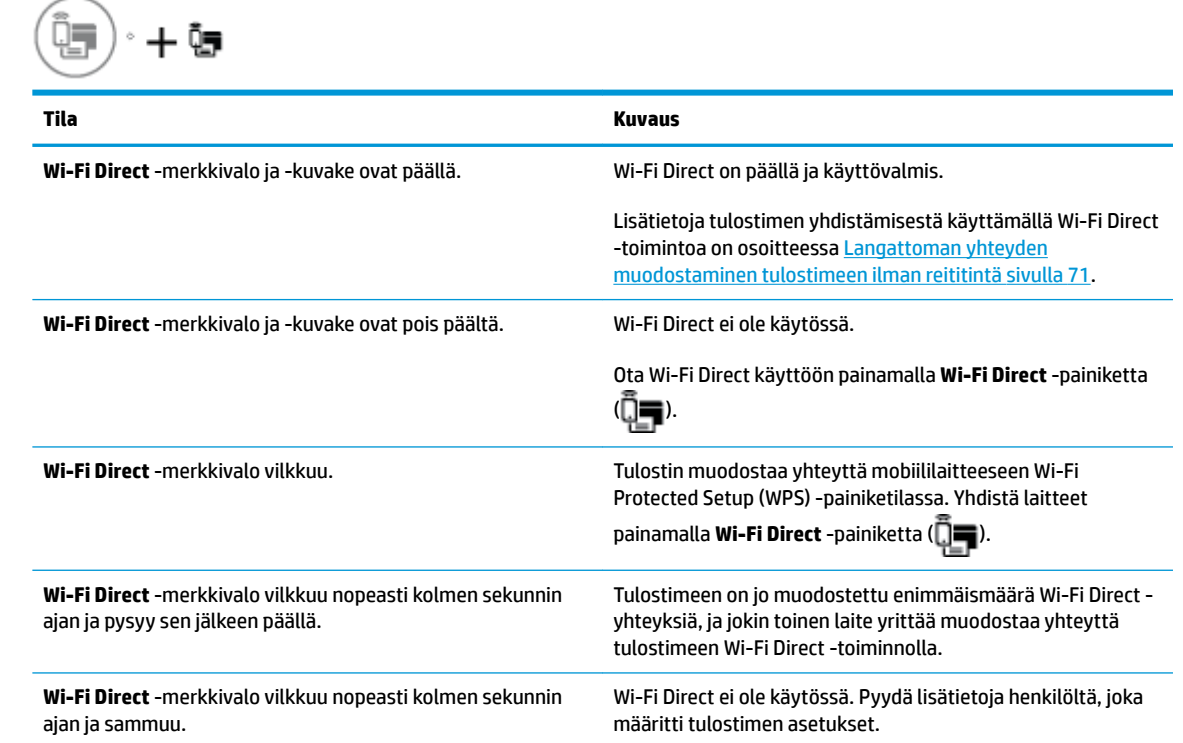

### **HP ePrint -merkkivalo**

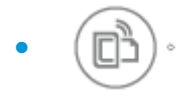

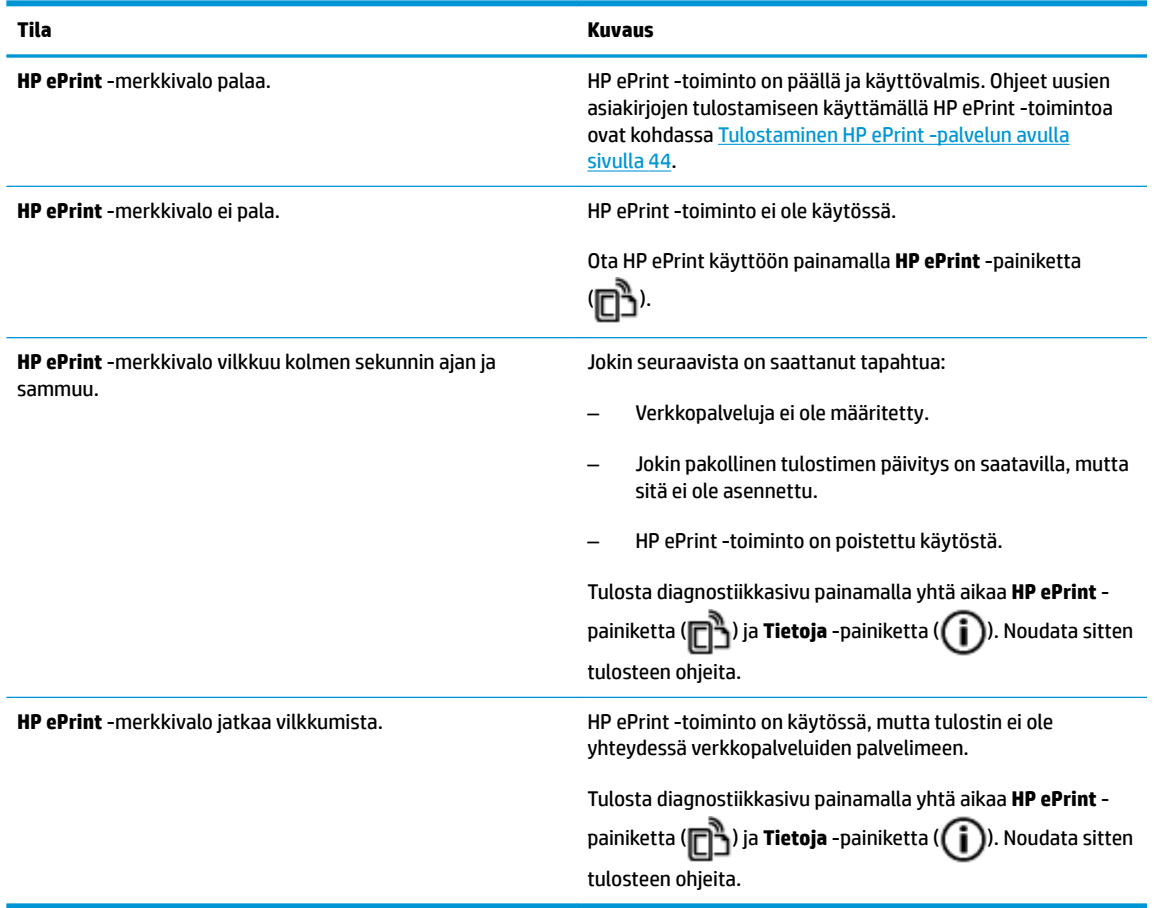

### **Mustetaso -kuvakkeet ja Muste vähissä -merkkivalo**

● Yhdessä **Mustetaso** -kuvakkeista vilkkuu tyhjä kasetti, ja **Muste vähissä** -merkkivalo palaa.

$$
\frac{1}{2}\frac{1}{2}\left(1+\mathbf{a}\cdot\mathbf{v}\right)
$$

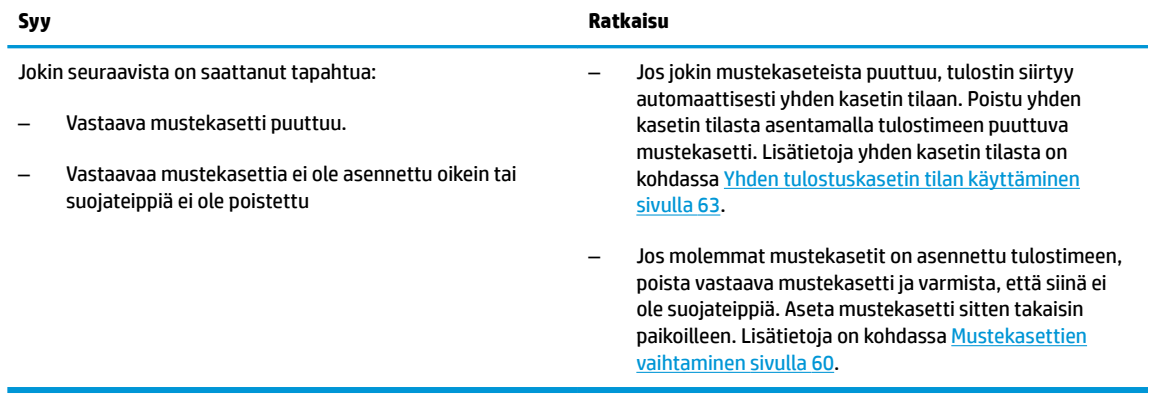

● Molemmissa **Mustetaso** -kuvakkeissa vilkkuu tyhjä kasetti, ja **Muste vähissä** -valo vilkkuu.

$$
\frac{1}{2} \prod_{i=1}^{n} \frac{1}{i} + \mathbf{a} \cdot \hat{\mathbf{x}}
$$

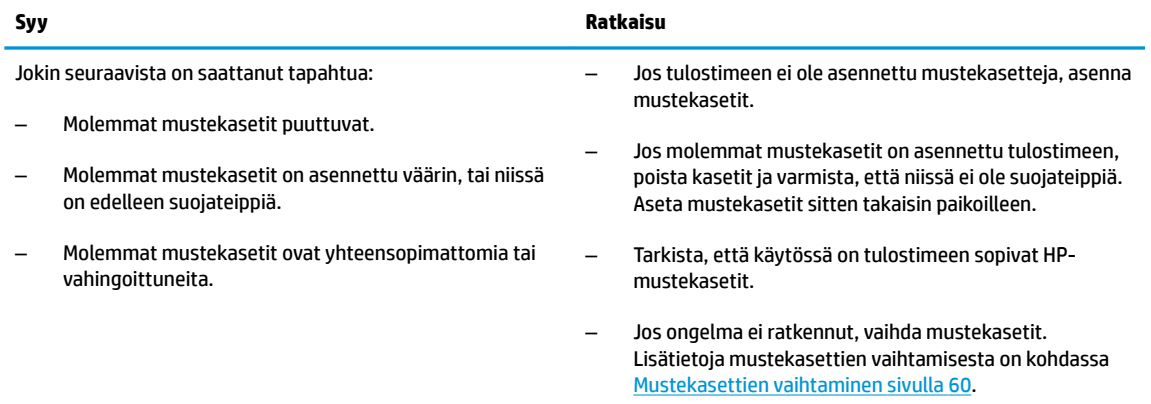

● Yhdessä **Mustetaso** -kuvakkeessa on vain yksi kasetin osio jäljellä.

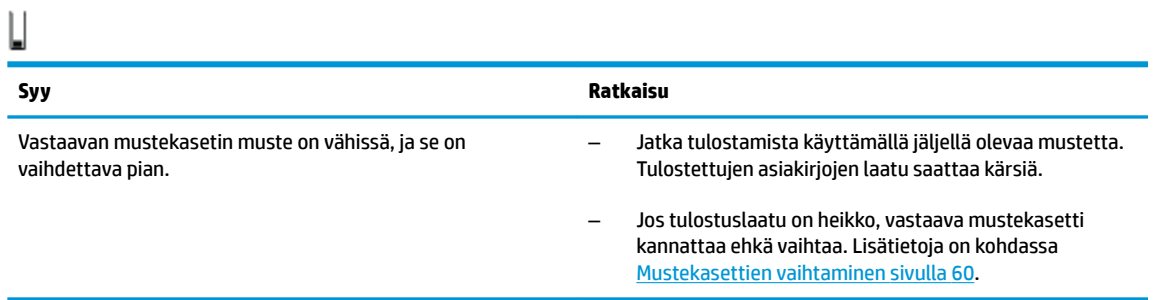

● Molemmissa **Mustetaso** -kuvakkeissa on vain yksi kasetin osio jäljellä.

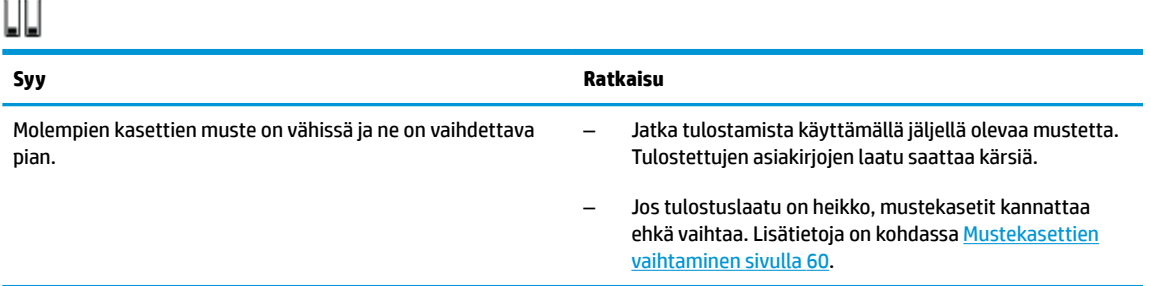

● Yhdessä **Mustetaso** -kuvakkeista vilkkuu tyhjä kasetti, **Muste vähissä** -merkkivalo palaa ja **Jatka** merkkivalo vilkkuu.

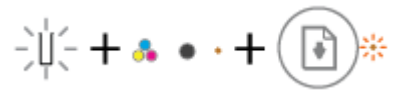

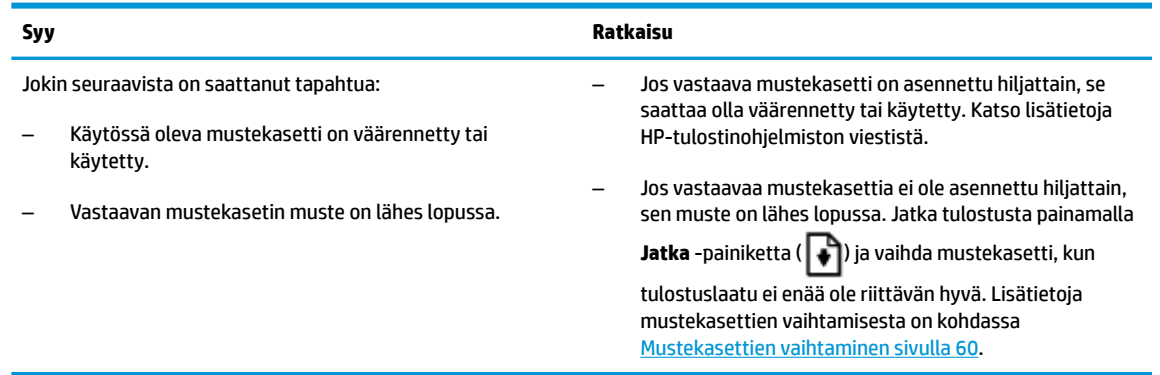

● Molemmissa **Mustetaso** -kuvakkeissa vilkkuu tyhjä kasetti, **Muste vähissä** -merkkivalo palaa ja **Jatka** merkkivalo vilkkuu.

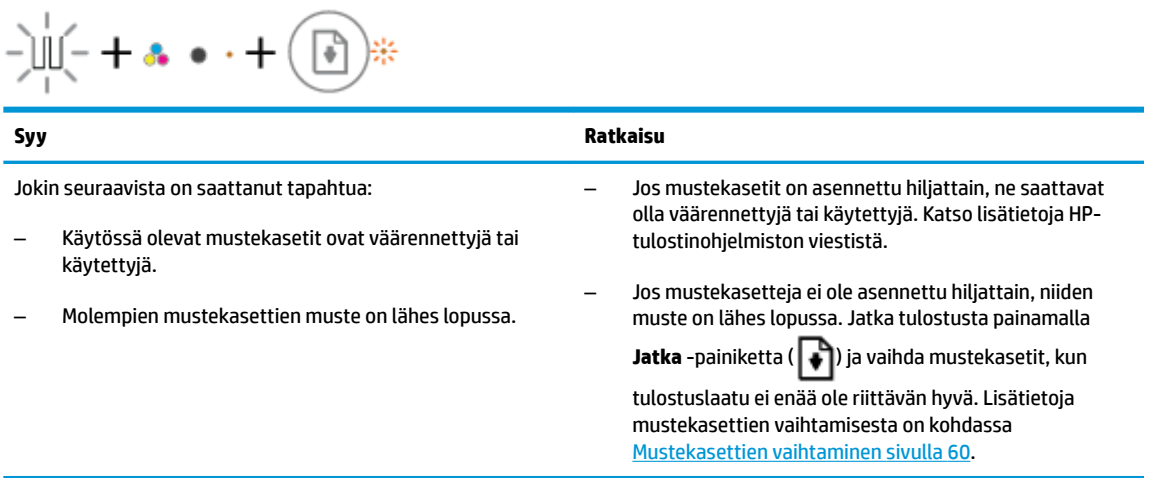

#### **Virhe -kuvake, Paperivirhe -kuvake ja Jatka -merkkivalo**

● **Virhe** -kuvake ja **Paperivirhe** -kuvake ovat päällä ja **Jatka** -merkkivalo palaa.

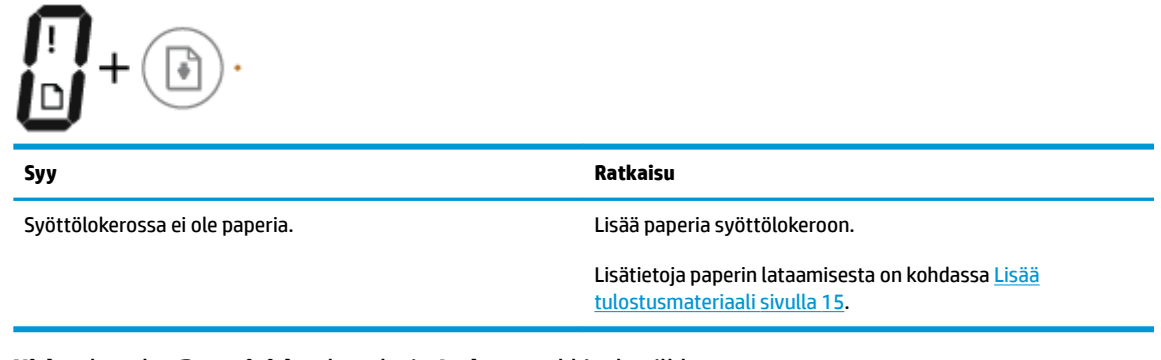

● **Virhe** -kuvake, **Paperivirhe** -kuvake ja **Jatka** -merkkivalo vilkkuvat.

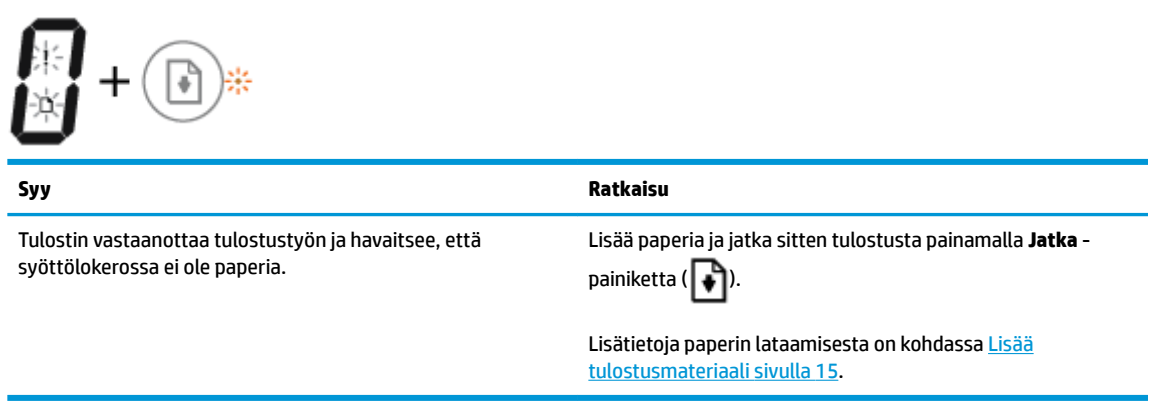

#### **Kopioiden määrä -kuvake**

● **Kopioiden määrä** -kuvakkeessa näkyy vuorotellen E-kirjain ja numero 1. Samaan aikaan **Virhe** -kuvake, **Paperivirhe** -kuvake ja **Jatka** -merkkivalo vilkkuvat.

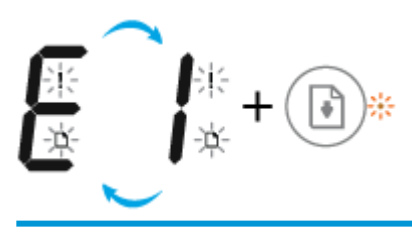

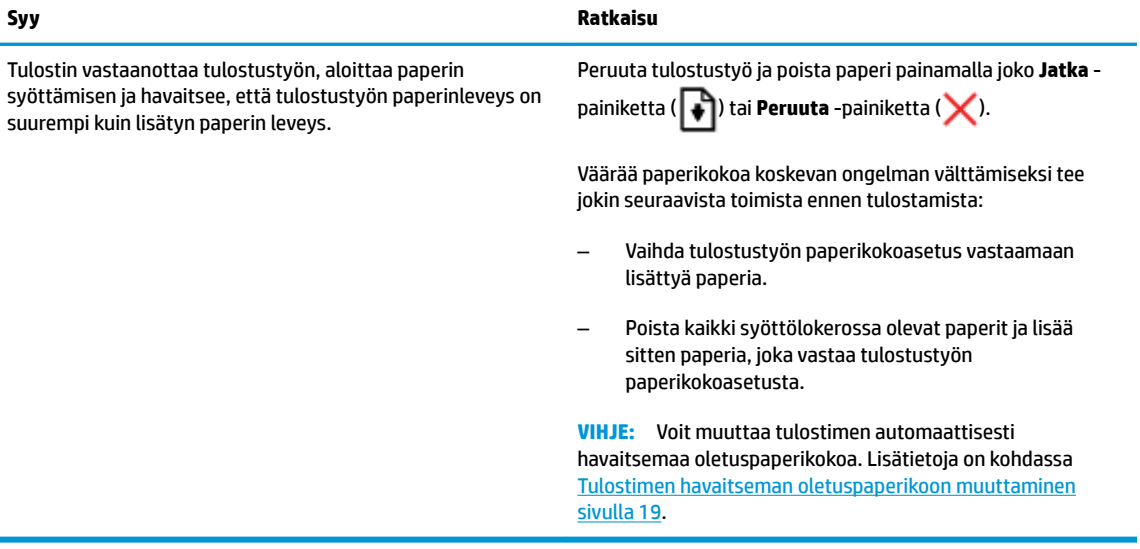

● **Kopioiden määrä** -kuvakkeessa näkyy vuorotellen E-kirjain ja numero 2. **Jatka** -merkkivalo ei pala.

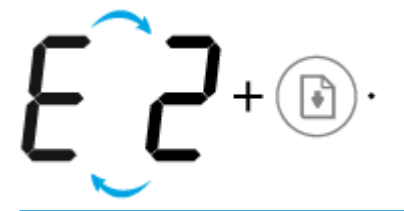

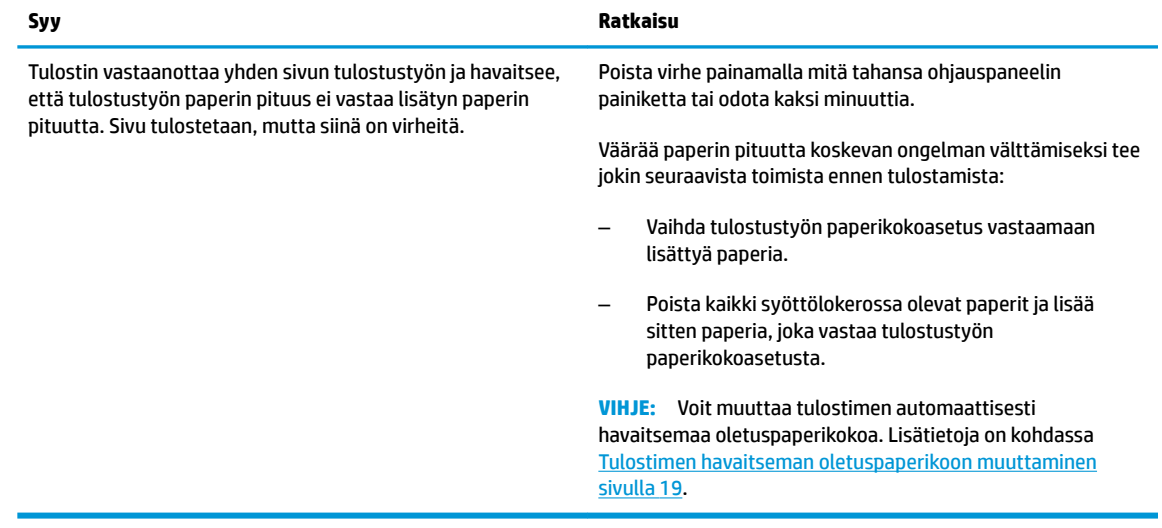

● **Kopioiden määrä** -kuvakkeessa näkyy vuorotellen E-kirjain ja numero 2. Samaan aikaan **Virhe** -kuvake, **Paperivirhe** -kuvake ja **Jatka** -merkkivalo vilkkuvat.

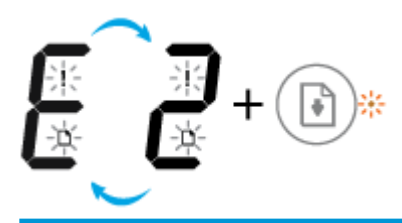

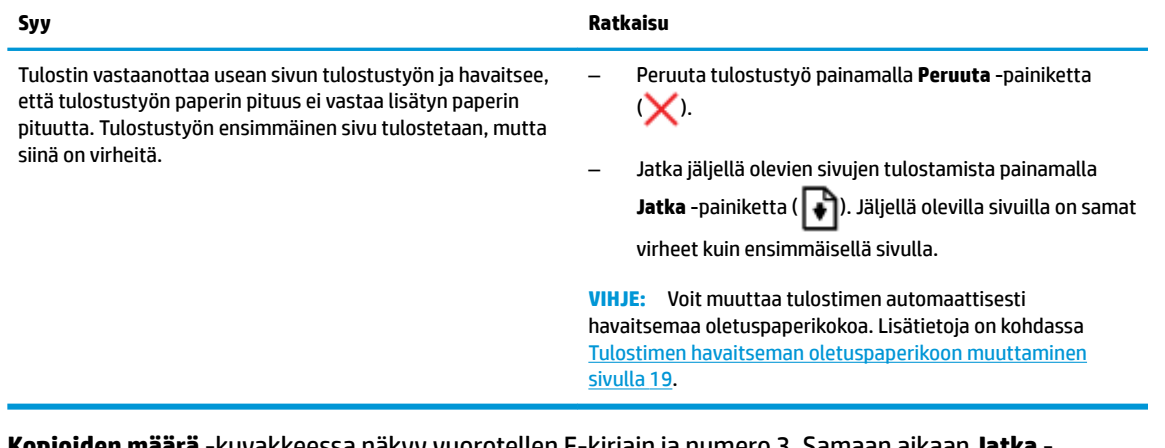

**len määrä** -kuvakkeessa nakyy vuorotellen E-kirjain ja numero 3. Samaan aikaan **Jatka** merkkivalo ja **Muste vähissä** -merkkivalo vilkkuvat.

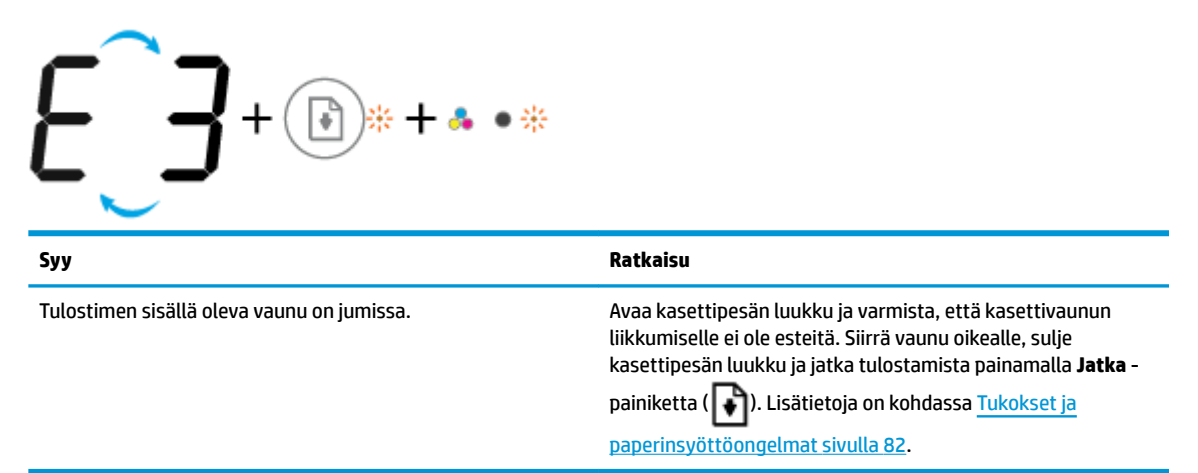

● **Kopioiden määrä** -kuvakkeessa näkyy vuorotellen E-kirjain ja numero 4. Samaan aikaan **Virhe** -kuvake, **Paperivirhe** -kuvake, **Jatka** -merkkivalo ja **Muste vähissä** -merkkivalo vilkkuvat.

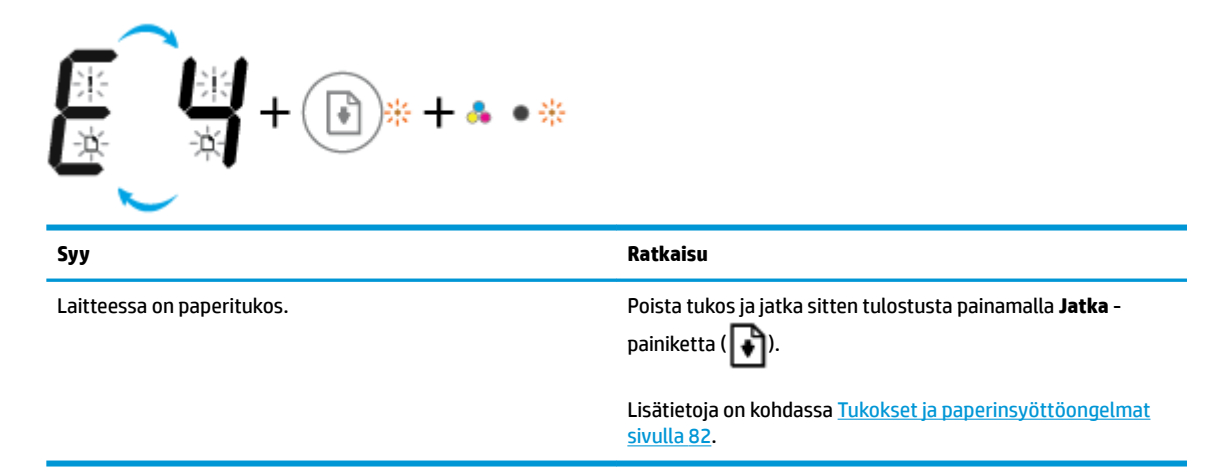

● **Kopioiden määrä** -kuvakkeessa näkyy vuorotellen E-kirjain ja numero 5. Samaan aikaan kaikki ohjauspaneelin merkkivalot vilkkuvat.

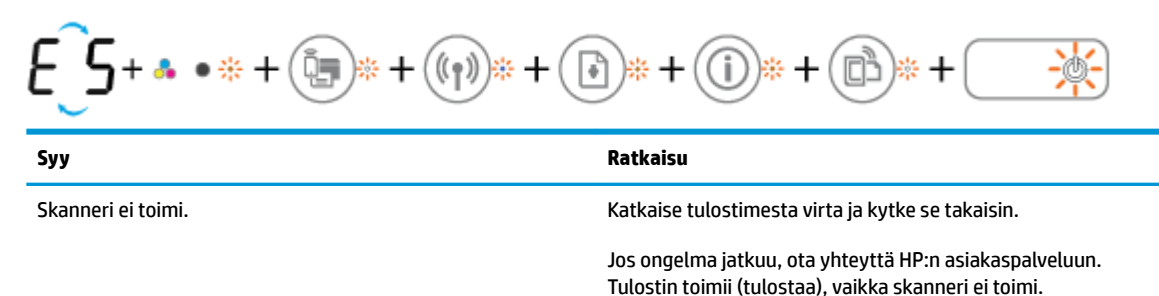

● **Kopioiden määrä** -kuvakkeessa näkyy vuorotellen E-kirjain ja numero 6. Samaan aikaan kaikki ohjauspaneelin merkkivalot vilkkuvat.

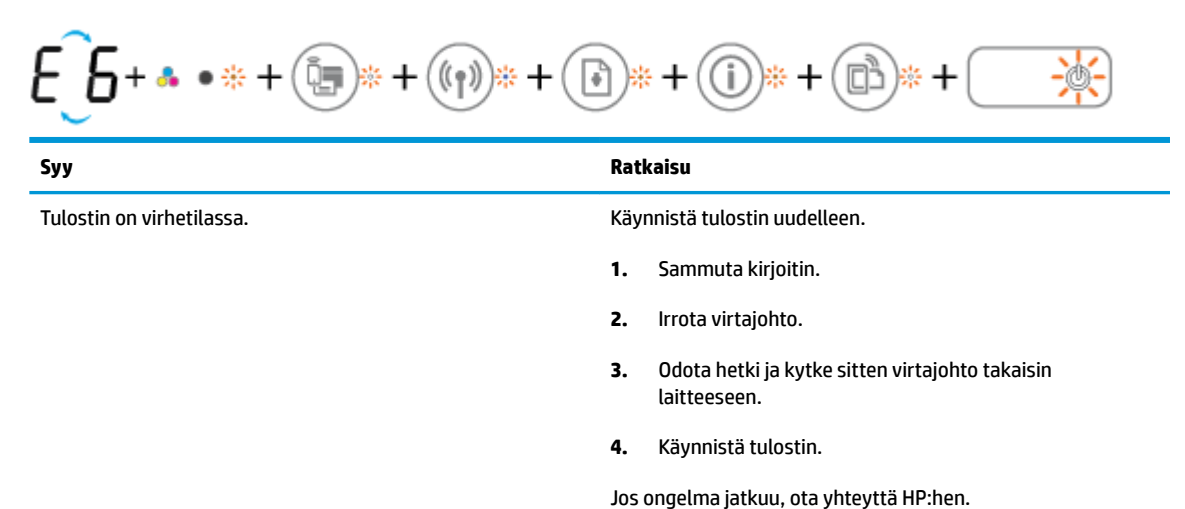

## <span id="page-20-0"></span>**Lisää tulostusmateriaali**

Jatka valitsemalla paperin koko.

### **Täysikokoisen paperin lisääminen**

**1.** Nosta syöttölokeroa.

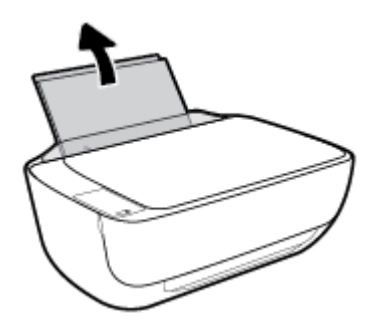

**2.** Siirrä paperileveyden ohjainta vasemmalle.

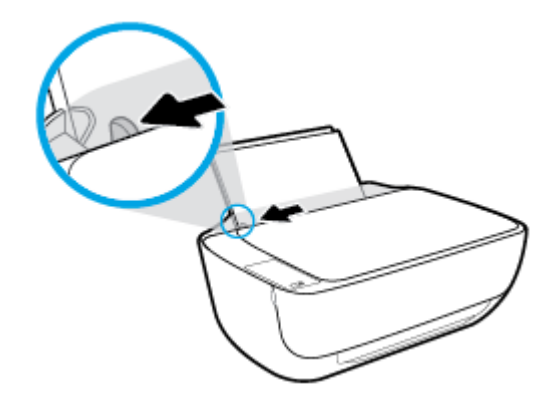

**3.** Aseta paperipino syöttölokeroon niin, että pinon lyhyt reuna osoittaa alaspäin ja arkkien tulostuspuolet ovat ylöspäin. Työnnä paperipino lokeroon niin pitkälle, kuin se menee.

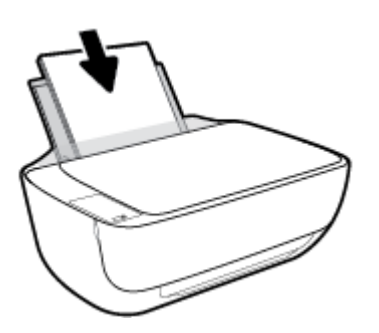

**4.** Siirrä paperileveyden ohjainta oikealle, kunnes se pysähtyy paperin reunaan.

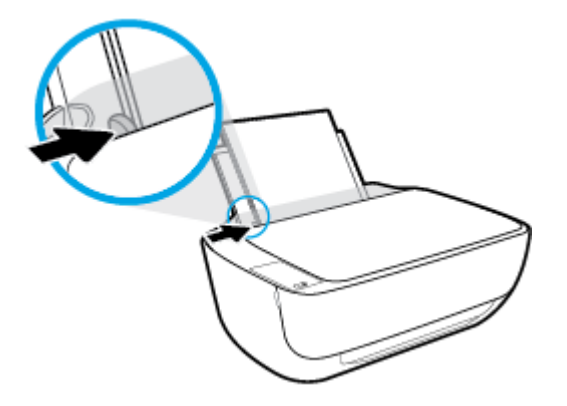

**5.** Vedä tulostelokero ja sen jatke ulos.

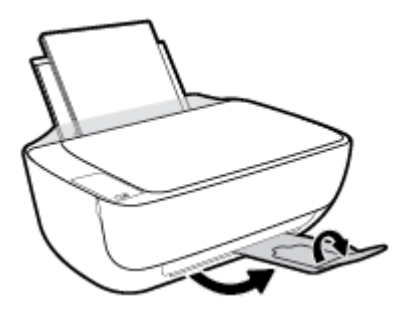

### **Pienikokoisen paperin lisääminen**

**1.** Nosta syöttölokeroa.

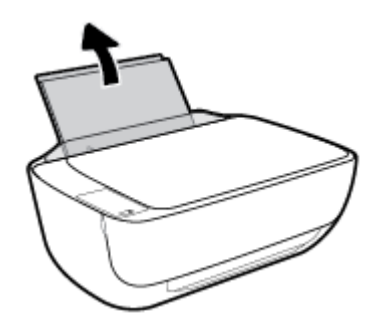

**2.** Siirrä paperileveyden ohjainta vasemmalle.

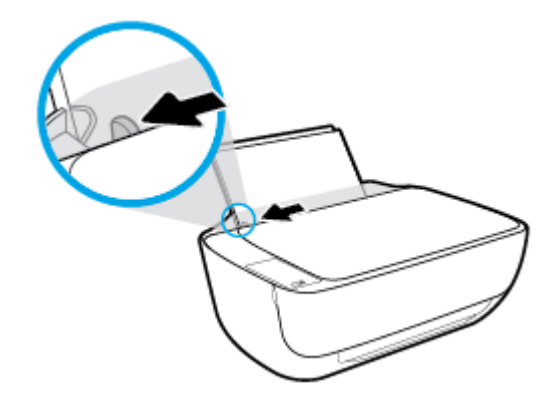

**3.** Aseta valokuvapaperipino syöttölokeron oikeaan reunaan lyhyt reuna edellä ja tulostuspuoli alaspäin. Työnnä valokuvapaperipino lokeroon niin pitkälle kuin se menee.

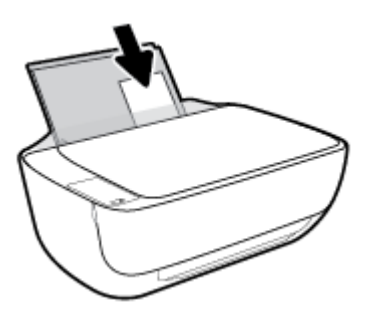

**4.** Siirrä paperileveyden ohjainta oikealle, kunnes se pysähtyy paperin reunaan.

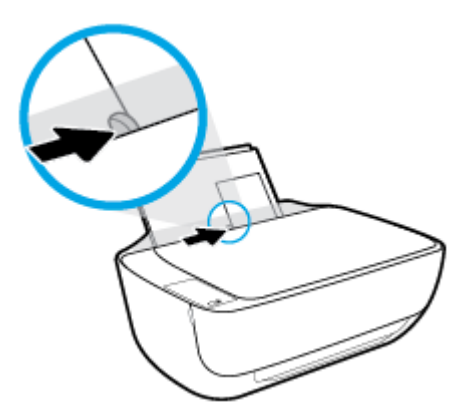

**5.** Vedä tulostelokero ja sen jatke ulos.

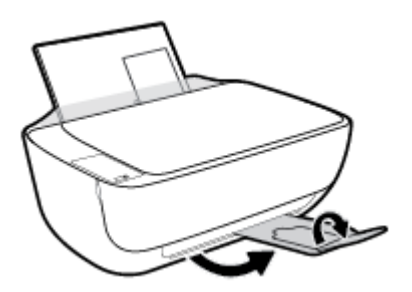

**Kirjekuorien lisääminen syöttölokeroon**

**1.** Nosta syöttölokeroa.

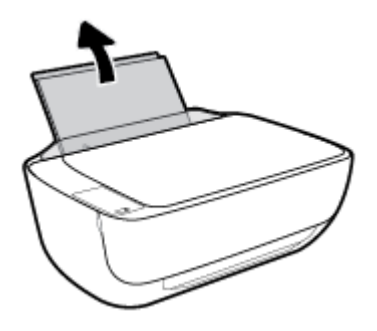

**2.** Siirrä paperileveyden ohjainta vasemmalle.

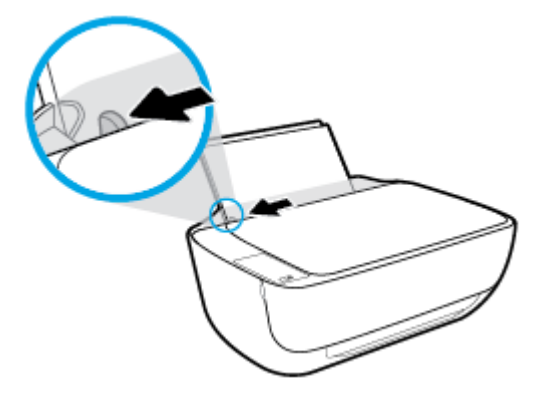

**3.** Aseta yksi tai useampi syöttölokeron oikeaan reunaan. Työnnä kirjekorttipinoa alaspäin niin pitkälle kuin se menee.

Tulostuspuolen on oltava ylöspäin. Taitteen on oltava vasemmalla puolella ja osoitettava alaspäin.

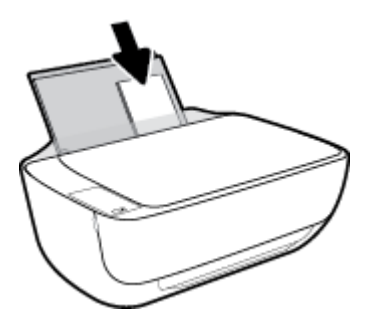

**4.** Siirrä paperin leveysohjainta oikealle kirjekuorinippua vasten, kunnes se pysähtyy.

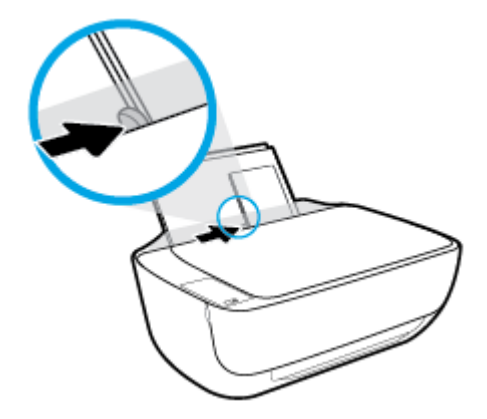

**5.** Vedä tulostelokero ja sen jatke ulos.

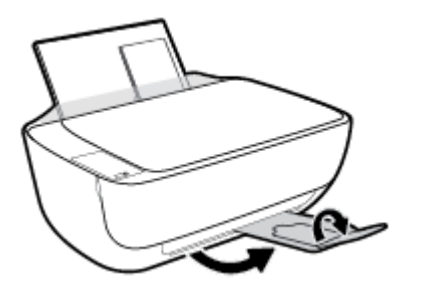

### <span id="page-24-0"></span>**Tulostimen havaitseman oletuspaperikoon muuttaminen**

Tulostin voi havaita automaattisesti, onko syöttölokeroon lisätty paperia ja onko paperin leveys suuri, pieni vai keskikokoinen. Voit muuttaa tulostimen havaitsemaa oletusarvoista suurta, keskikokoista tai pientä paperikokoa.

#### **Tulostimen havaitseman oletuspaperikoon muuttaminen**

- **1.** Avaa sisäinen verkkopalvelin. Lisätietoja on kohdassa [Sisäisen verkkopalvelimen avaaminen](#page-83-0) [sivulla 78](#page-83-0).
- **2.** Napsauta **Asetukset**-välilehteä.
- **3.** Valitse **Asetukset**-osiossa **Lokeron ja paperin hallinta** ja valitse sitten haluamasi vaihtoehto.
- **4.** Valitse **Käytä**.

# <span id="page-25-0"></span>**Alkuperäiskappaleen asettaminen skannerin lasille**

#### **Alkuperäiskappaleen asettaminen skannerin lasille**

**1.** Nosta skannerin kansi.

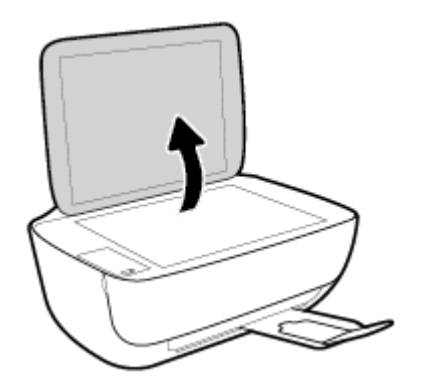

**2.** Aseta alkuperäiskappale tulostettava puoli alaspäin skannerin lasin oikeaan etukulmaan.

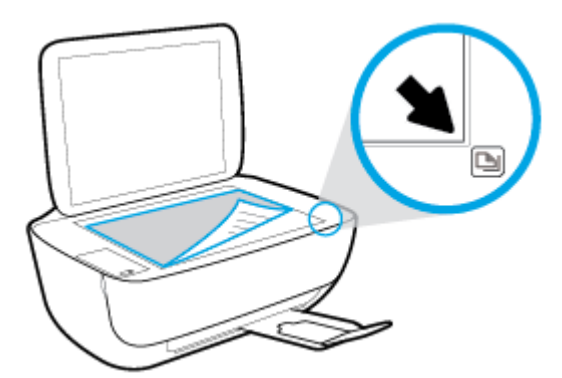

**3.** Sulje skannerin kansi.

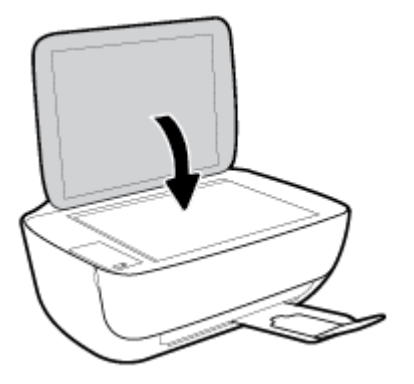

## <span id="page-26-0"></span>**Perustietoja papereista**

Tulostin on suunniteltu toimimaan useimpien toimistopapereiden kanssa. On suositeltavaa kokeilla erilaisia paperityyppejä, ennen kuin niitä hankitaan suuria määriä. Paras mahdollinen tulostuslaatu saadaan käyttämällä HP-papereita. Lisätietoja HP-paperista löytyy HP:n verkkosivustossa osoitteessa [www.hp.com](http://www.hp.com) .

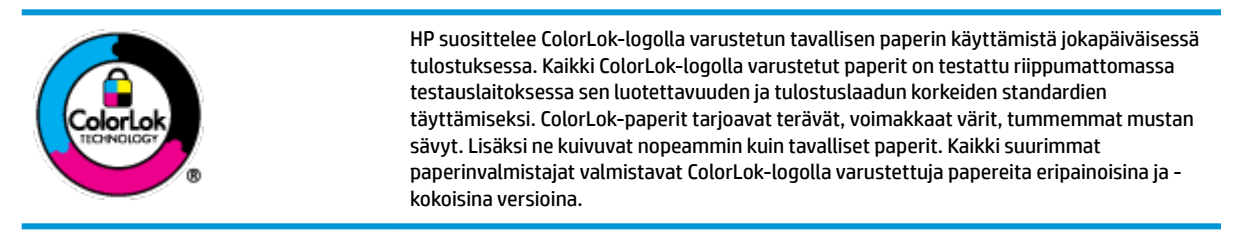

Tässä osassa käsitellään seuraavia aiheita:

- Suositeltavat paperit tulostamista varten
- **[HP-paperitarvikkeiden tilaaminen](#page-28-0)**

### **Suositeltavat paperit tulostamista varten**

Parhaan tulostuslaadun saavutat HP-papereilla, jotka on suunniteltu erityisesti kyseiseen projektiin liittyvää tulostusta varten.

Paperityyppien saatavuus saattaa vaihdella maittain ja alueittain.

#### **Valokuvatulostus**

#### ● **HP Premium Plus -valokuvapaperi**

HP Premium Plus -valokuvapaperi on HP:n korkealaatuisin valokuvapaperi parhaita valokuviasi varten. HP Premium Plus -valokuvapaperille voit tulostaa kauniita valokuvia, jotka kuivuvat hetkessä, joten voit jakaa ne heti tulostuksen jälkeen. Paperia on saatavilla useita kokoja, kuten A4, 8,5×11 tuumaa, 10×15 cm (4×6 tuumaa) ja 13×18 cm (5×7 tuumaa) sekä kaksi viimeistelyä – kiiltävä tai himmeäpintainen (puolikiiltävä). Sopii erinomaisesti parhaiden kuviesi ja erityisten valokuvaprojektien kehystykseen, näytteillepanoon tai lahjaksi antamiseen. HP Premium Plus -valokuvapaperilla saat loistavat tulokset ja ammattitason laadun ja kestävyyden.

#### ● **HP:n erikoisvalokuvapaperi**

Tässä kiiltävässä valokuvapaperissa on heti kuivuva pinnoite, joka helpottaa kuvien käsittelyä ja estää niiden tahraantumisen. Paperi on vettä ja kosteutta kestävää sekä tahriintumatonta, eivätkä sormenjäljet tartu sen pintaan. Sille tulostetut valokuvat näyttävät ja tuntuvat laboratoriossa kehitetyiltä. Sitä on saatavissa useina kokoina, kuten A4, 8,5×11 tuumaa, 10×15 cm 4×6 tuumaa, 13×18 cm (5×7 tuumaa). Hapottomuus pidentää asiakirjojen säilymisaikaa.

#### ● **HP Everyday -valokuvapaperi**

Tulosta värikkäitä jokapäiväisiä pikavedoksia matalilla kustannuksilla – käytä huolettomaan valokuvien tulostukseen suunniteltua paperia. Tämä edullinen valokuvapaperi kuivuu nopeasti, joten tulosteita on helppo käsitellä. Saat teräviä ja tarkkoja kuvia, kun käytät tätä paperia minkä tahansa mustesuihkutulostimen kanssa. Sitä on saatavissa kiiltäväpintaisena useina kokoina, kuten A4,

8,5×11 tuumaa, 5×7 tuumaa ja 10×15 cm (4×6 tuumaa). Hapottomuus pidentää asiakirjojen säilymisaikaa.

#### ● **HP Photo Value Pack -pakkaukset**

HP Photo Value Pack ‑pakkaukset sisältävät alkuperäisiä HP-mustekasetteja ja HP Advanced valokuvapaperia, minkä ansiosta säästät aikaa ja vaivaa tulostaessasi edullisia ja ammattimaisia valokuvia HP-tulostimellasi. Alkuperäiset HP-musteet ja HP Advanced Photo Paper -valokuvapaperi on suunniteltu toimimaan yhdessä, minkä ansiosta valokuvat säilyvät kauan ja niiden värit toistuvat elävinä. Mahtava ratkaisu kaikkien lomakuvien tulostamiseen ja kuvien jakamiseen.

#### **Yritysasiakirjat**

#### ● **HP Premium -esityspaperi 120 g matta** tai **HP Professional -paperi 120 matta**

Tämä paperi on painavaa, kaksipuolista mattapaperia, joka sopii täydellisesti esitelmien, ehdotusten, raporttien ja uutiskirjeiden luomiseen. Tämä raskas paperi näyttää ja tuntuu vaikuttavalta.

#### ● **HP:n esitepaperi 180 g kiiltävä** tai **HP Professional -paperi 180 kiiltävä**

Nämä paperit ovat kiiltäväpintaisia molemmilta puolilta, joten ne soveltuvat kaksipuoliseen tulostuskäyttöön. Tämä paperi soveltuu erinomaisesti lähes valokuvatasoisten tulosteiden, raporttien kansilehtien, esitysten, esitteiden, erilaisten kirjekuorien ja kalenterien tulostamiseen.

#### ● **HP:n esitepaperi 180 g matta** tai **HP Professional -paperi 180 matta**

Nämä paperit ovat mattapintaisia molemmilta puolilta, joten ne soveltuvat kaksipuoliseen tulostuskäyttöön. Tämä paperi soveltuu erinomaisesti lähes valokuvatasoisten tulosteiden, raporttien kansilehtien, esitysten, esitteiden, erilaisten kirjekuorien ja kalenterien tulostamiseen.

#### **Tavallinen tulostaminen**

Kaikkien lueteltujen paperin valmistuksessa on käytetty ColorLok-tekniikkaa, joka vähentää tahraantumista, voimistaa mustia ja elävöittää värejä.

#### ● **HP Bright White -mustesuihkupaperi**

HP Bright White -mustesuihkupaperille tulostettavien asiakirjojen värikontrasti on hyvä ja teksti terävää. Paperi on riittävän läpikuultamaton, joten sen molemmille puolille voidaan tulostaa värillisiä tulostustöitä. Tämän vuoksi paperi soveltuu hyvin tiedotteiden, raporttien ja mainoslehtisten tekemiseen.

#### ● **HP:n tulostuspaperi**

HP:n tulostuspaperi on laadukas monitoimipaperi. Sille tulostetut asiakirjat näyttävät ja tuntuvat vakuuttavammilta kuin tavalliselle yleispaperille tai kopiopaperille tulostetut asiakirjat. Hapottomuus pidentää asiakirjojen säilymisaikaa.

#### ● **HP-toimistopaperi**

HP-toimistopaperi on laadukas monitoimipaperi. Se sopii kopioihin, luonnoksiin, muistioihin ja muihin arkipäiväisiin asiakirjoihin. Hapottomuus pidentää asiakirjojen säilymisaikaa.

#### ● **HP-uusiotoimistopaperi**

HP-uusiotoimistopaperi on laadukas monitoimipaperi, joka on valmistettu 30-prosenttisesti kierrätetystä kuidusta.

### <span id="page-28-0"></span>**HP-paperitarvikkeiden tilaaminen**

Tulostin on suunniteltu toimimaan useimpien toimistopapereiden kanssa. Paras mahdollinen tulostuslaatu saadaan käyttämällä HP-papereita.

Saat lisätietoja HP:n paperien ja muiden tarvikkeiden tilaamisesta valitsemalla linkin [www.hp.com](http://www.hp.com) . HP:n verkkosivuston jotkin osat ovat tällä hetkellä käytettävissä vain englanninkielisenä.

HP suosittelee jokapäiväisten asiakirjojen tulostukseen ja kopiointiin tavallisia papereita, joissa on ColorLoklogo. Kaikki ColorLok-logolla varustetut paperit on testattu riippumattomasti, ja ne täyttävät luotettavuudelle ja tulostuslaadulle asetetut korkeat vaatimukset. Niitä käytettäessä myös asiakirjat ovat terävämpiä, värit ovat elävämpiä, mustat ovat puhtaampia ja tulosteiden kuivumisaika on lyhyempi kuin käytettäessä muita tavallisia papereita. Kaikki suurimmat paperinvalmistajat valmistavat ColorLok-logolla varustettuja papereita eripainoisina ja -kokoisina versioina.

## <span id="page-29-0"></span>**HP-tulostinohjelmiston avaaminen (Windows)**

Kun olet asentanut HP-tulostinohjelmiston, käynnistä tulostinohjelmisto kaksoisnapsauttamalla tulostimen kuvaketta työpöydällä tai tekemällä jokin seuraavista toimista:

- **Windows 8.1**: Valitse aloitusnäytön vasemmasta alakulmasta nuoli alaspäin ja valitse tulostimen nimi.
- **Windows 8**: Napsauta hiiren kakkospainikkeella aloitusnäytöstä mitä tahansa tyhjää kohtaa, valitse sovellusriviltä **Kaikki sovellukset** ja valitse sitten tulostimen nimi.
- **Windows 7**, **Windows Vista** ja **Windows XP**: Valitse tietokoneen työpöydältä **Käynnistä** ja valitse **Kaikki ohjelmat**. Valitse **HP** ja napsauta tulostimen kansiota. Valitse kuvake, jossa on tulostimen nimi.

## <span id="page-30-0"></span>**Lepotila**

- Virtaa kuluu tavallista vähemmän, kun laite on lepotilassa.
- Tulostimen ensimmäisen asennuksen jälkeen tulostin siirtyy lepotilaan, jos sitä ei käytetä viiteen minuuttiin.
- **Virta** -painikkeen merkkivalo palaa himmeänä ja tulostimen ohjauspaneelin näyttö on pois päältä lepotilassa.

Lepotilaan siirtymisajan muuttaminen

- 1. Avaa sisäinen verkkopalvelin. Lisätietoja on kohdassa [Sisäisen verkkopalvelimen avaaminen](#page-83-0) [sivulla 78](#page-83-0).
- **2.** Napsauta **Asetukset**-välilehteä.
- **3.** Valitse **Virranhallinta**-osiosta **Virransäästötila** ja valitse haluamasi asetus.
- **4.** Valitse **Käytä**.

## <span id="page-31-0"></span>**Hiljainen tila**

Hiljainen tila hidastaa tulostamista äänenvoimakkuuden vähentämiseksi vaikuttamatta kuitenkaan tulostuslaatuun. Hiljainen tila toimii vain, kun tulostetaan **Normaali**-tulostuslaatua tavalliselle paperille. Jos haluat vähentää tulostamisesta aiheutuvaa ääntä, ota hiljainen tila käyttöön. Jos haluat tulostaa tavallisella nopeudella, poista hiljainen tila käytöstä. Oletusarvoisesti hiljainen tila ei ole käytössä.

**HUOMAUTUS:** Jos tulostat hiljaisessa tilassa **Vedos**- tai **Paras**-tulostuslaatua tai jos tulostat valokuvia tai kirjekuoria, tulostin toimii samalla tavalla kuin jos hiljainen tila ei ole käytössä.

**Hiljaisen tilan ottaminen käyttöön tai poistaminen käytöstä tulostinohjelmistossa (Windows)**

- **1.** Avaa HP-tulostinohjelmisto. Lisätietoja on kohdassa [HP-tulostinohjelmiston avaaminen \(Windows\)](#page-29-0) [sivulla 24](#page-29-0).
- **2.** Valitse **Hiljainen tila** -välilehti.
- **3.** Valitse **Käytössä** tai **Ei käytössä**.
- **4.** Valitse **Tallenna asetukset**.

#### **Hiljaisen tilan ottaminen käyttöön tai pois käytöstä sisäisen verkkopalvelimen kautta**

- **1.** Avaa sisäinen verkkopalvelin. Lisätietoja on kohdassa [Sisäisen verkkopalvelimen avaaminen](#page-83-0) [sivulla 78](#page-83-0).
- **2.** Napsauta **Asetukset**-välilehteä.
- **3.** Valitse **Asetukset**-kohdassa **Hiljainen tila** ja sitten **Käytössä** tai **Ei käytössä**.
- **4.** Valitse **Käytä**.

### <span id="page-32-0"></span>**Automaattinen sammutus**

Kun tämä ominaisuus on käytössä, tulostimen virta katkeaa energian säästämiseksi automaattisesti, kun laitetta ei ole käytetty kahteen tuntiin. **Automaattinen sammutus katkaisee tulostimen virran täysin, joten virta on kytkettävä uudelleen Virta-painikkeen avulla.** Jos tulostimesi tukee tätä energiansäästöominaisuutta, Automaattinen sammutus otetaan automaattisesti käyttöön tai pois käytöstä riippuen tulostimen ominaisuuksista ja yhteysvaihtoehdoista. Vaikka Automaattinen sammutus poistetaan käytöstä, tulostin siirtyy energiansäästöä varten lepotilaan sen jälkeen, kun laitetta ei ole käytetty viiteen minuuttiin.

- Automaattinen sammutus on käytössä, kun tulostimessa on virta päällä, jos tulostimessa ei ole verkkotai faksiominaisuutta tai nämä ominaisuudet eivät ole käytössä.
- Automaattinen sammutus ei ole käytössä, kun tulostimen langaton yhteys tai Wi-Fi Direct -ominaisuus on käytössä tai kun tulostin, jossa on faksi-, USB- tai Ethernet-verkkoyhteysominaisuus, muodostaa faksi-, USB- tai Ethernet-verkkoyhteyden.

# <span id="page-34-0"></span>**3 Tulostaminen**

- [Tulostaminen tietokoneesta](#page-35-0)
- [Tulostaminen mobiililaitteesta](#page-41-0)
- [Tulostus AirPrint-toiminnolla](#page-42-0)
- [Tulostusvihjeitä](#page-43-0)

# <span id="page-35-0"></span>**Tulostaminen tietokoneesta**

- Asiakirjojen tulostaminen
- [Valokuvien tulostaminen](#page-37-0)
- [Kirjekuorien tulostaminen](#page-38-0)
- [Tulostus käyttämällä Suurin mahdollinen dpi -asetusta](#page-39-0)

### **Asiakirjojen tulostaminen**

Ennen asiakirjojen tulostamista varmista, että syöttölokerossa on paperia ja että tulostelokero on auki. Lisätietoja paperin lataamisesta on kohdassa [Lisää tulostusmateriaali sivulla 15](#page-20-0).

#### **Asiakirjan tulostaminen(Windows)**

- **1.** Valitse ohjelmassa **Tulosta**.
- **2.** Varmista, että tulostin on valittuna.
- **3.** Napsauta painiketta, joka avaa **Ominaisuudet**-valintaikkunan.

Painikkeen nimi voi olla eri sovelluksissa erilainen, esimerkiksi **Ominaisuudet**, **Asetukset**, **Tulostinasetukset**, **Tulostimen ominaisuudet**, **Tulostin** tai **Määritykset**.

- **4.** Valitse sopivat asetukset.
	- Valitse **Asettelu**-välilehdessä suunnaksi **Pysty** tai **Vaaka**.
	- Valitse oikea paperityyppi **Paperi/laatu**-välilehden avattavasta **Tulostusmateriaali**-luettelosta **Lokeron valinta** -alueella. Valitse sitten oikea tulostuslaatu **Laatuasetukset**-alueella ja oikea väri **Värillinen**-alueella.
	- Napsauta **Lisäasetukset**-painiketta ja valitse sopiva paperikoko avattavasta **Paperikoko**luettelosta.
- **5.** Sulje **Ominaisuudet**-valintaikkuna valitsemalla **OK**.
- **6.** Aloita tulostus valitsemalla **Tulosta** tai **OK**.

#### **Asiakirjojen tulostaminen: (OS X)**

- **1.** Valitse ohjelman **Tiedosto**-valikosta **Tulosta**.
- **2.** Varmista, että oikea tulostin on valittuna.
- **3.** Määritä sivun ominaisuudet.

Jos vaihtoehtoa ei näy Tulosta -valintaikkunassa, valtse **Näytä tiedot**.

**HUOMAUTUS:** USB-yhteydellä liitetylle tulostimelle on käytettävissä seuraavat vaihtoehdot. Valintojen sijainti saattaa vaihdella eri sovelluksissa.

● Valitse paperikoko.
### **HUOMAUTUS:** Jos muutat **Paperikoko**-asetusta, varmista, että olet lisännyt oikeanlaista paperia.

- Valitse suunta.
- Anna skaalausprosentti.
- **4.** Valitse **Tulosta**.

### **Tulostaminen arkin molemmille puolille: (Windows)**

- **1.** Valitse ohjelmistossa **Tulosta**.
- **2.** Varmista, että tulostin on valittuna.
- **3.** Napsauta painiketta, joka avaa **Ominaisuudet**-valintaikkunan.

Painikkeen nimi voi olla eri sovelluksissa erilainen, esimerkiksi **Ominaisuudet**, **Asetukset**, **Tulostinasetukset**, **Tulostinominaisuudet**, **Tulostin** tai **Määritykset**.

- **4.** Valitse sopivat asetukset.
	- Valitse **Asettelu**-välilehdessä suunnaksi **Pysty** tai **Vaaka**.
	- Valitse oikea paperityyppi **Paperi/laatu**-välilehden avattavasta **Tulostusmateriaali**-luettelosta **Lokeron valinta** -alueella. Valitse sitten oikea tulostuslaatu **Laatuasetukset**-alueella ja oikea väri **Värillinen**-alueella.
	- Napsauta **Lisäasetukset**-painiketta ja valitse sitten sopiva paperikoko **Paperin koko** -valikosta.
- **5.** Valitse **Asettelu**-välilehdessä haluamasi vaihtoehto avattavasta **Kaksipuolinen manuaalinen tulostus** luettelosta.
- **6.** Kun olet tulostanut ensimmäisen puolen, lataa paperi näytölle tulevien ohjeiden mukaisesti tyhjä puoli ylöspäin ja sivun yläosa alaspäin. Valitse sitten **Jatka**.
- **7.** Tulosta valitsemalla **OK**.

### **Tulostaminen arkin molemmille puolille: (OS X)**

- **1.** Valitse ohjelman **Tiedosto**-valikosta **Tulosta**.
- **2.** Valitse Tulostus-ikkunassa ponnahdusvalikosta **Paperin käsittely** ja määritä **Sivujen järjestys** asetukseksi **Normaali**.
- **3.** Määritä **Tulostettavat sivut** -asetukseksi **Vain parittomat**.
- **4.** Valitse **Tulosta**.
- **5.** Kun asiakirjan parittomat sivut ovat tulostuneet, poista asiakirja tulostelokerosta.
- **6.** Aseta asiakirja uudelleen laitteeseen niin, että tulostimesta ulos tullut pää menee nyt tulostimeen ja asiakirjan tyhjä puoli on suunnattu tulostimen etuosaa kohti.
- **7.** Palaa Tulostus-ikkunassa **Paperin käsittely** -ponnahdusvalikkoon ja aseta sivujen järjestykseksi **Normaali** ja tulostettaviksi sivuiksi **Vain parilliset**.
- **8.** Valitse **Tulosta**.

### **Valokuvien tulostaminen**

Ennen valokuvien tulostamista varmista, että syöttölokerossa on valokuvapaperia ja että tulostelokero on auki. Lisätietoja paperin lataamisesta on kohdassa [Lisää tulostusmateriaali sivulla 15.](#page-20-0)

### **Valokuvan tulostaminen valokuvapaperille (Windows)**

- **1.** Valitse ohjelmassa **Tulosta**.
- **2.** Varmista, että tulostin on valittuna.
- **3.** Napsauta painiketta, joka avaa **Ominaisuudet**-valintaikkunan.

Painikkeen nimi voi olla eri sovelluksissa erilainen, esimerkiksi **Ominaisuudet**, **Asetukset**, **Tulostinasetukset**, **Tulostimen ominaisuudet**, **Tulostin** tai **Määritykset**.

- **4.** Valitse sopivat asetukset.
	- Valitse **Asettelu**-välilehdessä suunnaksi **Pysty** tai **Vaaka**.
	- Valitse oikea paperityyppi **Paperi/laatu**-välilehden avattavasta **Tulostusmateriaali**-luettelosta **Lokeron valinta** -alueella. Valitse sitten oikea tulostuslaatu **Laatuasetukset**-alueella ja oikea väri **Värillinen**-alueella.
	- Napsauta **Lisäasetukset**-painiketta ja valitse sopiva valokuvapaperin koko avautuvasta **Paperikoko**-pudotusvalikosta.
- **5.** Palaa **Ominaisuudet**-valintaikkunaan valitsemalla **OK**.
- **6.** Valitse **OK** ja valitse sitten **Tulosta**-valintaikkunasta **Tulosta** tai **OK**.
- **HUOMAUTUS:** Poista käyttämätön valokuvapaperi syöttölokerosta, kun tulostustyö on valmis. Säilytä valokuvapaperia asianmukaisesti. Muuten se voi alkaa käpristyä, mikä saattaa heikentää tulostuslaatua.

#### **Valokuvien tulostaminen tietokoneelta: (OS X)**

- **1.** Valitse ohjelman **Tiedosto**-valikosta **Tulosta**.
- **2.** Varmista, että oikea tulostin on valittuna.
- **3.** Määritä tulostusasetukset.

Jos vaihtoehtoa ei näy Print (Tulosta) -valintaikkunassa, valtse **Show Details** (Näytä tiedot).

- **<sup>2</sup> HUOMAUTUS:** USB-yhteydellä liitetylle tulostimelle on käytettävissä seuraavat vaihtoehdot. Valintojen sijainti saattaa vaihdella eri sovelluksissa.
	- **a.** Valitse **Paper Size** (Paperikoko) -ponnahdusvalikosta sopiva paperikoko.

**HUOMAUTUS:** Jos muutat **Paperikoko**-asetusta, varmista, että olet lisännyt oikeanlaista paperia.

- **b.** Valitse **Suunta**.
- **c.** Valitse avautuvasta valikosta **Paperityyppi/laatu** ja valitse sitten seuraavat asetukset:
- **Paperityyppi**: Tulostustyölle soveltuva valokuvapaperityyppi
- **Laatu**: **Paras** tai **Suurin mahdollinen dpi**
- Valitse **Väriasetukset** -kolmio ja sitten asianmukainen **Valokuvankorjaus**-vaihtoehto.
	- **Ei käytössä:** kuvaan ei tehdä mitään säätöjä.
	- **Perusasetus:** tarkentaa kuvan automaattisesti, säätää kuvan terävyyttä hillitysti.
- **4.** Valitse muut tarvittavat tulostusasetukset ja napsauta sitten **Tulosta**.

### **Kirjekuorien tulostaminen**

Ennen kirjekuorten tulostamista varmista, että syöttölokerossa on kirjekuoria ja että tulostelokero on auki. Voit lisätä syöttölokeroon yhden tai useamman kirjekuoren. Älä käytä kirjekuoria, jotka on valmistettu kiiltävästä materiaalista tai joissa on kohokuvioita, hakasia tai ikkuna. Lisätietoja kirjekuorten lataamisesta on kohdassa [Lisää tulostusmateriaali sivulla 15](#page-20-0).

**W** HUOMAUTUS: Tekstinkäsittelyohjelman ohjetiedostoissa on tarkat tiedot siitä, miten teksti muotoillaan kirjekuoriin tulostamista varten.

### **Kirjekuoren tulostaminen (Windows)**

- **1.** Valitse ohjelmassa **Tulosta**.
- **2.** Varmista, että tulostin on valittuna.
- **3.** Napsauta painiketta, joka avaa **Ominaisuudet**-valintaikkunan.

Painikkeen nimi voi olla eri sovelluksissa erilainen, esimerkiksi **Ominaisuudet**, **Asetukset**, **Tulostinasetukset**, **Tulostimen ominaisuudet**, **Tulostin** tai **Määritykset**.

- **4.** Valitse sopivat asetukset.
	- Valitse **Asettelu**-välilehdessä suunnaksi **Pysty** tai **Vaaka**.
	- Valitse oikea paperityyppi **Paperi/laatu**-välilehden avattavasta **Tulostusmateriaali**-luettelosta **Lokeron valinta** -alueella. Valitse sitten oikea tulostuslaatu **Laatuasetukset**-alueella ja oikea väri **Värillinen**-alueella.
	- Valitse **Lisäasetukset** ja valitse sopiva kirjekuorikoko avautuvasta **Paperikoko** -pudotusvalikosta.
- **5.** Valitse **OK** ja valitse sitten **Tulosta**-valintaikkunasta **Tulosta** tai **OK**.

### **Kirjekuorien tulostaminen: (OS X)**

- **1.** Valitse ohjelman **Tiedosto**-valikosta **Tulosta**.
- **2.** Varmista, että oikea tulostin on valittuna.
- **3.** Määritä tulostusasetukset.

Jos vaihtoehtoa ei näy Print (Tulosta) -valintaikkunassa, valtse **Show Details** (Näytä tiedot).

- **HUOMAUTUS:** USB-yhteydellä liitetylle tulostimelle on käytettävissä seuraavat vaihtoehdot. Valintojen sijainti saattaa vaihdella eri sovelluksissa.
	- **a.** Valitse avautuvasta **Paper Size** (Paperikoko) -ponnahdusvalikosta sopiva kirjekuoren koko.
- **HUOMAUTUS:** Jos muutat **Paperikoko**-asetusta, varmista, että olet lisännyt oikeanlaista paperia.
- **b.** Valitse ponnahdusvalikosta **Paperityyppi/laatu** ja tarkista, että paperityypin asetus on **Tavallinen paperi**.
- **4.** Valitse **Tulosta**.

### **Tulostus käyttämällä Suurin mahdollinen dpi -asetusta**

Käytä suurinta tulostustarkkuutta, jos haluat tulostaa hyvälaatuisia, teräviä kuvia valokuvapaperille.

Suurin dpi -tilassa tulostaminen kestää kauemmin kuin muilla asetuksilla tulostaminen. Se vaatii myös paljon levytilaa.

Voit tarkastella tuettujen tulostustarkkuuksien luetteloa vierailemalla HP DeskJet 3630 series -tukisivustolla osoitteessa www.hp.com/support.

### **Tulostaminen käyttämällä suurinta dpi-tarkkuutta: (Windows)**

- **1.** Valitse ohjelmistossa **Tulosta**.
- **2.** Varmista, että tulostin on valittuna.
- **3.** Napsauta painiketta, joka avaa **Ominaisuudet**-valintaikkunan.

Painikkeen nimi voi olla eri sovelluksissa erilainen, esimerkiksi **Ominaisuudet**, **Asetukset**, **Tulostinasetukset**, **Tulostimen ominaisuudet**, **Tulostin** tai **Määritykset**.

- **4.** Napsauta **Paperi/Laatu**-välilehteä.
- **5.** Valitse oikea paperityyppi **Tulostusmateriaali**-pudotusvalikosta.
- **6.** Napsauta **Lisäasetukset**-painiketta.
- **7.** Valitse **Tulostimen ominaisuudet** -kentän avattavasta **Tulosta suurimmalla tarkkuudella** -luettelosta **Kyllä**.
- **8.** Valitse sopiva paperikoko **Paperikoko**-valikosta.
- **9.** Sulje lisäasetukset valitsemalla **OK**.
- **10.** Vahvista **Tulostussuunta Asettelu**-välilehdessä ja aloita tulostus valitsemalla **OK**.

#### **Tulostaminen käyttämällä suurinta dpi-tarkkuutta: (OS X)**

- **1.** Valitse ohjelman **Tiedosto**-valikosta **Tulosta**.
- **2.** Varmista, että oikea tulostin on valittuna.
- **3.** Määritä tulostusasetukset.

Jos vaihtoehtoa ei näy Print (Tulosta) -valintaikkunassa, valtse **Show Details** (Näytä tiedot).

- **<sup>2</sup> HUOMAUTUS:** USB-yhteydellä liitetylle tulostimelle on käytettävissä seuraavat vaihtoehdot. Valintojen sijainti saattaa vaihdella eri sovelluksissa.
	- **a.** Valitse **Paper Size** (Paperikoko) -ponnahdusvalikosta sopiva paperikoko.
- **HUOMAUTUS:** Jos muutat **Paperikoko**-asetusta, varmista, että olet lisännyt oikeanlaista paperia.
- **b.** Valitse avautuvasta valikosta **Paperityyppi/laatu** ja valitse sitten seuraavat asetukset:
	- **Paperityyppi**: Sopiiva paperityyppi
	- **Laatu**: **Suurin mahdollinen dpi**
- **4.** Valitse muut haluamasi tulostusasetukset ja napsauta sitten **Tulosta**.

# **Tulostaminen mobiililaitteesta**

HP:n mobiilitulostustekniikan ansiosta tulostaminen älypuhelimesta tai tabletista tulostimeen on helppoa.

Jos olet kotona tai toimistossa, tee seuraavat toimet älypuhelimella tai tabletilla jo olevien tulostusominaisuuksien käyttämiseksi:

- **1.** Varmista, että mobiililaite ja tulostin on kytketty samaan verkkoon.
- **2.** Valitse valokuva tai asiakirja, jonka haluat tulostaa, ja valitse tulostin.
- **3.** Vahvista tulostusasetukset ja tulosta.

Jos haluat tulostaa muodostamatta verkkoyhteyttä, katso lisätietoja kohdasta Langattoman yhteyden [muodostaminen tulostimeen ilman reititintä sivulla 71.](#page-76-0)

Jos olet liikkeellä, voit tulostaa asiakirjan lähettämällä HP ePrint -sovelluksella sähköpostin HP ePrint yhteensopivaan tulostimeen. Lisätietoja on kohdassa [Tulostaminen HP ePrint -palvelun avulla sivulla 44.](#page-49-0)

Lisätietoja on HP:n langattoman tulostuksen tukisivustolla ([www.hp.com/go/mobileprinting](http://www.hp.com/go/mobileprinting)).

# **Tulostus AirPrint-toiminnolla**

Applen AirPrint-toiminnon avulla tulostamista tuetaan seuraavissa laitteissa: iPad (iOS 4.2), iPhone (3GS tai uudempi), iPod touch (3. sukupolvi tai uudempi) ja Mac (OS X 10.7 tai uudempi).

Jos haluat käyttää AirPrintiä, huomioi seuraavat seikat:

- Tulostimen ja Apple-laitteen on oltava yhteydessä samaan verkkoon kuin AirPrintiä käyttävä laite. Kohdasta [www.hp.com/go/mobileprinting](http://www.hp.com/go/mobileprinting) saat lisätietoja AirPrintin käyttämisestä ja siitä, mitkä HPtuotteet ovat yhteensopivia AirPrintin kanssa.
- Lisää tulostimen paperiasetuksia vastaavaa paperia.
- **VIHJE:** Voit muuttaa tulostimen automaattisesti havaitsemaa oletuspaperikokoa. Lisätietoja on kohdassa [Tulostimen havaitseman oletuspaperikoon muuttaminen sivulla 19](#page-24-0).

# **Tulostusvihjeitä**

Jotta tulostaminen onnistuisi, HP-mustekasettien on toimittava asianmukaisesti ja niissä on oltava tarpeeksi mustetta, paperin on oltava oikein asetettu ja tulostimen asetusten on oltava oikein määritetty.

Tulostusasetukset eivät vaikuta kopiointiin tai skannaukseen.

### **Musteeseen liittyviä vihjeitä**

- Käytä alkuperäisiä HP-mustekasetteja.
- Aseta sekä musta että kolmivärinen kasetti oikein paikalleen.

Lisätietoja on kohdassa [Mustekasettien vaihtaminen sivulla 60](#page-65-0).

● Varmista musteen riittävyys tarkistamalla mustekasettien arvioidut mustetasot.

Lisätietoja on kohdassa [Arvioitujen mustetasojen tarkastaminen sivulla 58.](#page-63-0)

● Jos tulostuslaatu ei kelpaa, katso lisätietoja kohdasta [Tulostusongelmat sivulla 90.](#page-95-0)

#### **Paperin latausvihjeitä**

- Lisää paperipino (ei vain yhtä arkkia). Kaikkien pinossa olevien arkkien on oltava samankokoisia ja tyyppisiä, jotta tukoksia ei tulisi.
- Aseta paperi lokeroon tulostuspuoli ylöspäin.
- Varmista, että paperi on tasaisesti syöttölokerossa eivätkä paperin reunat ole taittuneet tai revenneet.
- Siirrä syöttölokeron paperin leveysohjainta niin, että se koskettaa paperipinon reunoja. Varmista, että paperinleveysohjain ei taivuta syöttölokerossa olevia papereita.

Lisätietoja on kohdassa [Lisää tulostusmateriaali sivulla 15](#page-20-0).

#### **Tulostimen asetuksia koskevia vihjeitä: (Windows)**

- Jos haluat muuttaa oletustulostusasetuksia, avaa HP tulostinohjelmisto. Napsauta sitten **Tulosta ja skannaa** ja valitse**Määritä asetukset**. Lisätietoja siitä, miten tulostinohjelmisto avataan, on kohdassa [HP-tulostinohjelmiston avaaminen \(Windows\) sivulla 24.](#page-29-0)
- Valitse sivujen määrä, joka tulostetaan arkille **Asettelu**-välilehdellä, valitse sopiva vaihtoehto **Sivuja arkilla**-valikosta.
- Jos haluat nähdä lisää tulostusasetuksia **Asettelu-** tai **Paperi/laatu** -välilehdellä, napsauta **Lisäasetukset**-painiketta ja avaa **Lisävaihtoehdot**-valintaikkuna.
	- **Tulostus harmaasävyinä**: Toiminto mahdollistaa mustavalkoisen asiakirjan tulostamisen vain mustaa mustetta käyttämällä. Valitse **Vain mustaa mustetta** ja napsauta sitten **OK** . Se mahdollistaa myös korkealaatuisten mustavalkoisten kuvien tulostamisen. Valitse **Korkealaatuinen harmaasävy** ja napsauta sitten **OK** .
	- **Useita sivuja arkilla -asettelu**: Auttaa määrittämään sivujen järjestyksen, jos tulostat asiakirjan niin, että yhdelle arkille tulee enemmän kuin kaksi sivua.
	- **HUOMAUTUS:** Esikatselu **Asettelu**-välilehdellä ei voi vastata sitä, mitä valitset **Useita sivuja arkilla -asettelu** -valikosta.
- **HP Real Life Technologies**: Tämän ominaisuuden avulla voit tasoittaa ja terävöittää kuvia ja grafiikkaa paremman tulostuslaadun saamiseksi.
- **Vihko**: Sallii monisivuisen asiakirjan tulostamisen vihkona. Se asettaa kaksi sivua jokaisen arkin kummallekin puolelle. Arkki voidaan sitten taittaa vihkoksi puoleen paperikokoon. Valitse luettelosta sidontamenetelmä ja napsauta sitten **OK**.
	- **Vihko-VasenSidonta**: Sidontapuoli on vasemmalla puolella vihkoksi taittamisen jälkeen. Valitse vaihtoehto, jos lukutapasi on vasemmalta oikealle.
	- **Vihko-OikeaSidonta**: Sidontapuoli on oikealla puolella vihkoksi taittamisen jälkeen. Valitse vaihtoehto, jos lukutapasi on oikealta vasemmalle.

**HUOMAUTUS:** Esikatselu **Asettelu**-välilehdellä ei voi vastata sitä, mitä valitset **Vihko** -valikosta.

- **Tulostettavat sivut**: Voit valita tulostettaviksi vain parittomat sivut, vain parilliset sivut tai kaikki sivut.
- **Reunaton tulostus**: Valitse tämä toiminto, jos haluat tulostaa valokuvat ilman reunoja. Kaikki paperityypit eivät tue tätä ominaisuutta. Jos **Tulostusmateriaali**-pudotusvalikosta valittu paperityyppi ei tue reunatonta tulostusta, näet vaihtoehdon vieressä hälytyskuvakkeen.
- **Sivun reunukset**: Sallii reunuksien lisäämiseen sivuihin, jos tulostat asiakirjan niin, että yhdelle arkille tulee vähintään kaksi sivua.
- **HUOMAUTUS:** Esikatselu **Asettelu**-välilehdellä ei voi vastata sitä, mitä valitset **Sivun reunukset** valikosta.
- Voit säästää asetusten määrittämiseen kuluvaa aikaa käyttämällä tulostuksen pikavalintaa. Tulostuksen pikavalinnassa on tallennettuna asetusarvot, jotka sopivat tietynlaiseen työhön, joten saat kaikki asetukset käyttöön yhdellä napsautuksella. Pääset käyttämään sitä avaamalla **Tulostuksen pikavalinta** -välilehden ja valitsemalla yhden tulostuksen pikavalinnoista. Napsauta sitten **OK**.

Voit lisätä uuden tulostuksen pikavalinnan sen jälkeen, kun olet tehnyt asetukset kohdassa **Asettelu**tai **Paperi/laatu** -välilehdellä,napsauta **Tulostuksen pikavalinta** -välilehteä, napsauta **Tulosta nimellä**  ja anna nimi, napsauta sitten **OK**.

Voit poistaa pikavalinnan valitsemalla sen ja valitsemalla sitten **Poista**.

**FUOMAUTUS:** Et voi poistaa tulostuksen oletuspikavalintoja.

#### **Tulostimen asetuksia koskevia vihjeitä: (OS X)**

- Valitse Tulostus-ikkunassa tulostimeen lisätyn paperin koko avattavasta **Paperikoko**-valikosta.
- Valitse Tulostus-ikkunan **Paperityyppi/laatu**-ponnahdusvalikko ja valitse oikea paperityyppi ja paperin laatu.
- Jos haluat tulostaa mustavalkoisen asiakirjan käyttämällä vain mustaa mustetta, valitse ponnahdusvalikosta **Paperityyppi/laatu** ja valitse Väri-ponnahdusvalikosta **Harmaasävy**.

### **Huomautuksia**

- Alkuperäiset HP-mustekasetit on suunniteltu ja testattu HP:n tulostimia ja papereita varten, ja niiden avulla pystyt tulostamaan helposti laadukkaita tuloksia kerrasta toiseen.
	- **W** HUOMAUTUS: HP ei voi taata muiden valmistajien tarvikkeiden laatua tai luotettavuutta. Muiden kuin HP:n valmistamien tarvikkeiden käyttämisestä aiheutuvat huolto- tai korjaustoimet eivät kuulu laitteen takuun piiriin.

Jos olet mielestäsi hankkinut alkuperäisen HP-mustekasetin, käy osoitteessa

[www.hp.com/go/anticounterfeit](http://www.hp.com/go/anticounterfeit)

- Mustetason varoitukset ja ilmaisimet antavat vain arvioita suunnittelua varten.
- **HUOMAUTUS:** Kun laite ilmoittaa musteen olevan vähissä, uusi mustekasetti kannattaa pitää saatavilla, jotta mahdolliset tulostusviiveet voidaan välttää. Mustekasetteja ei tarvitse vaihtaa uusiin, ennen kuin tulostuslaadun heikkeneminen sitä edellyttää.
- Asiakirjat voidaan tulostaa paperin molemmille puolille manuaalisesti.

# **4 Web-palvelujen käyttäminen**

- [Mitä Web-palvelut ovat?](#page-47-0)
- [Verkkopalveluiden aloittaminen](#page-48-0)
- [Tulostaminen HP ePrint -palvelun avulla](#page-49-0)
- [HP-tulosteet-palvelun käyttäminen](#page-50-0)
- [Käytä HP Connected -sivustoa](#page-51-0)
- [Verkkopalveluiden poistaminen](#page-52-0)
- [Vihjeitä verkkopalveluiden käyttöön](#page-53-0)

# <span id="page-47-0"></span>**Mitä Web-palvelut ovat?**

### **HP ePrint**

● HP ePrint on HP:n maksuton palvelu, jonka avulla voi tulostaa HP ePrint -palvelua käyttävällä tulostimella milloin ja mistä tahansa. Palvelun käyttö on helppoa: lähetä vain sähköposti tulostimelle määritettyyn sähköpostiosoitteeseen (tulostimen Verkkopalvelut-ominaisuuden on oltava käytössä). Palvelun käyttö ei edellytä lisäohjaimia tai -ohjelmistoja. Jos voit lähettää sähköpostia, voit myös tulostaa HP ePrint -palvelun avulla.

Kun olet rekisteröinyt HP Connected -käyttäjätilin (www.hpconnected.com), voit kirjautua sisään ja tarkastella HP ePrint -tulostustöiden tilaa, hallita HP ePrint -tulostusjonoa, määrittää käyttäjät tulostimen HP ePrint -sähköpostiosoitteelle sekä saada tukea HP ePrint -palvelun käyttöä varten.

### **HP-tulosteet**

● HP-tulosteet auttavat löytämään esimuokattua verkkosisältöä ja tulostamaan sitä helposti ja suoraan tulostimestasi. Voit myös skannata ja tallentaa asiakirjoja digitaalisesti verkkoon.

HP-tulosteet tarjoavat kattavan laajan valikoiman sisältöä aina kauppojen alennuskupongeista perhetoimintaan, uutisiin, matkustamiseen, urheiluun, ruoanlaittoon, valokuviin ja moneen muuhun. Voit jopa tarkastella ja tulostaa verkossa olevia kuviasi suosituilta kuvasivustoilta.

Tietyt HP-tulosteet tarjoavat myös mahdollisuuden ajastaa sovellussisältöä tulostimeesi.

Erityisesti tulostimellesi tarkoitettu esimuokattu sisältö tarkoittaa sitä, etteivät tekstit tai valokuvat näy vain osittain ja ettei ylimääräisiä, vain yhden tekstirivin sisältäviä sivuja tulostu. Joissakin tulostimissa voit myös valita paperin ja tulostuslaadun asetukset tulostuksen esikatselunäytöltä.

# <span id="page-48-0"></span>**Verkkopalveluiden aloittaminen**

Varmista ennen verkkopalveluiden käytön aloittamista, että käytössäsi on langaton internet-yhteys.

### **Verkkopalveluiden ottaminen käyttöön**

- **1.** Avaa sisäinen verkkopalvelin. Lisätietoja on kohdassa [Sisäisen verkkopalvelimen avaaminen](#page-83-0) [sivulla 78](#page-83-0).
- **2.** Napsauta **Verkkopalvelut** -välilehteä.
- **3.** Napsauta **Verkkopalveluiden asetukset** -osassa **Asetukset** , napsauta **Jatka** ja hyväksy käyttöehdot noudattamalla näytössä annettuja ohjeita.
- **4.** Salli tulostimen tarkistaa ja asentaa tulostinpäivitykset kehotettaessa.
- **HUOMAUTUS:** Jos tulostinpäivitys on saatavilla, tulostin lataa ja asentaa päivityksen ja käynnistyy sen jälkeen uudelleen. Ota verkkopalvelut käyttöön noudattamalla ohjeita vaiheesta 1 alkaen.
- **HUOMAUTUS:** Jos välityspalvelinasetukset pyydetään määrittämään ja jos verkossa käytetään välityspalvelinasetuksia, määritä asetukset noudattamalla näytöllä näkyviä ohjeita. Jos välityspalvelimen tietoja ei ole saatavilla, ota yhteyttä verkon järjestelmänvalvojaan tai henkilöön, joka asensi verkon.
- **5.** Kun tulostimesta on muodostettu yhteys palvelimeen, tulostin tulostaa tietosivun. Viimeistele käyttöönotto noudattamalla tietosivulla annettuja ohjeita.

### <span id="page-49-0"></span>**Tulostaminen HP ePrint -palvelun avulla**

HP HP ePrint -palvelun avulla voit tulostaa HP ePrint -palvelua käyttävällä tulostimella aikaan ja paikkaan katsomatta.

Ennen kuin voit käyttää HP ePrint -palvelua, varmista, että tulostin on kytketty toimivaan verkkoon, jossa on internet-yhteys.

### **Asiakirjan tulostaminen HP ePrint -palvelun avulla**

**1.** Varmista, että olet ottanut käyttöön verkkopalvelut.

Lisätietoja on kohdassa [Verkkopalveluiden aloittaminen sivulla 43.](#page-48-0)

- **2.** Tulosta tietosivu painamalla yhtä aikaa **HP ePrint** -painiketta ( ) ja **Tietoja** -painiketta ( ( )). Hae sitten tulostimesi sähköpostiosoite tietosivulta.
- **3.** Lähetä asiakirja tulostimeen sähköpostitse.
	- **a.** Avaa tietokoneen tai mobiililaitteen sähköpostisovellus.
	- **W** HUOMAUTUS: Lisätietoja tietokoneen tai mobiililaitteen sähköpostisovelluksen käyttämisestä on sovelluksen mukana toimitetussa käyttöoppaassa.
	- **b.** Luo uusi sähköpostiviesti ja lisää tulostettava asiakirja liitteeksi.
	- **c.** Lähetä viesti tulostimen sähköpostiosoitteeseen.

Tulostin tulostaa liitetyn asiakirjan.

- **HUOMAUTUS:** Lisää vain HP ePrint -sähköpostiosoite Vastaanottaja-kenttään. Älä lisää muita sähköpostiosoitteita muihin kenttiin. HP ePrint -palvelin ei hyväksy sähköpostiviestien tulostustöitä, jos Vastaanottaja-kentässä on useita osoitteita tai jos Piilotettu vastaanottaja -kentässä on yhtään osoitetta.
- **HUOMAUTUS:** Sähköpostiviesti tulostetaan heti, kun se on vastaanotettu. Kuten kaiken sähköpostin kanssa, ei ole mitään takuita siitä, tulevatko viestit perille tai milloin ne tulevat. Näet tulostuksen tilan HP Connected -palvelusta ([www.hpconnected.com](http://h20180.www2.hp.com/apps/Nav?h_pagetype=s-924&h_client=s-h-e004-01&h_keyword=lp70014-all&h_lang=fi&h_cc=fi)).
- **HUOMAUTUS:** HP ePrint -toiminnon avulla tulostetut asiakirjat voivat ulkoasultaan poiketa alkuperäisestä. Ne voivat olla tyyliltään, muotoilultaan ja tekstiasettelultaan erilaisia kuin alkuperäinen asiakirja. Kun haluat tulostaa erittäin hyvää laatua edellyttäviä asiakirjoja (kuten lakiasiakirjoja), on suositeltavaa tulostaa käyttämällä tietokoneessa olevaa ohjelmistosovellusta, jota käyttäessäsi voit enemmän vaikuttaa tulosteen ulkoasuun.

### **HP ePrint -palvelun poistaminen käytöstä**

- **Paina tulostimen ohjauspaneelista HP ePrint** -painiketta ( $\Box$ ).
- **E** HUOMAUTUS: Lisätietoja kaikkien verkkopalveluiden poistamisesta on kohdassa <u>Verkkopalveluiden</u> [poistaminen sivulla 47.](#page-52-0)

 [Napsauttamalla tätä voit siirtyä verkkoon hakemaan lisätietoja.](http://h20180.www2.hp.com/apps/Nav?h_pagetype=s-924&h_client=s-h-e004-01&h_keyword=lp70014-all&h_lang=fi&h_cc=fi)

# <span id="page-50-0"></span>**HP-tulosteet-palvelun käyttäminen**

Voit tulostaa sivuja verkosta käyttämättä tietokonetta määrittämällä HP:n maksuttoman HP-tulosteet palvelun. Voit tulostaa muun muassa värityssivuja, kalentereita, palapelejä, reseptejä ja karttoja. Saatavilla olevat sovellukset riippuvat maasta/alueesta.

Lisätietoja ja tarkat käyttöehdot ovat HP Connected -sivustossa osoitteessa [www.hpconnected.com](http://h20180.www2.hp.com/apps/Nav?h_pagetype=s-924&h_client=s-h-e004-01&h_keyword=lp70014-all&h_lang=fi&h_cc=fi) .

# <span id="page-51-0"></span>**Käytä HP Connected -sivustoa**

Kirjaudu HP:n ilmaiseen HP Connected -sivustoon, jotta saat HP ePrint -toiminnosta entistäkin turvallisemman. Voit myös määrittää sähköpostiosoitteet, joiden sallitaan lähettää sähköpostia tulostimeen. Voit myös hakea tuotepäivityksiä, uusia sovelluksia ja muita maksuttomia palveluja.

Lisätietoja ja tarkat käyttöehdot ovat HP Connected -sivustossa osoitteessa [www.hpconnected.com](http://h20180.www2.hp.com/apps/Nav?h_pagetype=s-924&h_client=s-h-e004-01&h_keyword=lp70014-all&h_lang=fi&h_cc=fi) .

# <span id="page-52-0"></span>**Verkkopalveluiden poistaminen**

Verkkopalvelut poistetaan käytöstä seuraavasti:

- 1. Avaa sisäinen verkkopalvelin. Lisätietoja on kohdassa **[Sisäisen verkkopalvelimen avaaminen](#page-83-0)** [sivulla 78](#page-83-0).
- **2.** Valitse **Verkkopalvelut**-välilehden **Verkkopalveluiden asetukset** -kohdasta **Poista verkkopalvelut käytöstä**.
- **3.** Valitse **Poista verkkopalvelut käytöstä**.
- **4.** Poista verkkopalvelut tulostimesta valitsemalla **Yes** (Kyllä).

# <span id="page-53-0"></span>**Vihjeitä verkkopalveluiden käyttöön**

- Tietoja valokuvien jakamisesta verkossa ja tulosteiden tilaamisesta. [Napsauttamalla tätä voit siirtyä](http://h20180.www2.hp.com/apps/Nav?h_pagetype=s-924&h_client=s-h-e004-01&h_keyword=lp70013-all&h_lang=fi&h_cc=fi)  [verkkoon hakemaan lisätietoja](http://h20180.www2.hp.com/apps/Nav?h_pagetype=s-924&h_client=s-h-e004-01&h_keyword=lp70013-all&h_lang=fi&h_cc=fi).
- Tietoja Apps-sovelluksista, joiden avulla voit tulostaa reseptejä, kuponkeja ja muuta verkkosisältöä helposti ja nopeasti. [Napsauttamalla tätä voit siirtyä verkkoon hakemaan lisätietoja](http://h20180.www2.hp.com/apps/Nav?h_pagetype=s-924&h_client=s-h-e004-01&h_keyword=lp70013-all&h_lang=fi&h_cc=fi).

# **5 Kopioiminen ja skannaaminen**

- [Asiakirjojen kopioiminen](#page-55-0)
- [Skannaus HP:n tulostinohjelmiston avulla](#page-56-0)
- [Skannaus Webscan-toimintoa käyttämällä](#page-60-0)
- [Kopiointi- ja skannausvihjeitä](#page-61-0)

# <span id="page-55-0"></span>**Asiakirjojen kopioiminen**

**HUOMAUTUS:** Kaikki asiakirjat kopioidaan käyttämällä normaalilaatua. Tulostuslaatua ei voi muuttaa kesken kopioinnin.

### **Asiakirjojen kopioiminen**

**1.** Lisää paperia syöttölokeroon.

Lisätietoja paperin lataamisesta on kohdassa [Lisää tulostusmateriaali sivulla 15.](#page-20-0)

- **2.** Aseta alkuperäiskappale tulostettava puoli alaspäin skannerilasin oikeaan etukulmaan. Lisätietoja on kohdassa [Alkuperäiskappaleen asettaminen skannerin lasille sivulla 20.](#page-25-0)
- **3.** Ota kopio painamalla joko Aloita kopiointi, musta -painiketta ( ) tai Aloita kopiointi, väri painiketta (**b**).

Kopioiminen alkaa kahden sekunnin kuluttua viimeisestä painalluksesta.

**VIHJE:** Voit lisätä kopioiden määrää painamalla painiketta useita kertoja.

# <span id="page-56-0"></span>**Skannaus HP:n tulostinohjelmiston avulla**

- Tietokoneeseen skannaaminen
- [Uuden skannauksen pikavalinnan luominen \(Windows\)](#page-57-0)
- [Skannausasetusten muuttaminen \(Windows\)](#page-58-0)

### **Tietokoneeseen skannaaminen**

Asenna HP:n suosittama tulostinohjelmisto ennen tietokoneelle skannaamista. Tulostimen ja tietokoneen tulee olla liitettyinä ja käynnissä.

### **Asiakirjan tai valokuvan skannaaminen tiedostoon (Windows)**

- **1.** Aseta alkuperäiskappale tulostettava puoli alaspäin skannerilasin oikeaan etukulmaan.
- **2.** Käynnistä tulostinohjelmisto kaksoisnapsauttamalla tulostimen kuvaketta työpöydällä tai tekemällä jokin seuraavista toimista:
	- **Windows 8.1**: Valitse aloitusnäytön vasemmasta alakulmasta nuoli alaspäin ja valitse tulostimen nimi.
	- **Windows 8**: Napsauta hiiren kakkospainikkeella aloitusnäytöstä mitä tahansa tyhjää kohtaa, valitse sovellusriviltä **Kaikki sovellukset** ja valitse sitten tulostimen nimi.
	- **Windows 7**, **Windows Vista** ja **Windows XP**: Valitse tietokoneen työpöydältä **Käynnistä** ja valitse **Kaikki ohjelmat**. Valitse **HP** ja napsauta tulostimen kansiota. Valitse kuvake, jossa on tulostimen nimi.
- **3.** Valitse tulostinohjelmistossa **Skannaa asiakirja tai valokuva** .
- **4.** Valitse haluamasi skannaustyyppi ja napsauta **Skannaaminen** .
	- Tallenna asiakirja (tai valokuva) PDF-tiedostona valitsemalla **Tallenna PDF:nä** .
	- Tallenna valokuva (tai asiakirja) kuvatiedostona valitsemalla **Tallenna JPEG:nä** .
	- **Muomautus:** Jos haluat tarkistaa ja muokata skannausasetuksia, napsauta skannausvalintaikkunan oikeasta yläkulmasta **Lisää** -linkkiä.

Lisätietoja on kohdassa [Skannausasetusten muuttaminen \(Windows\) sivulla 53.](#page-58-0)

Jos **Näytä katseluohjelma skannauksen jälkeen** on valittu, voit muokata skannattua kuvaa esikatselunäkymässä.

### **Asiakirjan tai valokuvan skannaaminen sähköpostiin (Windows)**

- **1.** Aseta alkuperäiskappale tulostettava puoli alaspäin skannerilasin oikeaan etukulmaan.
- **2.** Käynnistä tulostinohjelmisto kaksoisnapsauttamalla tulostimen kuvaketta työpöydällä tai tekemällä jokin seuraavista toimista:
- <span id="page-57-0"></span>● **Windows 8.1**: Valitse aloitusnäytön vasemmasta alakulmasta nuoli alaspäin ja valitse tulostimen nimi.
- **Windows 8**: Napsauta hiiren kakkospainikkeella aloitusnäytöstä mitä tahansa tyhjää kohtaa, valitse sovellusriviltä **Kaikki sovellukset** ja valitse sitten tulostimen nimi.
- **Windows 7**, **Windows Vista** ja **Windows XP**: Valitse tietokoneen työpöydältä **Käynnistä** ja valitse **Kaikki ohjelmat**. Valitse **HP** ja napsauta tulostimen kansiota. Valitse kuvake, jossa on tulostimen nimi.
- **3.** Valitse tulostinohjelmistossa **Skannaa asiakirja tai valokuva** .
- **4.** Valitse haluamasi skannaustyyppi ja napsauta **Skannaaminen** .

Avaa sähköpostiohjelmasi siten, että skannattu tiedosto on liitteenä, valitsemalla **Lähetä sähköpostitse PDF:nä** tai **Lähetä sähköpostitse JPEG:nä** .

**Muomautus:** Jos haluat tarkistaa ja muokata skannausasetuksia, napsauta skannausvalintaikkunan oikeasta yläkulmasta **Lisää** -linkkiä.

Lisätietoja on kohdassa [Skannausasetusten muuttaminen \(Windows\) sivulla 53.](#page-58-0)

Jos **Näytä katseluohjelma skannauksen jälkeen** on valittu, voit muokata skannattua kuvaa esikatselunäkymässä.

### **Alkuperäiskappaleen skannaaminen HP-tulostinohjelmistosta (OS X)**

**1.** Avaa HP Scan -ohjelma.

HP Scan löytyy kiintolevyn ylätason **Sovellukset**/**Hewlett-Packard**-kansiosta.

- **2.** Valitse **Skannaaminen** .
- **3.** Valitse haluamasi skannausprofiilin tyyppi ja noudata näytön ohjeita.

### **Uuden skannauksen pikavalinnan luominen (Windows)**

Voit tehdä skannauksesta helpompaa luomalla oman skannauksen pikavalintasi. Saattaa olla, että haluat esimerkiksi skannata ja tallentaa valokuvia säännöllisesti PNG-muodossa JPEG-muodon sijaan.

- **1.** Aseta alkuperäiskappale tulostettava puoli alaspäin skannerilasin oikeaan etukulmaan.
- **2.** Käynnistä tulostinohjelmisto kaksoisnapsauttamalla tulostimen kuvaketta työpöydällä tai tekemällä jokin seuraavista toimista:
	- **Windows 8.1**: Valitse aloitusnäytön vasemmasta alakulmasta nuoli alaspäin ja valitse tulostimen nimi.
	- **Windows 8**: Napsauta hiiren kakkospainikkeella aloitusnäytöstä mitä tahansa tyhjää kohtaa, valitse sovellusriviltä **Kaikki sovellukset** ja valitse sitten tulostimen nimi.
	- **Windows 7**, **Windows Vista** ja **Windows XP**: Valitse tietokoneen työpöydältä **Käynnistä** ja valitse **Kaikki ohjelmat**. Valitse **HP** ja napsauta tulostimen kansiota. Valitse kuvake, jossa on tulostimen nimi.
- **3.** Valitse tulostinohjelmistossa **Skannaa asiakirja tai valokuva** .
- **4.** Valitse **Luo uusi skannauksen pikavalinta** .

<span id="page-58-0"></span>**5.** Anna kuvaava nimi, valitse olemassa oleva pikavalinta, johon uusi pikavalinta perustuu, ja napsauta **Luo** .

Jos haluat esimerkiksi luoda uuden pikavalinnan valokuvia varten, valitse joko **Tallenna JPEG:nä** tai **Lähetä sähköpostitse JPEG:nä** . Tällöin saat käyttöösi vaihtoehdot, joka liittyvät kuvien kanssa työskentelyyn skannauksen aikana.

- **6.** Muuta uuden pikavalinnan asetuksia tarpeidesi mukaan ja napsauta sitten pikavalinnan oikealta puolelta tallennuskuvaketta.
- **E** HUOMAUTUS: Jos haluat tarkistaa ja muokata skannausasetuksia, napsauta skannausvalintaikkunan oikeasta yläkulmasta **Lisää** -linkkiä.

Lisätietoja on kohdassa Skannausasetusten muuttaminen (Windows) sivulla 53.

### **Skannausasetusten muuttaminen (Windows)**

Voit muuttaa skannausasetuksia joko kertaluonteisesti tai tallentaa muutokset ja käyttää niitä pysyvästi. Skannausasetuksia ovat esimerkiksi sivukoko ja sivun suunta, skannaustarkkuus, kontrasti ja tallennettujen skannausten kansion sijainti.

- **1.** Aseta alkuperäiskappale tulostettava puoli alaspäin skannerilasin oikeaan etukulmaan.
- **2.** Käynnistä tulostinohjelmisto kaksoisnapsauttamalla tulostimen kuvaketta työpöydällä tai tekemällä jokin seuraavista toimista:
	- **Windows 8.1**: Valitse aloitusnäytön vasemmasta alakulmasta nuoli alaspäin ja valitse tulostimen nimi.
	- **Windows 8**: Napsauta hiiren kakkospainikkeella aloitusnäytöstä mitä tahansa tyhjää kohtaa, valitse sovellusriviltä **Kaikki sovellukset** ja valitse sitten tulostimen nimi.
	- **Windows 7**, **Windows Vista** ja **Windows XP**: Valitse tietokoneen työpöydältä **Käynnistä** ja valitse **Kaikki ohjelmat**. Valitse **HP** ja napsauta tulostimen kansiota. Valitse kuvake, jossa on tulostimen nimi.
- **3.** Valitse tulostinohjelmistossa **Skannaa asiakirja tai valokuva** .
- **4.** Napsauta HP Scan -valintaikkunan oikeasta yläkulmasta **Lisää** -linkkiä.

Yksityiskohtainen asetusvalikko tulee näkyviin oikealle. Vasemmassa sarakkeessa on yhteenveto kunkin osion nykyisistä asetuksista. Oikeassa sarakkeessa voit muuttaa korostetun osion asetuksia.

**5.** Jos haluat tarkastella osion asetuksia, napsauta yksityiskohtaisen asetusvalikon vasemmasta reunasta kutakin osiota.

Useimpia asetuksia on mahdollista tarkastella ja muuttaa pudotusvalikoissa.

Joissakin asetuksissa on enemmän joustavuutta, sillä ne näyttävät uuden valikon. Kyseisten asetusten oikealla puolella näkyy + (plusmerkki). Tässä valikossa tehdyt muutokset on hyväksyttävä tai peruutettava, jotta voit palata yksityiskohtaiseen asetusvalikkoon.

- **6.** Kun olet lopettanut asetusten muokkaamisen, tee jokin seuraavista.
	- Valitse **Skannaaminen** . Pikavalintaan tehdyt muutokset pyydetään tallentamaan tai hylkäämään skannauksen päätyttyä.
	- Napsauta pikavalinnan oikealla puolella olevaa tallennuskuvaketta ja valitse sitten **Skannaaminen** .

Lue verkosta lisää HP Scan Software -skannausohjelmiston käyttämisestä. Oppaan ohjeiden avulla voit suorittaa seuraavat tehtävät:

- skannausasetusten, esimerkiksi kuvatiedostotyypin, skannaustarkkuuden ja kontrastitasojen, määrittäminen
- verkkokansioihin ja pilvipalveluun skannaaminen
- kuvien esikatselu ja säätäminen ennen skannausta.

# <span id="page-60-0"></span>**Skannaus Webscan-toimintoa käyttämällä**

Verkkoskannaus on sisäisen verkkopalvelimen toiminto, jonka avulla voi skannata valokuvia ja asiakirjoja tulostimesta tietokoneelle verkkoselaimen kautta.

Toiminto on käytettävissä, vaikka et olisi asentanut tulostinohjelmistoa tietokoneeseen.

**Muomautus:** Verkkoskannaus on oletusarvoisesti poissa käytöstä. Toiminnon voi ottaa käyttöön sisäisestä verkkopalvelimesta.

Jos et pysty avaamaan Verkkoskannausta sisäisessä verkkopalvelimessa, verkkosi järjestelmänvalvoja on saattanut poistaa sen käytöstä. Saat lisätietoja verkonvalvojalta tai verkon määrittäneeltä henkilöltä.

### **Verkkoskannaus-toiminnon ottaminen käyttöön**

- **1.** Avaa sisäinen verkkopalvelin. Lisätietoja on kohdassa [Sisäisen verkkopalvelimen avaaminen](#page-83-0) [sivulla 78](#page-83-0).
- **2.** Valitse **Asetukset** -välilehti.
- **3.** Valitse **Suojaus**-osiossa **Järjestelmänvalvojan asetukset**.
- **4.** Ota Verkkoskannaus käyttöön valitsemalla **Verkkoskannaus**.
- **5.** Valitse **Käytä**.

### **Skannaus Webscan-toiminnon avulla**

Verkkoskannaus-toiminnossa voi käsitellä skannauksen perusasetuksia. Jos haluat käyttää skannauksen lisäominaisuuksia tai -toiminnallisuuksia, skannaus on tehtävä HP-tulostinohjelmiston kautta.

**1.** Aseta alkuperäiskappale tulostettava puoli alaspäin skannerilasin oikeaan etukulmaan.

Lisätietoja on kohdassa [Alkuperäiskappaleen asettaminen skannerin lasille sivulla 20.](#page-25-0)

- **2.** Avaa sisäinen verkkopalvelin. Lisätietoja on kohdassa [Sisäisen verkkopalvelimen avaaminen](#page-83-0) [sivulla 78](#page-83-0).
- **3.** Valitse **Skannaaminen** -välilehti.
- **4.** Valitse vasemmasta paneelista **Verkkoskannaus**, muuta haluamiasi asetuksia ja valitse sitten **Al. skannaus** .

# <span id="page-61-0"></span>**Kopiointi- ja skannausvihjeitä**

Seuraavassa on vihjeitä, joiden avulla kopiointi ja skannaaminen onnistuvat:

- Pidä lasi ja asiakirjakannen tausta puhtaina. Skanneri tulkitsee kaiken lasin pinnalla havaitun osaksi kuvaa.
- Pane alkuperäiskappale tulostettava puoli alaspäin laitteen lasin oikeaan etukulmaan.
- Jos haluat tehdä pienestä alkuperäiskappaleesta suuren tulosteen, skannaa alkuperäiskappale tietokoneeseen, suurenna skannaustulosta skannausohjelmassa ja tulosta suurennettu kuva.
- Jotta tekstiä ei jäisi pois skannatessa ja teksti näkyisi oikein, varmista skannausohjelmassa, että kirkkaus on asetettu sopivaksi.

# **6 Mustekasettien hallinta**

Tässä osassa käsitellään seuraavia aiheita:

- [Arvioitujen mustetasojen tarkastaminen](#page-63-0)
- [Mustekasettien tilaaminen](#page-64-0)
- [Mustekasettien vaihtaminen](#page-65-0)
- [Yhden tulostuskasetin tilan käyttäminen](#page-68-0)
- [Mustekasetin takuutiedot](#page-69-0)
- [Mustekasettien käyttöä koskevia vihjeitä](#page-70-0)

# <span id="page-63-0"></span>**Arvioitujen mustetasojen tarkastaminen**

Voit helposti tarkastaa mustekasetin mustetason ja selvittää, kuinka pian kasetti on vaihdettava. Mustetaso ilmaisee arvion mustekaseteissa jäljellä olevan musteen määrästä.

### **Mustetasojen tarkastaminen tulostimen ohjauspaneelin avulla**

● Tulostimen näytössä olevat **Mustetaso** -kuvakkeet ilmoittavat, kuinka paljon mustetta arvioidaan olevan jäljellä mustekaseteissa.

Lisätietoja **Mustetaso** -kuvakkeista on kohdassa [Ohjauspaneelin merkkivalot ja näyttökuvakkeiden tila](#page-12-0) [sivulla 7](#page-12-0).

### **Mustetasojen tarkistaminen HP-tulostinohjelmistossa (Windows)**

- **1.** Avaa HP-tulostinohjelmisto. Lisätietoja on kohdassa [HP-tulostinohjelmiston avaaminen \(Windows\)](#page-29-0) [sivulla 24](#page-29-0).
- **2.** Valitse **Arvioidut musteen tasot** kohdassa tulostinohjelmisto.

### **Mustetasojen tarkistaminen HP-tulostinohjelmistossa (OS X)**

**1.** Avaa HP Utility -apuohjelma.

HP Utility -apuohjelma on **Hewlett-Packard**-kansiossa **Ohjelmat**-kansiossa kiintolevyn ylätasolla.

- **2.** Valitse ikkunan vasemmalla puolella olevasta laiteluettelosta HP DeskJet 3630 series.
- **3.** Valitse **Tarvikkeiden tila**.

Näkyviin tulevat arvioidut mustetasot.

- **4.** Napsauta **Kaikki asetukset** ja palaa **Tieto ja tuki** -ruutuun.
- **HUOMAUTUS:** Jos olet asentanut laitteeseen uudelleentäytetyn tai -valmistetun mustekasetin tai jos mustekasettia on käytetty toisessa tulostimessa, mustemäärän ilmaisin ei ehkä toimi oikein tai se ei ole käytettävissä.
- **HUOMAUTUS:** Mustetason varoitukset ja ilmaisimet antavat vain arvioita suunnittelua varten. Kun laite ilmoittaa musteen olevan vähissä, uusi mustekasetti kannattaa pitää saatavilla, jotta mahdolliset tulostusviiveet voidaan välttää. Mustekasetteja ei tarvitse vaihtaa, ennen kuin tulostuslaatu heikkenee erittäin huonoksi.
- **HUOMAUTUS:** Mustekasettien mustetta käytetään tulostuksessa monilla eri tavoilla. Näihin sisältyy alustaminen, joka valmistelee tulostimen ja mustekasetit tulostamista varten, sekä tulostuspään huoltaminen, joka pitää tulostussuuttimet puhtaina ja varmistaa musteen esteettömän virtauksen. Lisäksi käytettyihin mustekasetteihin jää hieman mustetta. Lisätietoja on osoitteessa [www.hp.com/go/inkusage](http://www.hp.com/go/inkusage).

# <span id="page-64-0"></span>**Mustekasettien tilaaminen**

Ennen kuin tilaat kasetteja, etsi oikea kasetin numero.

### **Kasetin numeron paikantaminen tulostimesta**

Kasetin numero on etuluukun sisäpuolella.

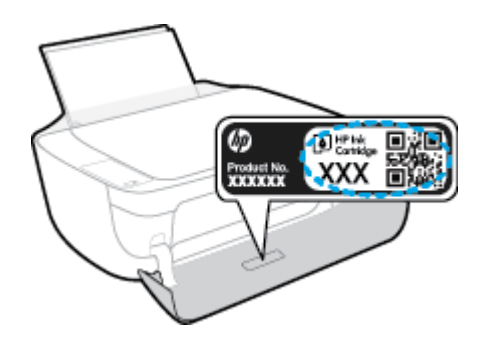

### **Kasetin numeron etsiminen kohteesta tulostinohjelmisto (Windows)**

- **1.** Avaa HP-tulostinohjelmisto. Lisätietoja on kohdassa [HP-tulostinohjelmiston avaaminen \(Windows\)](#page-29-0) [sivulla 24](#page-29-0).
- **2.** Valitse kohteessa tulostinohjelmisto **Osta**, valitse **Osta tarvikkeita verkossa** ja noudata sitten näyttöön tulevia ohjeita.

### **Tulostuskasettien tilausnumeroiden selvittäminen (OS X)**

- **1.** Avaa HP Utility -apuohjelma.
- **HUOMAUTUS:** HP Utility -apuohjelma on **Hewlett-Packard**-kansiossa **Ohjelmat**-kansiossa kiintolevyn ylätasolla.
- **2.** Valitse **Supplies Info** (Tarvikkeiden tiedot).

Tulostuskasettien tilausnumerot tulevat näyttöön.

**3.** Napsauta **Kaikki asetukset** ja palaa **Tieto ja tuki** -ruutuun.

Voit tilata aitoja HP-tulostustarvikkeita HP DeskJet 3630 series -laitteeseen sivustosta [www.hp.com/buy/](http://www.hp.com/buy/supplies) [supplies](http://www.hp.com/buy/supplies) . Valitse kehotettaessa maa tai alue ja etsi sitten tulostimeen sopivat kasetit kehotteita noudattamalla.

**W** HUOMAUTUS: Mustekasettien tilaaminen Web-sivuston kautta ei ole mahdollista kaikissa maissa tai kaikilla alueilla. Jos se ei ole mahdollista maassasi/alueellasi, voit silti tarkastella tarviketietoja ja tulostaa luettelon muistin tueksi paikallisen HP:n jälleenmyyjän luona vierailua varten.

# <span id="page-65-0"></span>**Mustekasettien vaihtaminen**

### **Mustekasettien vaihtaminen**

- **1.** Tarkista, että virta on kytketty.
- **2.** Sulje tulostelokeron jatke ja käännä sitten tulostelokeroa myötäpäivään, jotta voit asettaa sen tulostimen sisään.

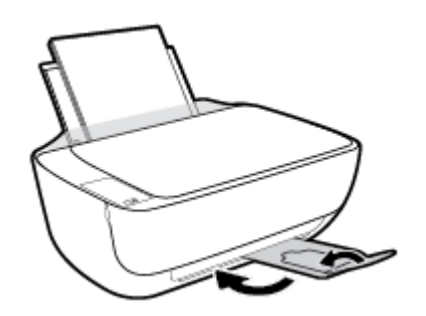

- **3.** Poista mustekasetti.
	- **a.** Avaa tulostimen etuluukku.

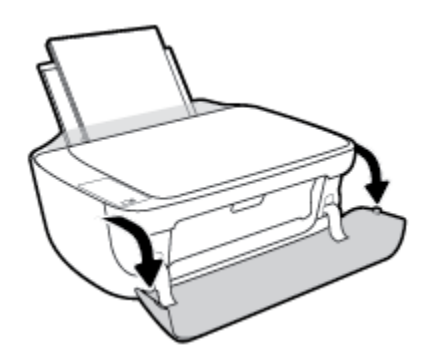

**b.** Avaa kasettien suojakansi ja odota, kunnes kasettivaunu on pysähtynyt keskelle tulostinta.

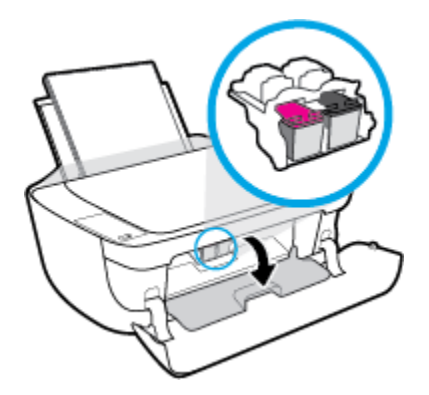

**c.** Vapauta kasetti painamalla sitä alaspäin ja poista kasetti paikaltaan.

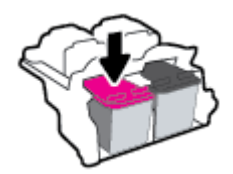

- **4.** Aseta tilalle uusi mustekasetti.
	- **a.** Poista mustekasetti pakkauksestaan.

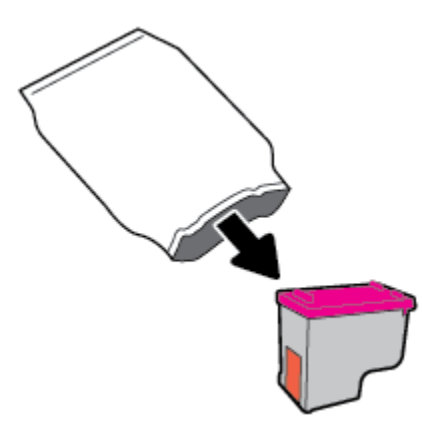

**b.** Poista suojateippi vetämällä repäisynauhasta.

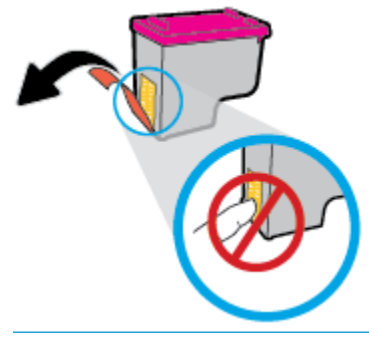

**W** HUOMAUTUS: Älä koske mustekasetin sähköisiin kontaktipintoihin.

**c.** Työnnä mustekasettia paikalleen, kunnes kuulet napsahduksen.

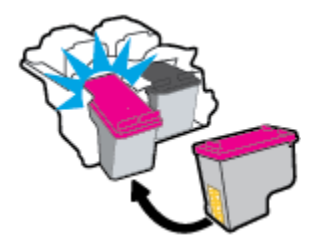

**d.** Sulje kasettien suojakansi.

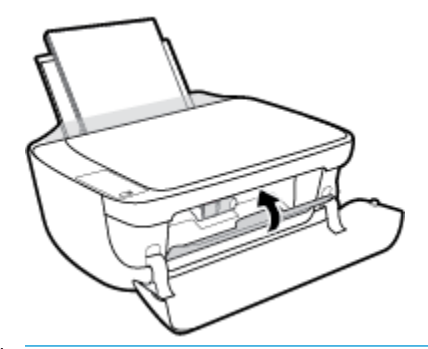

- **HUOMAUTUS:** HP:n tulostinohjelmisto kehottaa kohdistamaan mustekasetit, kun olet asentanut uuden kasetin ja tulostat asiakirjan.
- **e.** Sulje tulostimen etuluukku.

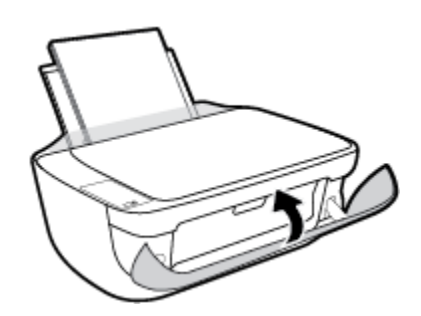

**5.** Vedä tulostelokero ja sen jatke ulos.

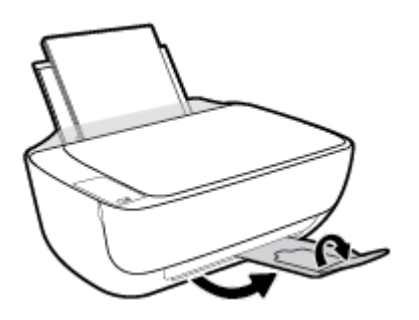

# <span id="page-68-0"></span>**Yhden tulostuskasetin tilan käyttäminen**

Yhden kasetin tilan ansiosta voit käyttää tulostinta, vaikka käytettävissä olisi vain yksi mustekasetti. Yhden kasetin tila käynnistyy, kun mustekasetti poistetaan vaunusta.

**HUOMAUTUS:** Tietokoneen näyttöön tulee ilmoitus, kun tulostin on yhden kasetin tilassa. Jos näyttöön tulee ilmoitus ja tulostimessa on kaksi kasettia, varmista, että suojamuoviteippi on poistettu kummastakin mustekasetista. Jos suojateippi peittää mustekasetin kontaktipinnat, tulostin ei havaitse asennettua mustekasettia. Jos kaseteissa ei ole suojateippiä, kokeile puhdistaa kasetin kontaktipinnat. Lisätietoja mustekasetin kontaktipintojen puhdistamisesta on kohdassa [Mustekasettiin liittyvät ongelmat sivulla 87](#page-92-0).

### **Poistuminen yhden kasetin tilasta**

Aseta sekä musta että kolmivärinen kasetti oikein tulostimeen.

### <span id="page-69-0"></span>**Mustekasetin takuutiedot**

HP-kasetin takuu on voimassa silloin, kun kasettia käytetään HP-tulostuslaitteessa, johon se on tarkoitettu. Tämä takuu ei koske HP-mustekasetteja, jotka on uudelleentäytetty tai uudelleenvalmistettu tai joita on käytetty väärin tai muokattu jollakin tavoin.

Takuuaikana kasetin takuu on voimassa niin kauan kuin HP:n mustetta riittää, eikä takuun päättymispäivää ole saavutettu. Takuun päättymispäivä on muodossa VVVV/KK/PP, ja se on kasetissa kuvan osoittamassa paikassa:

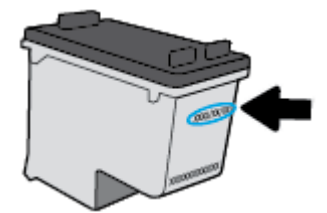

HP:n rajoitettu takuu on määritetty tulostimen mukana toimitetuissa tulostetuissa ohjeissa.

# <span id="page-70-0"></span>**Mustekasettien käyttöä koskevia vihjeitä**

Seuraavassa on mustekasettien käyttöä koskevia vihjeitä:

- Suojaa kasetit kuivumiselta sammuttamalla tulostin aina **Virta** -painikkeella. Odota, kunnes **Virta** painikkeen valo sammuu.
- Älä avaa kasetteja tai poista teippiä, ennen kuin olet valmis asentamaan ne. Teipit ehkäisevät musteen haihtumista.
- Aseta mustekasetit oikeisiin paikkoihin. Varmista, että kunkin kasetin väri ja kuvake vastaavat kasettipaikan väriä ja kuvaketta. Varmista, että kasetit napsahtavat paikalleen.
- Kohdista tulostin parhaan tulostuslaadun takaamiseksi. Lisätietoja on kohdassa Tulostusongelmat [sivulla 90](#page-95-0).
- Kun yhden tai molempien kasettien mustetaso on Arvioitu musteen määrä -näytön mukaan vähäinen, uudet kasetit kannattaa hankkia, jotta mahdolliset tulostusviiveet voidaan välttää. Kasetteja ei tarvitse vaihtaa uusiin, ennen kuin tulostuslaadun heikkeneminen sitä edellyttää. Lisätietoja on kohdassa [Mustekasettien vaihtaminen sivulla 60](#page-65-0).
- Jos jostain syystä poistat kasetin tulostimesta, asenna se takaisin paikalleen mahdollisimman nopeasti. Suojaamattomat kasetit alkavat kuivua tulostimen ulkopuolella.
# **7 Tulostimen yhdistäminen**

- [Tulostimen yhdistäminen langattomaan verkkoon reitittimen avulla](#page-73-0)
- [Langattoman yhteyden muodostaminen tulostimeen ilman reititintä](#page-76-0)
- [Langattoman yhteyden asetukset](#page-80-0)
- [Tulostimen yhdistäminen tietokoneeseen USB-johdon avulla \(ei verkkoyhteyttä\)](#page-81-0)
- [USB-yhteyden vaihtaminen langattomaan yhteyteen](#page-82-0)
- [Tulostimen hallintatyökalut \(verkkotulostimille\)](#page-83-0)
- [Verkkotulostimen asennus- ja käyttövihjeitä](#page-85-0)

# <span id="page-73-0"></span>**Tulostimen yhdistäminen langattomaan verkkoon reitittimen avulla**

- ÷ф. **VIHJE:** Jos haluat tulostaa langattoman yhteyden pikaoppaan, paina **Tietoja** -painiketta (**( i )**) kolmen sekunnin ajan.
	- Tulostimen yhdistäminen langattomaan verkkoon Wi-Fi Protected Setup (WPS) -yhteyden avulla
	- [Tulostimen yhdistäminen langattomaan verkkoon HP:n tulostinohjelmiston avulla](#page-74-0)

## **Tulostimen yhdistäminen langattomaan verkkoon Wi-Fi Protected Setup (WPS) yhteyden avulla**

Ennen kuin voit yhdistää tulostimen langattomaan verkkoon WPS-yhteyden avulla, varmista, että käytössäsi on seuraavat laitteet tai yhteydet:

Langaton 802.11b/g/n-verkko, jossa on WPS-yhteensopiva langaton reititin tai tukiasema.

**W** HUOMAUTUS: Tulostin tukee vain 2,4 GHz:n yhteyksiä.

Siihen langattomaan verkkoon kytketty tietokone, johon tulostin on tarkoitus asentaa. Varmista, että HP-tulostinohjelmisto on asennettu tietokoneeseen.

Jos käytössä on langaton reititin, jossa on WPS-painike, noudata kohdan **Painikemenetelmä** ohjeita. Jos et ole varma, onko reitittimessä WPS-painiketta, noudata kohdan **PIN-menetelmä** ohjeita.

### **Painikemenetelmän käyttäminen**

- **1.** Käynnistä WPS-painiketila pitämällä tulostimen **Langaton yhteys** -painiketta (((•))) painettuna yli kolmen sekunnin ajan. **Langaton yhteys** -merkkivalo alkaa vilkkua.
- **2.** Paina reitittimen WPS-painiketta.

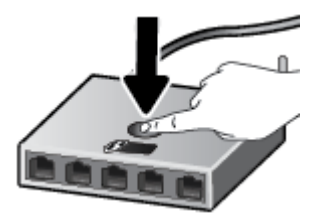

**HUOMAUTUS:** Tuotteen kahden minuutin ajastin käynnistyy siksi aikaa, kun laite muodostaa langattoman yhteyden.

### <span id="page-74-0"></span>**PIN-menetelmän käyttäminen**

1. Tulosta verkkoasetussivu painamalla yhtä aikaa **Langaton yhteys** -painiketta ( $(\langle \phi \rangle)$ ) ja **Tietoja** painiketta ((1)). Etsi sitten sivulta WPS-toiminnon PIN-koodi.

WPS PIN on tulostettu sivun yläosaan.

- **2.** Pidä tulostimen ohjauspaneelin **Langaton yhteys** -painiketta (((;))) painettuna yli kolmen sekunnin ajan. Langattoman yhteyden merkkivalo alkaa vilkkua.
- **3.** Avaa langattoman reitittimen tai tukiaseman määrityssovellus tai -ohjelma ja anna WPS PIN.
	- **HUOMAUTUS:** Lisätietoja määritysapuohjelman käytöstä on reitittimen tai langattoman tukiaseman mukana toimitetuissa ohjeissa.

Odota noin kaksi minuuttia. Jos tulostin onnistuu muodostamaan yhteyden, **Langaton yhteys** -merkkivalo lopettaa vilkkumisen mutta jää palamaan.

## **Tulostimen yhdistäminen langattomaan verkkoon HP:n tulostinohjelmiston avulla**

Tulostimen liittämiseen langattomaan 802.11-verkkoon tarvitaan seuraavat tiedot ja laitteet:

Langaton 802.11b/g/n-verkko, jossa on langaton reititin tai tukiasema.

**HUOMAUTUS:** Tulostin tukee vain 2,4 GHz:n yhteyksiä.

- Siihen langattomaan verkkoon kytketty tietokone, johon tulostin on tarkoitus asentaa.
- Verkkonimi (SSID).
- WEP-avain tai WPA-salasana (tarvittaessa).

### **Tulostimen yhdistäminen HP-tulostinohjelmiston avulla (Windows)**

**1.** Riippuen siitä, onko tietokoneellasi HP-tulostinohjelmisto, tee jokin seuraavista toimista:

### **Jos tietokoneellesi ei ole asennettu HP-tulostinohjelmistoa**

- **a.** tulostinohjelmisto -ohjelman voi ladata ja asentaa verkkosivustolta [123.hp.com.](http://123.hp.com)
- **<sup>2</sup> HUOMAUTUS:** Ohjelmiston asentamisen aikana saatetaan tarvita USB-johtoa tilapäisen yhteyden muodostamiseksi tulostimen ja tietokoneen välillä. Älä kytke USB-johtoa ennen kuin tulostinohjelmistossa pyydetään tekemään niin.
- **b.** Valitse avautuvasta ikkunasta **Langaton yhteys** ja noudata sitten näyttöön tulevia ohjeita.

#### **Jos tietokoneellesi on asennettu HP-tulostinohjelmisto**

- **a.** Avaa tulostinohjelmisto. Lisätietoja on kohdassa [HP-tulostinohjelmiston avaaminen \(Windows\)](#page-29-0)  [sivulla 24](#page-29-0).
- **b.** Napsauta tulostinohjelmistossa **Apuohjelmat**.
- **c.** Valitse **Tulostimen asennus ja ohjelmisto**.
- **d.** Valitse **Yhdistä uusi tulostin**, napsauta **Langaton yhteys** ja noudata näyttöön tulevia ohjeita.
- **2.** Kun tulostin muodostaa yhteyden, sininen **Langaton yhteys** -merkkivalo lakkaa vilkkumasta ja jää palamaan tasaisesti.

### **Tulostimen yhdistäminen HP-tulostinohjelmiston avulla (OS X)**

**1.** Riippuen siitä, onko tietokoneellasi HP-tulostinohjelmisto, tee jokin seuraavista toimista:

**Jos tietokoneellesi ei ole asennettu HP-tulostinohjelmistoa**

- **a.** Aseta tulostinohjelmiston CD-levy tietokoneeseen.
- **b.** Kaksoisnapsauta ohjelmisto-CD-levyllä olevaa HP Installer -kuvaketta ja noudata näyttöön tulevia ohjeita.

### **Jos tietokoneellesi on asennettu HP-tulostinohjelmisto**

- **a.** Kaksoisnapsauta kiintolevyaseman juuressa sijaitsevan **Ohjelmat**-kansion **Hewlett-Packard**kansiosta HP Utility -kuvaketta.
- **b.** Valitse näytön yläreunan valikkoriviltä **Määritä uusi laite** ja noudata sitten näyttöön tulevia ohieita.
- **2.** Kun tulostin muodostaa yhteyden, sininen **Langaton yhteys** -merkkivalo lakkaa vilkkumasta ja jää palamaan tasaisesti.

### **Uuden tulostimen yhdistäminen (Windows)**

- **1.** Avaa tulostinohjelmisto. Lisätietoja on kohdassa [HP-tulostinohjelmiston avaaminen \(Windows\)](#page-29-0)  [sivulla 24](#page-29-0).
- **2.** Valitse tulostinohjelmistossa **Apuohjelmat**.
- **3.** Valitse **Tulostimen asennus & ohjelmisto**.
- **4.** Valitse **Yhdistä uusi tulostin**. Noudata näytön ohjeita.

### **Uuden tulostimen yhdistäminen (OS X)**

- **1.** Avaa **Järjestelmäasetukset** .
- **2.** Valitse **Hardware** (Laitteisto) -osiosta käyttöjärjestelmän mukaan joko **Tulosta & Faksaa** , **Tulosta & Skannaa** tai **Tulostimet ja skannerit** .
- **3.** Napsauta + tulostinlistan alla vasemmalla.
- **4.** Valitse uusi tulostin luettelosta.

# <span id="page-76-0"></span>**Langattoman yhteyden muodostaminen tulostimeen ilman reititintä**

Wi-Fi Direct -toiminnon avulla tietokoneesta, älypuhelimesta, taulutietokoneesta tai muusta langatonta yhteyttä käyttävästä laitteesta voidaan tulostaa langattomasti muodostamatta yhteyttä langattomaan verkkoon.

### **Wi-Fi Direct -yhteyden käyttöohjeet**

- Varmista, että tietokoneessasi tai matkalaitteessasi on tarvittava ohjelmisto.
	- Jos käytät tietokonetta, varmista, että olet asentanut HP:n tulostinohjelmiston.

Jos HP:n tulostinohjelmistoa ei ole asennettu tietokoneelle, muodosta ensin Wi-Fi Direct -yhteys ja asenna sitten tulostinohjelmisto. Kun tulostinohjelmisto kysyy yhteystyyppiä, valitse **Langaton**.

- Jos käytät matkalaitetta, varmista, että olet asentanut yhteensopivan tulostussovelluksen. Lisää tietoja matkatulostuksesta saat vierailemalla osoitteessa [www.hp.com/global/us/en/eprint/](http://www.hp.com/global/us/en/eprint/mobile_printing_apps.html) [mobile\\_printing\\_apps.html.](http://www.hp.com/global/us/en/eprint/mobile_printing_apps.html)
- Varmista, että tulostimen Wi-Fi Direct -toiminto on otettu käyttöön.
- Enintään viisi tietokonetta ja mobiililaitetta voi käyttää samaa Wi-Fi Direct -yhteyttä.
- Wi-Fi Direct -toimintoa voi käyttää, kun tulostin on liitetty myös joko USB-johdolla tietokoneeseen tai langattomasti verkkoon.
- Wi-Fi Direct -toimintoa ei voi käyttää tietokoneen, mobiililaitteen tai tulostimen yhdistämiseksi internetiin.

### **Wi-Fi Direct -yhteyden käyttöohjeet**

- Varmista, että tietokoneessasi tai matkalaitteessasi on tarvittava ohjelmisto.
	- Jos käytät tietokonetta, varmista, että olet asentanut HP:n tulostinohjelmiston.

Jos HP:n tulostinohjelmistoa ei ole asennettu tietokoneelle, muodosta ensin Wi-Fi Direct -yhteys ja asenna sitten tulostinohjelmisto. Kun tulostinohjelmisto kysyy yhteystyyppiä, valitse **Langaton**.

- Jos käytät matkalaitetta, varmista, että olet asentanut yhteensopivan tulostussovelluksen. Lisää tietoja matkatulostuksesta saat vierailemalla osoitteessa [www.hp.com/global/us/en/eprint/](http://www.hp.com/global/us/en/eprint/mobile_printing_apps.html) [mobile\\_printing\\_apps.html.](http://www.hp.com/global/us/en/eprint/mobile_printing_apps.html)
- Varmista, että tulostimen Wi-Fi Direct -toiminto on otettu käyttöön.
- Enintään viisi tietokonetta ja mobiililaitetta voi käyttää samaa Wi-Fi Direct -yhteyttä.
- Wi-Fi Direct -toimintoa voi käyttää, kun tulostin on liitetty myös joko USB-johdolla tietokoneeseen tai langattomasti verkkoon.
- Wi-Fi Direct -toimintoa ei voi käyttää tietokoneen, mobiililaitteen tai tulostimen yhdistämiseksi internetiin.

### **Wi-Fi Direct -toiminnon ottaminen käyttöön tai poistaminen käytöstä**

Paina tulostimen ohjauspaneelin **Wi-Fi Direct** -painiketta ( $\Box$ ).

● Kun Wi-Fi Direct on käytössä, **Wi-Fi Direct** -merkkivalo palaa tasaisesti. Jos haluat selvittää Wi-Fi Direct -nimen ja -salasanan, tulosta tietosivu painamalla **Tietoja** -painiketta ( ).

**HUOMAUTUS:** Kun otat Wi-Fi Direct -toiminnon käyttöön ensimmäistä kertaa, tulostin tulostaa automaattisesti Wi-Fi Direct -oppaan. Oppaassa on tietoa Wi-Fi Direct -toiminnon käytöstä. Voit tulostaa Wi-Fi Direct -oppaan myöhemmin painamalla yhtä aikaa **Wi-Fi Direct** -painiketta ( $\bar{\Box}$ ) ja

**Tietoja** -painiketta ((**1)**). Opas ei välttämättä ole saatavilla kaikilla kielillä.

- Kun Wi-Fi Direct ei ole käytössä, **Wi-Fi Direct** -merkkivalo ei pala.
- Lisätietoja Wi-Fi Direct -merkkivalon tilasta on kohdassa [Ohjauspaneelin merkkivalot ja](#page-12-0) [näyttökuvakkeiden tila sivulla 7.](#page-12-0)

### **Tulostus langatonta yhteyttä käyttävästä mobiililaitteesta, joka tukee Wi-Fi Direct -toimintoa**

Varmista, että mobiililaitteessasi on asennettuna HP Print Service -laajennuksen uusin versio. Voit ladata tämän laajennuksen Google Play -sovelluskaupasta.

- **1.** Varmista, että olet ottanut tulostimen Wi-Fi Direct -toiminnon käyttöön.
- **2.** Ota käyttöön Wi-Fi Direct mobiililaitteessa. Lisätietoja on mobiililaitteen mukana toimitetuissa ohjeissa.
- **3.** Valitse mobiililaitteessa asiakirja tulostamista tukevasta sovelluksesta ja valitse asiakirjan tulostamista koskeva vaihtoehto.

Näkyviin tulee luettelo käytettävissä olevista tulostimista.

- **4.** Valitse Wi-Fi Direct -nimi käytettävissä olevien tulostinten luettelosta. Nimi voi olla esimerkiksi DIRECT- \*\*-HP DeskJet 3630 series (jossa \*\* ovat tulostimen yksilöiviä merkkejä).
	- Jos tulostimen Wi-Fi Direct -yhteyden turvallisuus on **Automaattinen** (oletusasetus), mobiililaite muodostaa yhteyden tulostimeen automaattisesti ja lähettää tulostustyön.
	- Jos tulostimen Wi-Fi Direct -yhteyden turvallisuus on **Manuaalinen**, muodosta yhteys tulostimeen ja tulosta tekemällä jokin seuraavista toimista.
		- Jos tulostimen ohjauspaneelin Wi-Fi Direct -merkkivalo jatkaa vilkkumista, paina **Wi-Fi Direct**  -painiketta ( $\Box$ ). Merkkivalo lakkaa vilkkumasta ja alkaa palaa tasaisesti.
		- Jos tulostin tulostaa sivun, jolla on PIN-koodi, noudata sivulla näkyviä ohjeita.
	- **VIHJE:** Voit muuttaa tulostimen Wi-Fi Direct -yhteyden turvallisuusasetuksia sisäisellä verkkopalvelimella (EWS). Lisätietoja on kohdassa [Sisäisen verkkopalvelimen avaaminen sivulla 78.](#page-83-0)

### **Tulostus langatonta yhteyttä käyttävästä mobiililaitteesta, joka ei tue Wi-Fi Direct -toimintoa**

Varmista, että olet ottanut käyttöön yhteensopivan tulostussovelluksen matkalaitteessa. Lisätietoja on osoitteessa [www.hp.com/global/us/en/eprint/mobile\\_printing\\_apps.html.](http://www.hp.com/global/us/en/eprint/mobile_printing_apps.html)

- **1.** Varmista, että olet ottanut tulostimen Wi-Fi Direct -toiminnon käyttöön.
- **2.** Ota käyttöön langaton yhteys matkalaitteessa. Lisätietoja on matkalaitteen mukana toimitetuissa ohjeissa.

**HUOMAUTUS:** Jos mobiililaitteesi ei tue langatonta yhteyttä, et voi käyttää Wi-Fi Direct -toimintoa.

**3.** Muodosta matkalaitteesta yhteys uuteen verkkoon. Käytä samaa menetelmää, jota tavallisesti käytät muodostaaksesi yhteyden uuteen langattomaan verkkoon tai yhteyspisteeseen. Valitse Wi-Fi Direct nimi havaittujen langattomien verkkojen luettelosta. Nimi voi olla esimerkiksi DIRECT-\*\*-HP DeskJet 3630 series (jossa \*\* ovat tulostimen yksilöiviä merkkejä).

Anna pyydettäessä Wi-Fi Direct -salasana.

**4.** Tulosta asiakirja.

### **Tulostus langattomaan yhteyteen kykenevältä tietokoneelta (Windows)**

- **1.** Varmista, että olet ottanut tulostimen Wi-Fi Direct -toiminnon käyttöön.
- **2.** Ota tietokoneen langaton yhteys käyttöön. Lisätietoja on tietokoneen mukana toimitetuissa ohjeissa.

**HUOMAUTUS:** Jos tietokoneesi ei tue langatonta yhteyttä, et voi käyttää Wi-Fi Direct -toimintoa.

**3.** Muodosta tietokoneesta yhteys uuteen verkkoon. Käytä samaa menetelmää, jota tavallisesti käytät muodostaaksesi yhteyden uuteen langattomaan verkkoon tai yhteyspisteeseen. Valitse langattomien verkkojen luettelosta Wi-Fi Direct, esimerkiksi DIRECT-\*\*-HP DeskJet 3630 series (jossa \*\* kuvaa tulostimen yksilöiviä merkkejä ja XXXX tulostimeen merkittyä tulostimen mallia).

Anna pyydettäessä Wi-Fi Direct -salasana.

- **4.** Jatka vaiheeseen 5, jos tulostin on asennettu ja kytketty tietokoneeseen langattoman verkon kautta. Jos tulostin on asennettu ja kytketty tietokoneeseen USB-kaapelilla, asenna tulostinohjelmisto HP:n Wi-Fi Direct -yhteyttä käyttäen noudattamalla seuraavia vaiheita.
	- **a.** Valitse tietokoneen käyttöjärjestelmän mukaan jokin seuraavista vaihtoehdoista:
		- **Windows 8.1**: Valitse aloitusnäytön vasemmasta alakulmasta nuoli alaspäin, valitse tulostimen nimi ja valitse **Apuohjelmat**.
		- **Windows 8**: Napsauta hiiren kakkospainikkeella aloitusnäytöstä mitä tahansa tyhjää kohtaa, valitse sovellusriviltä **Kaikki sovellukset** ja valitse sitten **Apuohjelmat**.
		- **Windows 7**, **Windows Vista** ja **Windows XP**: Valitse tietokoneen työpöydältä **Käynnistä**, **Kaikki ohjelmat** ja **HP**. Napsauta tulostimen kansiota.
	- **b.** Valitse **Tulostimen asetukset ja ohjelmisto** ja **Yhdistä uusi tulostin**.
	- **c.** Valitse näyttöön tulevasta **Verkkoyhteysasetukset** -ohjelmistonäytöstä **Langaton**.

Valitse tietokoneen tunnistamien tulostinten luettelosta HP:n tulostinohjelmisto.

- **d.** Noudata näytön ohjeita.
- **5.** Tulosta asiakirja.

### **Tulostus langattomaan yhteyteen kykenevältä tietokoneelta (OS X)**

- **1.** Varmista, että olet ottanut tulostimen Wi-Fi Direct -toiminnon käyttöön.
- **2.** Wi-Fi-yhteyden käynnistäminen tietokoneella

Lisätietoja on Applen toimittamissa ohjeissa.

**3.** Napsauta Wi-Fi-kuvaketta ja valitse Wi-Fi Direct -nimi (esimerkiksi DIRECT-\*\*-HP DeskJet 3630 series, jossa \*\* kuvaa tulostimen yksilöiviä merkkejä ja XXXX tulostimeen merkittyä tulostimen mallia).

Jos Wi-Fi Direct on otettu käyttöön suojattuna, anna salasana pyydettäessä.

- **4.** Lisää tulostin.
	- **a.** Avaa **Järjestelmäasetukset** .
	- **b.** Valitse **Hardware** (Laitteisto) -osiosta käyttöjärjestelmän mukaan joko **Tulosta & Faksaa** , **Tulosta & Skannaa** tai **Tulostimet ja skannerit** .
	- **c.** Napsauta + tulostinlistan alla vasemmalla.
	- **d.** Valitse tulostin löydettyjen tulostimien listasta (sana "Bonjour" on listan oikealla palstalla tulostimen nimen vieressä), ja napsauta **Lisää**.

# <span id="page-80-0"></span>**Langattoman yhteyden asetukset**

Tulostimen langattoman yhteyden asetukset voi itse määrittää ja langattomalle voi myös suorittaa erilaisia verkonhallintatehtäviä, kuten tulostaa tietoa verkkoasetuksista, ottaa langattoman toiminnon käyttöön tai poistaa sen käytöstä ja muokata langattoman verkon asetuksia.

### **Langattomien ominaisuuksien ottaminen käyttöön ja poistaminen käytöstä**

Ota tulostimen langattomat ominaisuudet käyttöön painamalla **Langaton yhteys** -painiketta ( $(\langle \phi \rangle)$ ).

- Jos tulostin on yhteydessä langattomaan verkkoon, **Langaton yhteys** -merkkivalo palaa sinisenä ja tulostimen näytössä näkyy **Langaton yhteys** -kuvake sekä **Signaalipalkit** -kuvake.
- Jos langaton yhteys on pois käytöstä, **Langaton yhteys** -merkkivalo ei pala.
- Lisätietoja langattoman yhteyden tilasta on kohdassa Ohjauspaneelin merkkivalot ja näyttökuvakkeiden [tila sivulla 7](#page-12-0).

### **Langattoman verkon testiraportin ja verkkoasetussivun tulostaminen**

Paina yhtä aikaa **Langaton yhteys** -painiketta ((**( )**) ja **Tietoja** -painiketta (**( )**).

- Langattoman verkon testiraportissa näkyy tietoa langattoman verkon tilan diagnostiikkatuloksista, langattoman signaalin vahvuudesta ja havaituista verkoista.
- Verkkoasetusten sivulla näkyy muun muassa verkon tila, isäntänimi ja verkon nimi.

### **Langattoman yhteyden asetusten muuttaminen (Windows)**

Tämä menetelmä on käytettävissä, jos tulostinohjelmisto on jo asennettu.

- **HUOMAUTUS:** Tämä toiminto edellyttää USB-johtoa. Älä kytke USB-kaapelia ennen kuin ohjeissa pyydetään tekemään niin.
	- **1.** Avaa HP-tulostinohjelmisto. Lisätietoja on kohdassa [HP-tulostinohjelmiston avaaminen \(Windows\)](#page-29-0) [sivulla 24](#page-29-0).
	- **2.** Valitse tulostinohjelmistossa **Apuohjelmat**.
	- **3.** Valitse **Tulostimen asennus ja ohjelmisto**.
	- **4.** Valitse **Määritä langattoman yhteyden asetukset uudelleen**. Noudata näytön ohjeita.

### **Verkkoasetusten palauttaminen oletusasetuksiksi**

Paina tulostimen ohjauspaneelissa yhtä aikaa **Langaton yhteys** -painiketta (((**)**)) ja Peruuta painiketta ( $\blacktriangleright$ ) sekä pidä ne painettuina kolmen sekunnin ajan.

# <span id="page-81-0"></span>**Tulostimen yhdistäminen tietokoneeseen USB-johdon avulla (ei verkkoyhteyttä)**

Tulostimen takaosassa on USB 2.0 High Speed -portti tietokoneeseen liittämistä varten.

### **Tulostimen liittäminen tietokoneeseen USB-kaapelilla**

**1.** tulostinohjelmisto -ohjelman voi ladata ja asentaa verkkosivustolta [123.hp.com.](http://123.hp.com)

**W HUOMAUTUS:** Älä kytke USB-kaapelia tulostimeen, ennen kuin sinua pyydetään tekemään niin.

- **2.** Noudata näytön ohjeita. Yhdistä tulostin kehotettaessa tietokoneeseen valitsemalla **Verkkoyhteysasetukset**-ruudusta **USB**.
- **3.** Noudata näytön ohjeita.

Jos tulostinohjelmisto on asennettu, tulostin toimii Plug and Play -laitteena.

# <span id="page-82-0"></span>**USB-yhteyden vaihtaminen langattomaan yhteyteen**

Jos tulostin ja ohjelmisto asennettiin alun perin käyttäen USB-kaapelia, joka yhdistää tulostimen suoraan tietokoneeseen, voit helposti vaihtaa yhteysmenetelmäksi langattoman verkkoyhteyden. Käytössä on oltava langaton 802.11b/g/n-verkko, jossa on langaton reititin tai tukiasema.

**HUOMAUTUS:** Tulostin tukee vain 2,4 GHz:n yhteyksiä.

Tarkista seuraavat seikat ennen kuin vaihdat USB-yhteydestä langattomaan verkkoon:

- Tulostin on yhdistetty tietokoneeseen USB-kaapelin välityksellä, kunnes kaapeli kehotetaan irrottamaan.
- Tietokone on yhteydessä siihen langattomaan verkkoon, johon tulostin on tarkoitus asentaa.

### **USB-yhteyden vaihtaminen langattomaan yhteyteen (Windows)**

- **1.** Avaa HP-tulostinohjelmisto. Lisätietoja on kohdassa [HP-tulostinohjelmiston avaaminen \(Windows\)](#page-29-0) [sivulla 24](#page-29-0).
- **2.** Napsauta tulostinohjelmistossa **Apuohjelmat**.
- **3.** Valitse **Tulostimen asennus ja ohjelmisto**.
- **4.** Valitse **Muuta USB-tulostinyhteys langattomaksi yhteydeksi**. Noudata näytön ohjeita.

### **USB-yhteyden vaihtaminen langattomaan yhteyteen: (OS X)**

- **1.** Tulostimen liittäminen langattomaan verkkoon.
- **2.** Muuta ohjelmiston tulostinyhteys langattomaksi **HP Setup Assistant** -ohjelman avulla, joka sijaitsee kansiossa **Ohjelmat/Hewlett-Packard/Device Utilities**.

# <span id="page-83-0"></span>**Tulostimen hallintatyökalut (verkkotulostimille)**

Kun tulostin on kytketty verkkoon, sisäistä verkkopalvelinta (EWS) käyttämällä voit tarkastella tilatietoja, muuttaa asetuksia ja hallita tulostinta tietokoneen kautta.

- **HUOMAUTUS:** Voit avata ja käyttää sisäistä verkkopalvelinta ilman internet-yhteyttä. Jotkin toiminnot eivät kuitenkaan ole käytettävissä.
- **EX HUOMAUTUS:** Joitakin asetuksia ei voi tarkastella eikä muuttaa ilman salasanaa.
	- Sisäisen verkkopalvelimen avaaminen
	- Tietoja evästeistä

### **Sisäisen verkkopalvelimen avaaminen**

Voit avata sisäisen verkkopalvelimen jollakin seuraavista tavoista.

### **Sisäisen verkkopalvelimen avaaminen verkon välityksellä**

- **1.** Tulosta verkkoasetussivu painamalla yhtä aikaa tulostimen ohjauspaneelin **Langaton yhteys** painiketta ( $(\langle \pmb{\cdot} \rangle)$ ) ja **Tietoja** -painiketta (**i**)).
- **2.** Voit tarkistaa tulostimen IP-osoitteen tai isäntänimen verkkokokoonpanosivulta.
- **3.** Kirjoita tulostimelle määritetty IP-osoite tai isäntänimi tietokoneeseen asennetun yhteensopivan selaimen osoiteriville.

Jos IP-osoite on esimerkiksi 192.168.0.12, kirjoita selaimeen seuraava osoite: http://192.168.0.12.

### **Sisäisen verkkopalvelimen avaaminen HP-tulostinohjelmiston avulla (Windows)**

- **1.** Käynnistä tulostinohjelmisto. Lisätietoja on kohdassa [HP-tulostinohjelmiston avaaminen \(Windows\)](#page-29-0)  [sivulla 24](#page-29-0).
- **2.** Valitse **Tulosta ja skannaa** ja sitten **Tulostimen kotisivu (sisäinen verkkopalvelin)**.

### **Sisäisen verkkopalvelimen avaaminen Wi-Fi Direct -yhteyden välityksellä**

- **1.** Jos Wi-Fi Direct -merkkivalo ei pala, käynnistä toiminto painamalla Wi-Fi Direct -painiketta ( $\bar{a}$ ). Jos haluat selvittää Wi-Fi Direct -nimen ja -salasanan, tulosta tulostimen tietosivu painamalla **Tietoja** painiketta  $(\mathbf{)}$ )).
- **2.** Voit hakea Wi-Fi Direct -tunnusta langattoman tietokoneen avulla ja muodostaa yhteyden siihen. Esimerkki: DIRECT-\*\*-HP DeskJet 3630 series. Anna pyydettäessä Wi-Fi Direct -salasana.
- **3.** Kirjoita tuettuun selaimeen seuraava osoite: http://192.168.223.1.

## **Tietoja evästeistä**

Upotettu web-palvelin (EWS) tallentaa pieniä tekstitiedostoja (evästeitä) kiintolevylle selaamisen aikana. Evästeiden avulla EWS-palvelin tunnistaa tietokoneen seuraavalla kerralla. Jos esimerkiksi olet määrittänyt EWS-palvelimen kielen, evästeen avulla palvelin muistaa kielivalinnan niin, että seuraavalla käyttökerralla sivut näkyvät valitulla kielellä. Osa evästeistä (kuten asiakaskohtaiset asetukset tallentava eväste) tallennetaan tietokoneelle, jolta ne voi poistaa manuaalisesti.

Voit määrittää selaimen hyväksymään kaikki evästeet tai määrittää, että kunkin evästeen käyttö sallitaan tai kielletään aina niiden esiintyessä. Voit myös poistaa tarpeettomat evästeet selaimen avulla.

**HUOMAUTUS:** Joissakin tulostimissa evästeiden poistaminen käytöstä poistaa käytöstä myös vähintään yhden seuraavista ominaisuuksista:

- Jatkaminen samasta paikasta, jossa olit sovelluksesta poistuessasi (hyödyllinen etenkin ohjattuja asennustoimintoja käytettäessä)
- Sulautetun web-palvelimen kieliasetuksen muistaminen
- **EWS:n Aloitus-sivun mukauttaminen**

Lisätietoja tietosuoja- ja evästeasetusten muuttamisesta sekä evästeiden tarkastelusta ja poistamisesta on verkkoselaimen käyttöohjeissa.

# <span id="page-85-0"></span>**Verkkotulostimen asennus- ja käyttövihjeitä**

Asenna verkkotulostin ja käytä sitä seuraavien ohjeiden mukaisesti:

- Kun asennat langatonta verkkotulostinta, varmista, että langattoman reitittimen tai tukiaseman virta on kytkettynä. Tulostin etsii langattomia reitittimiä ja näyttää sitten tietokoneessa luettelon havaittujen verkkojen nimistä.
- Jos tietokone on liitetty VPN-verkkoon (Virtual Private Network), yhteys VPN-verkkoon täytyy katkaista ennen yhteyden luomista mihinkään muuhun verkon laitteeseen, kuten tulostimeen.
- Lisätietoja verkon ja tulostimen määrittämisestä langatonta tulostamista varten. [Napsauttamalla tätä](http://h20180.www2.hp.com/apps/Nav?h_pagetype=s-924&h_client=s-h-e004-01&h_keyword=lp70041-all-DJ3630&h_lang=fi&h_cc=fi) [voit siirtyä verkkoon hakemaan lisätietoja.](http://h20180.www2.hp.com/apps/Nav?h_pagetype=s-924&h_client=s-h-e004-01&h_keyword=lp70041-all-DJ3630&h_lang=fi&h_cc=fi)
- Lisätietoja verkon suojausasetusten etsimisestä. Napsauttamalla tätä voit siirtyä verkkoon hakemaan [lisätietoja.](http://h20180.www2.hp.com/apps/Nav?h_pagetype=s-924&h_client=s-h-e004-01&h_keyword=lp70018-all-DJ3630&h_lang=fi&h_cc=fi)
- Lisätietoja HP Print and Scan Doctor -ohjelmasta. [Napsauttamalla tätä voit siirtyä verkkoon hakemaan](http://h20180.www2.hp.com/apps/Nav?h_pagetype=s-924&h_client=s-h-e004-01&h_keyword=lp70044-win&h_lang=fi&h_cc=fi)  [lisätietoja.](http://h20180.www2.hp.com/apps/Nav?h_pagetype=s-924&h_client=s-h-e004-01&h_keyword=lp70044-win&h_lang=fi&h_cc=fi)

**WIGMAUTUS:** Tämä toiminto on saatavilla vain Windows-käyttöjärjestelmässä.

- Lisätietoja USB-yhteyden vaihtamisesta langattomaan yhteyteen. Napsauttamalla tätä voit siirtyä [verkkoon hakemaan lisätietoja.](http://h20180.www2.hp.com/apps/Nav?h_pagetype=s-924&h_client=s-h-e004-01&h_keyword=lp70015-win-DJ3630&h_lang=fi&h_cc=fi)
- Lisätietoja palomuurin ja virustentorjuntaohjelmiston käytöstä tulostimen asennuksen aikana. [Napsauttamalla tätä voit siirtyä verkkoon hakemaan lisätietoja.](http://h20180.www2.hp.com/apps/Nav?h_pagetype=s-924&h_client=s-h-e004-01&h_keyword=lp70017-win-DJ3630&h_lang=fi&h_cc=fi)

# **8 Ongelmanratkaisu**

Tässä osassa käsitellään seuraavia aiheita:

- [Tukokset ja paperinsyöttöongelmat](#page-87-0)
- [Mustekasettiin liittyvät ongelmat](#page-92-0)
- [Tulostusongelmat](#page-95-0)
- [Kopiointiongelmat](#page-103-0)
- [Skannausongelmat](#page-104-0)
- [Verkko- ja yhteysongelmat](#page-105-0)
- [Tulostimen laitteisto-ongelmat](#page-107-0)
- [Ohjauspaneelin virhekoodit](#page-108-0)
- [HP-tuki](#page-109-0)

# <span id="page-87-0"></span>**Tukokset ja paperinsyöttöongelmat**

Tehtävä

## **Paperitukoksen poistaminen**

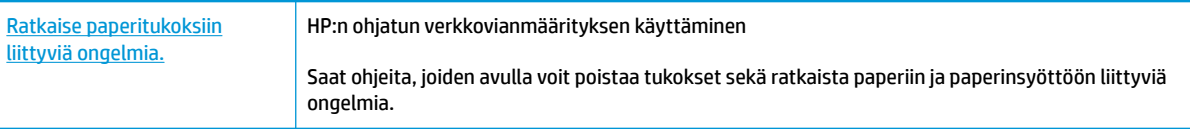

**HUOMAUTUS:** HP:n ohjattu vianmääritys ei välttämättä ole saatavilla kaikilla kielillä.

## **Tutustu ohjeen yleisiin, paperitukosten purkamiseen liittyviin ohjeisiin**

Paperitukoksia voi syntyä useissa paikoissa.

### **Paperitukoksen poistaminen syöttölokerosta**

- 1. Yritä poistaa tukos automaattisesti painamalla **Peruuta** -painiketta (**X**). Jos se ei toimi, noudata seuraavia ohjeita tukoksen poistamiseksi manuaalisesti.
- **2.** Vedä paperi varovasti syöttölokerosta.

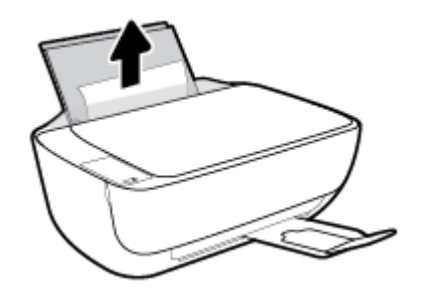

**3.** Varmista, että paperipolulla ei ole vierasesineitä ja lataa paperi uudelleen.

**HUOMAUTUS:** Syöttölokeron suoja voi estää vierasesineitä putoamasta paperipolkuun ja aiheuttamasta vakavia paperitukoksia. Älä poista syöttölokeron suojaa.

**4.** Jatka nykyistä työtä painamalla ohjauspaneelin **Jatka** -painiketta ( $\left\{\bullet\right\}$ ).

### **Paperitukoksen poistaminen tulostelokerosta**

1. Yritä poistaa tukos automaattisesti painamalla **Peruuta** -painiketta (**X**). Jos se ei toimi, noudata seuraavia ohjeita tukoksen poistamiseksi manuaalisesti.

**2.** Vedä paperi varovasti tulostelokerosta.

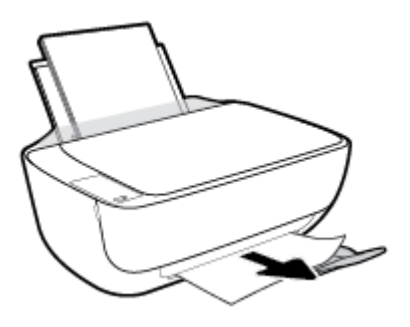

**3.** Jatka nykyistä työtä painamalla ohjauspaneelin **Jatka** -painiketta ( $\left\{\right\}$ ).

### **Paperitukoksen poistaminen kasettialueelta**

- 1. Yritä poistaa tukos automaattisesti painamalla **Peruuta** -painiketta (**X**). Jos se ei toimi, noudata seuraavia ohjeita tukoksen poistamiseksi manuaalisesti.
- **2.** Poista juuttunut paperi.
	- **a.** Sammuta tulostin painamalla **Virta** -painiketta (**()**).
	- **b.** Sulje tulostelokeron jatke ja käännä sitten tulostelokeroa myötäpäivään, jotta voit asettaa sen tulostimen sisään.

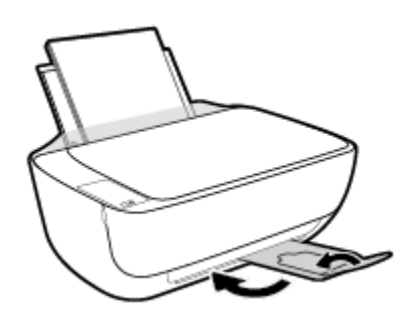

**c.** Avaa tulostimen etuluukku.

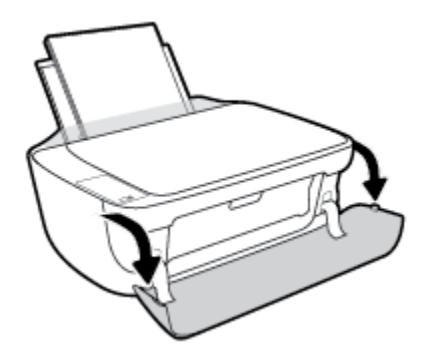

**d.** Avaa kasettipesän luukku.

**e.** Jos tulostuskasetti on keskellä tulostinta, siirrä se oikealle.

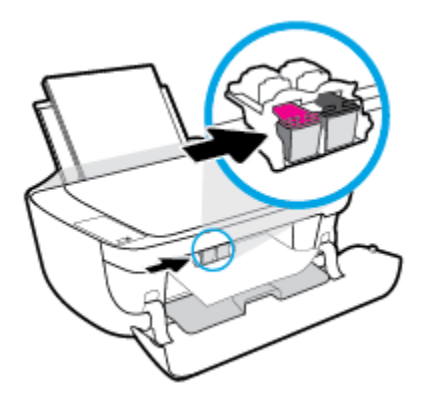

**f.** Poista juuttunut paperi.

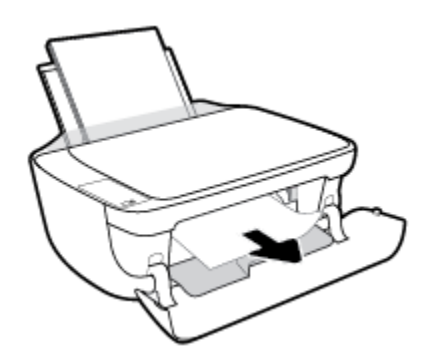

- **g.** Sulje kasettipesän luukku ja sulje sitten etuluukku.
- **h.** Vedä tulostelokero ja sen jatke ulos.

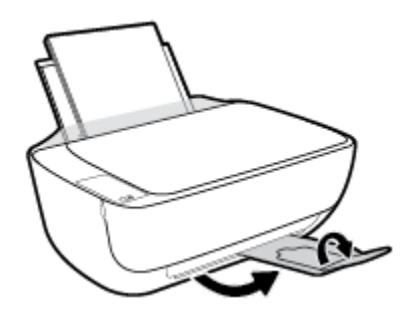

**3.** Käynnistä tulostin painamalla **Virta** -painiketta ( ).

### **Paperitukoksen poistaminen tulostimen sisältä**

- 1. Yritä poistaa tukos automaattisesti painamalla **Peruuta** -painiketta (**X**). Jos se ei toimi, noudata seuraavia ohjeita tukoksen poistamiseksi manuaalisesti.
- **2.** Sammuta tulostin painamalla **Virta** -painiketta (**()**).

**3.** Käännä tulostin ympäri, etsi tulostimen pohjasta puhdistusluukku ja avaa puhdistusluukku vetämällä sen molempia salpoja.

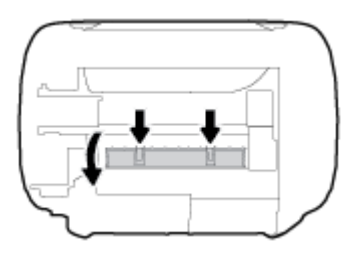

**4.** Poista paperitukos.

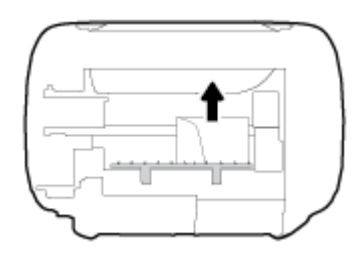

**5.** Sulje puhdistusluukku. Paina luukkua varovasti tulostimeen, kunnes molemmat salvat napsahtavat paikalleen.

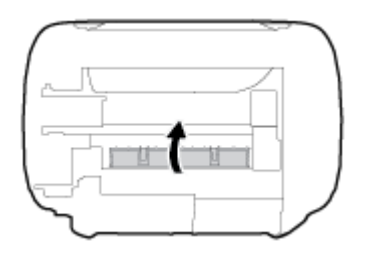

**6.** Käännä tulostin takaisin pystyasentoon ja käynnistä tulostin painamalla **Virta** -painiketta ((<sup>|</sup>)).

## **Tulostuskasettivaunun jumiutumisen ratkaiseminen**

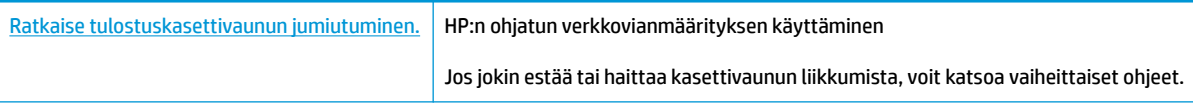

**W** HUOMAUTUS: HP:n ohjattu vianmääritys ei välttämättä ole saatavilla kaikilla kielillä.

## **Tutustu ohjeen yleisiin, kasettivaunun jumiutumiseen liittyviin ohjeisiin**

- **▲** Poista tulostuskasettivaunun liikkumista estävät esineet, kuten paperit.
- **HUOMAUTUS:** Älä käytä paperitukoksien poistamiseen työkaluja tai muita välineitä. Poista tulostimen sisään juuttuneet paperit aina varovasti.

## **Paperitukosten välttäminen**

Voit ehkäistä paperitukoksia noudattamalla seuraavia ohjeita.

- Älä täytä syöttölokeroa liian täyteen.
- Poista tulostuneet paperit tulostelokerosta riittävän usein.
- Varmista, että paperi on tasaisesti syöttölokerossa eivätkä paperin reunat ole taittuneet tai revenneet.
- Älä aseta eri paperityyppejä tai -kokoja syöttölokeroon yhtaikaa. Koko paperilokerossa olevan paperipinon tulee olla samaa kokoa ja tyyppiä.
- Siirrä syöttölokeron paperin leveysohjainta niin, että se koskettaa paperipinon reunoja. Varmista, että paperinleveysohjain ei taivuta syöttölokerossa olevia papereita.
- Älä työnnä paperia liian pitkälle syöttölokeroon.
- Älä lisää paperia, kun tulostus on käynnissä. Jos tulostimen paperi on loppumassa, odota viestiä paperin loppumisesta, ennen kuin lisäät paperia.

## **Paperin syöttöön liittyvien ongelmien ratkaiseminen**

Millainen ongelmasi on?

- **Laite ei ota paperia syöttölokerosta**
	- Varmista, että syöttölokerossa on paperia. Lisätietoja on kohdassa [Lisää tulostusmateriaali](#page-20-0)  [sivulla 15](#page-20-0).
	- Siirrä syöttölokeron paperin leveysohjainta niin, että se koskettaa paperipinon reunoja. Varmista, että paperinleveysohjain ei taivuta syöttölokerossa olevia papereita.
	- Tarkista, ettei syöttölokeron paperi ole käpristynyt. Suorista paperi taivuttamalla käpristymää vastakkaiseen suuntaan.

### ● **Sivut menevät vinoon**

- Varmista, että paperi on asetettu syöttölokeron oikeaan reunaan ja että paperileveyden ohjain on asetettu paperin vasenta reunaa vasten.
- Aseta tulostimeen paperia vain silloin, kun tulostus ei ole käynnissä.
- **Tulostin poimii kerralla useita sivuja**
	- Siirrä syöttölokeron paperin leveysohjainta niin, että se koskettaa paperipinon reunoja. Varmista, että paperinleveysohjain ei taivuta syöttölokerossa olevia papereita.
	- Tarkista, ettei syöttölokerossa ole liikaa paperia.
	- Varmista, että lisätty paperi ei ole tarttunut kiinni toisiinsa.
	- Saat parhaan tuloksen ja tehokkuuden käyttämällä HP:n paperia.

# <span id="page-92-0"></span>**Mustekasettiin liittyvät ongelmat**

# **Mahdollisen mustekasettiongelman selvittäminen**

Jos haluat selvittää, onko mustekasetissa ongelma, tarkista **Muste vähissä** -merkkivalon tila ja vastaava **Mustetaso** -kuvake. Lisätietoja on kohdassa [Ohjauspaneelin merkkivalot ja näyttökuvakkeiden tila sivulla 7.](#page-12-0)

Jos tulostinohjelmisto antaa mustekasettiongelmaa koskevan viestin, jonka mukaan ainakin yhdessä kasetissa on ongelma, selvitä seuraavien toimien avulla, onko mustekasetissa ongelma.

- **1.** Irrota musta kasetti ja sulje sitten kasettipesän luukku.
	- Jos kolmivärikasetin **Mustetaso** -kuvake vilkkuu, häiriö aiheutuu kolmivärikasetista.
	- Jos kolmivärikasetin **Mustetaso** -kuvake ei vilku, häiriö ei aiheudu kolmivärikasetista.
- **2.** Aseta musta kasetti takaisin tulostimeen, irrota kolmivärikasetti ja sulje sitten kasettipesän luukku.
	- Jos mustan kasetin **Mustetaso** -kuvake vilkkuu, häiriö aiheutuu mustasta kasetista.
	- Jos mustan kasetin **Mustetaso** -kuvake ei vilku, häiriö ei aiheudu mustasta kasetista.

## **Mustekasettien ongelmien ratkaiseminen**

Jos virhe ilmenee kasetin asentamisen jälkeen tai jos saat kasettiongelmaa koskevan viestin, kokeile poistaa mustekasetit ja tarkistaa, että mustekaseteista on poistettu suojateippi. Aseta mustekasetit sitten takaisin paikoilleen. Jos ongelma ei ratkennut, puhdista kasettien kontaktipinnat. Jos ongelma ei vieläkään ratkennut, vaihda mustekasetit. Lisätietoja mustekasettien vaihtamisesta on kohdassa [Mustekasettien vaihtaminen](#page-65-0) [sivulla 60](#page-65-0).

### **Mustekasettien liitinpintojen puhdistaminen**

**HUOMIO:** Puhdistaminen kestää vain muutaman minuutin. Varmista, että mustekasetit asennetaan takaisin tulostimeen mahdollisimman pian. Mustekasetteja ei ole suositeltavaa pitää tulostimen ulkopuolella yli 30 minuutin aikaa. Muuten tulostuspää tai mustekasetit saattavat vahingoittua.

- **1.** Tarkista, että virta on kytketty.
- **2.** Sulje tulostelokeron jatke ja käännä sitten tulostelokeroa myötäpäivään, jotta voit asettaa sen tulostimen sisään.

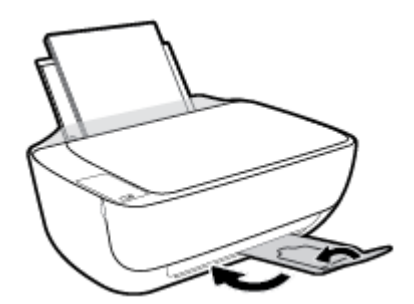

**3.** Avaa tulostimen etuluukku.

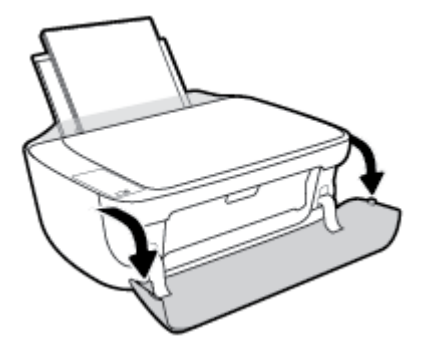

**4.** Avaa kasettien suojakansi ja odota, kunnes kasettivaunu on pysähtynyt keskelle tulostinta.

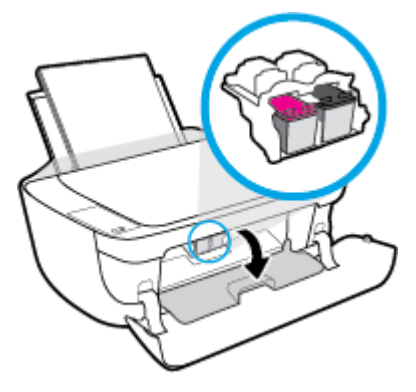

**5.** Poista virheilmoituksen mukainen mustekasetti.

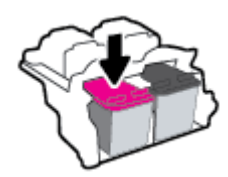

- **6.** Puhdista kasetin ja tulostimen kontaktipinnat.
	- **a.** Pidä kiinni mustekasetin sivuista niin, että sen pohja on ylöspäin, ja etsi kasetin sähköiset liitinpinnat.

Mustekasetin sähköiset liitinpinnat ovat pieniä kullanvärisiä pisteitä.

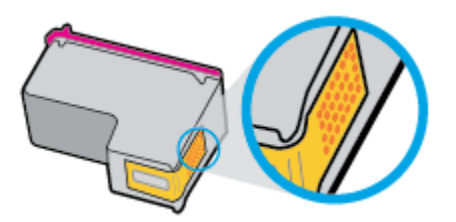

**b.** Pyyhi pelkät liitinpinnat kuivalla vanupuikolla tai nukkaamattomalla liinalla.

A HUOMIO: Pyyhi vain liitinpinnat ja varo tahraamasta mustetta tai muuta likaa mustekasetin muihin osiin.

**c.** Etsi tulostimen sisällä olevat kasetin liitinpinnat.

Tulostimessa olevat liitinpinnat ovat kullanvärisiä kohoumia, jotka on aseteltu mustekasetin liitinpintojen mukaisesti.

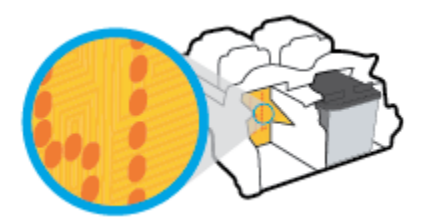

- **d.** Pyyhi liitinpinnat kuivalla vanupuikolla tai nukkaamattomalla kankaalla.
- **7.** Asenna mustekasetti takaisin paikalleen.
- **8.** Sulje kasettipesän luukku ja sulje sitten etuluukku.
- **9.** Tarkista, onko virheilmoitus poistunut. Jos virheilmoitus näkyy edelleen, katkaise tulostimesta virta ja kytke se sitten uudelleen.
- **W** HUOMAUTUS: Jos ongelmat johtuvat yhdestä mustekasetista, voit irrottaa sen ja käyttää tulostinta yhden kasetin tilassa.

## **Mustekasetin yhteensopivuusongelmien ratkaiseminen**

Mustekasetti ei ole yhteensopiva tulostimen kanssa. Tämä virhe saattaa esiintyä, jos asennat HP Instant Ink kasetin tulostimeen, jota ei ole liitetty HP Instant Ink -ohjelmaan. Se voi esiintyä myös, jos HP Instant Ink kasettia on aiemmin käytetty eri tulostimessa, joka on liitetty HP Instant Ink -ohjelmaan.

# <span id="page-95-0"></span>**Tulostusongelmat**

Tehtävä

## **Sivun tulostuksen epäonnistumiseen liittyvien ongelmien ratkaiseminen (tulostus ei onnistu)**

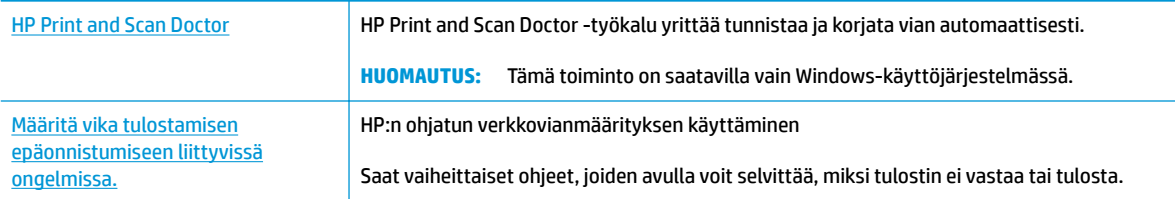

**HUOMAUTUS:** HP Print and Scan Doctor ja HP:n ohjattu vianmääritys eivät välttämättä ole saatavilla kaikilla kielillä.

### **Tutustu ohjeen yleisiin, tulostusongelmiin liittyviin ohjeisiin**

### **Tulostusongelmien ratkaiseminen (Windows)**

Varmista, että tulostimeen on kytketty virta ja että syöttölokerossa on paperia. Jos tulostaminen ei siltikään onnistu, kokeile järjestyksessä seuraavia toimia:

- **1.** Tarkista kohteen tulostinohjelmisto virheilmoitukset ja ratkaise ne seuraamalla näytön ohjeita.
- **2.** Jos tulostin on kytketty tietokoneeseen USB-kaapelilla, irrota USB-kaapeli ja kytke se uudelleen. Jos tietokone on kytketty tulostimeen langattoman verkon kautta, varmista, että yhteys toimii.
- **3.** Varmista, että tulostimen toimintaa ei ole keskeytetty ja että tulostin ei ole offline-tilassa.

### Tulostimen toiminnan tarkistaminen (toimintaa ei ole keskeytetty ja tulostin ei ole offline-tilassa)

- **a.** Valitse tietokoneen käyttöjärjestelmän mukaan jokin seuraavista vaihtoehdoista:
	- **Windows 8.1** ja **Windows 8**: Avaa Charms-palkki osoittamalla tai napauttamalla näytön oikeaa yläkulmaa, napsauta **Asetukset**-kuvaketta, napsauta tai napauta **Ohjauspaneeli** ja sitten napsauta tai napauta **Näytä laitteet ja tulostimet**.
	- **Windows 7**: Valitse Windowsin **Käynnistä**-valikosta **Laitteet ja tulostimet**.
	- **Windows Vista**: Valitse Windowsin **Käynnistä**-valikosta **Ohjauspaneeli** ja sitten **Tulostimet**.
	- **Windows XP**: Valitse Windowsin **Käynnistä**-valikosta **Ohjauspaneeli** ja sitten **Tulostimet ja faksit**.
- **b.** Kaksoisnapsauta tulostimen kuvaketta tai napsauta tulostimen kuvaketta hiiren kakkospainikkeella ja avaa tulostusjono valitsemalla **Näytä, mitä tulostetaan parhaillaan**.
- **c.** Varmista, että **Tulostin**-valikon **Keskeytä tulostus** ja **2ƱLnHtLOD**-kohdissa ei ole valintamerkkiä.
- **d.** Jos teit muutoksia asetuksiin, kokeile tulostamista uudelleen.
- **4.** Varmista, että tulostin on määritetty oletustulostimeksi.

### **Oletustulostimeksi määrittämisen varmistaminen**

- **a.** Valitse tietokoneen käyttöjärjestelmän mukaan jokin seuraavista vaihtoehdoista:
	- **Windows 8.1** ja **Windows 8**: Avaa Charms-palkki osoittamalla tai napauttamalla näytön oikeaa yläkulmaa, napsauta **Asetukset**-kuvaketta, napsauta tai napauta **Ohjauspaneeli** ja sitten napsauta tai napauta **Näytä laitteet ja tulostimet**.
	- **Windows 7**: Valitse Windowsin **Käynnistä**-valikosta **Laitteet ja tulostimet**.
	- **Windows Vista**: Valitse Windowsin **Käynnistä**-valikosta **Ohjauspaneeli** ja sitten **Tulostimet**.
	- **Windows XP**: Valitse Windowsin **Käynnistä**-valikosta **Ohjauspaneeli** ja sitten **Tulostimet ja faksit**.
- **b.** Varmista, että oikea tulostin on määritetty oletustulostimeksi.

Oletustulostimen kuvakkeen vieressä on musta tai vihreä ympyrä, jossa on valintamerkki.

- **c.** Jos väärä tulostin on määritetty oletustulostimeksi, napsauta oikeaa tulostinta hiiren kakkospainikkeella ja valitse **Aseta oletustulostimeksi**.
- **d.** Kokeile tulostinta uudelleen.
- **5.** Käynnistä taustatulostus uudelleen.

### **Taustatulostuksen käynnistäminen uudelleen**

**a.** Valitse tietokoneen käyttöjärjestelmän mukaan jokin seuraavista vaihtoehdoista:

### **Windows 8.1 ja Windows 8**

- **i.** Avaa Charms-palkki osoittamalla tai napauttamalla näytön oikeaa yläkulmaa ja napsauta **Asetukset**-kuvaketta.
- **ii.** Napsauta tai napauta **Ohjauspaneeli** ja sitten **Järjestelmä ja suojaus**.
- **iii.** Napsauta tai napauta **Valvontatyökalut** ja kaksoinapsauta tai -napauta kohtaa **Palvelut**.
- **iv.** Napsauta hiiren kakkospainikkeella tai kosketa ja paina **Taustatulostusohjain**-kuvaketta ja valitse **Ominaisuudet**.
- **v.** Varmista, että **Yleiset**-välilehden **Käynnistystyyppi**-kohdan vieressä oleva **Automaattinen**vaihtoehto on valittuna.
- **vi.** Jos palvelu ei ole vielä käynnissä, napsauta tai napauta **Palvelun tila** -kohdassa **Käynnistä** ja sitten **OK**.

### **Windows 7**

- **i.** Valitse Windowsin **Käynnistä**-valikosta **Ohjauspaneeli**, **Järjestelmä ja suojaus** ja sitten **Järjestelmän valvontatyökalut**.
- **ii.** Kaksoisnapsauta **Järjestelmä**-kuvaketta.
- **iii.** Napsauta hiiren kakkospainikkeella **Taustatulostusohjain**-kuvaketta ja valitse **Ominaisuudet**.
- **iv.** Varmista, että **Yleiset**-välilehden **Käynnistystyyppi**-kohdan vieressä oleva **Automaattinen**vaihtoehto on valittuna.
- **v.** Jos palvelu ei ole vielä käynnissä, valitse **Palvelun tila** kohdassa **Käynnistä** ja valitse sitten **OK**.

### **Windows Vista**

- **i.** Valitse Windowsin **Käynnistä**-valikosta **Ohjauspaneeli**, **Järjestelmä ja ylläpito** ja sitten **Järjestelmän valvontatyökalut**.
- **ii.** Kaksoisnapsauta **Järjestelmä**-kuvaketta.
- **iii.** Napsauta hiiren kakkospainikkeella **Taustatulostuspalvelu**-kuvaketta ja valitse **Ominaisuudet**.
- **iv.** Varmista, että **Yleiset**-välilehden **Käynnistystyyppi**-kohdan vieressä oleva **Automaattinen**vaihtoehto on valittuna.
- **v.** Jos palvelu ei ole vielä käynnissä, valitse **Palvelun tila** kohdassa **Käynnistä** ja valitse sitten **OK**.

### **Windows XP**

- **i.** Valitse Windowsin **Käynnistä**-valikosta **Oma tietokone** napsauttamalla hiiren kakkospainikkeella.
- **ii.** Valitse **Hallitse** ja valitse sitten **Palvelut ja sovellukset**.
- **iii.** Kaksoisnapsauta ensin **Palvelut**-kuvaketta ja sitten **Taustatulostusohjain**-kuvaketta.
- **iv.** Napsauta **Taustatulostusohjain**-kuvaketta hiiren kakkospainikkeella ja valitse sitten **Käynnistä uudelleen**.
- **b.** Varmista, että oikea tulostin on määritetty oletustulostimeksi.

Oletustulostimen kuvakkeen vieressä on musta tai vihreä ympyrä, jossa on valintamerkki.

- **c.** Jos väärä tulostin on määritetty oletustulostimeksi, napsauta oikeaa tulostinta hiiren kakkospainikkeella ja valitse **Aseta oletustulostimeksi**.
- **d.** Kokeile tulostinta uudelleen.
- **6.** Käynnistä tietokone uudelleen.
- **7.** Tyhjennä tulostusjono.

#### **Tulostusjonon tyhjentäminen**

- **a.** Valitse tietokoneen käyttöjärjestelmän mukaan jokin seuraavista vaihtoehdoista:
	- **Windows 8.1** ja **Windows 8**: Avaa Charms-palkki osoittamalla tai napauttamalla näytön oikeaa yläkulmaa, napsauta **Asetukset**-kuvaketta, napsauta tai napauta **Ohjauspaneeli** ja sitten napsauta tai napauta **Näytä laitteet ja tulostimet**.
	- **Windows 7**: Valitse Windowsin **Käynnistä**-valikosta **Laitteet ja tulostimet**.
- **Windows Vista**: Valitse Windowsin **Käynnistä**-valikosta **Ohjauspaneeli** ja sitten **Tulostimet**.
- **Windows XP**: Valitse Windowsin **Käynnistä**-valikosta **Ohjauspaneeli** ja sitten **Tulostimet ja faksit**.
- **b.** Avaa tulostusjono kaksoisnapsauttamalla tulostimen kuvaketta.
- **c.** Valitse **Tulostin**-valikosta **Peruuta kaikki tiedostot** tai **Poista tulostustyöt** ja vahvista valinta valitsemalla **Kyllä**.
- **d.** Jos jonossa on edelleen tiedostoja, käynnistä tietokone uudelleen ja kokeile tulostamista.
- **e.** Tarkasta, että tulostusjono on tyhjä, ja kokeile sitten tulostamista uudelleen.

### **Tulostusongelmien ratkaiseminen (OS X)**

- **1.** Tarkista virhesanomat ja ratkaise ongelmat.
- **2.** Irrota USB-johto ja kytke se uudelleen.
- **3.** Varmista, että laitteen toimintaa ei ole keskeytetty ja että laite ei ole offline-tilassa.

### **Laitteen toimivuuden tarkistaminen**

- **a.** Valitse **Järjestelmäasetukset**-ruudusta **Tulostus ja faksaus**.
- **b.** Osoita **Avaa tulostusjono** -painiketta.
- **c.** Valitse tulostustyö osoittamalla sitä.

Voit hallita tulostustyötä seuraavien painikkeiden avulla:

- **Poista**: Peruuta valittu tulostustyö.
- **Pysäytä**: Pysäytä valittu tulostustyö.
- **Jatka**: Jatka keskeytettyä tulostustyötä.
- **Keskeytä tulostus**: Pysäytä kaikki tulostusjonon tulostustyöt.
- **d.** Jos teit muutoksia asetuksiin, kokeile tulostamista uudelleen.
- **4.** Käynnistä tietokone uudelleen.

## **Tulostuslaatuongelmien ratkaiseminen**

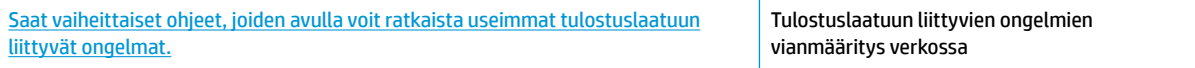

### **Tutustu ohjeen yleisiin, tulostuslaatuongelmiin liittyviin ohjeisiin**

**HUOMAUTUS:** Suojaa kasetit kuivumiselta sammuttamalla tulostin aina **Virta** -painikkeella. Odota, kunnes **Virta** -painikkeen valo sammuu.

#### **Tulostuslaadun parantaminen (Windows)**

- **1.** Varmista, että käytät alkuperäisiä HP-mustekasetteja.
- **2.** Tarkista tulostusohjelmasta, että olet valinnut oikean paperityypin avattavasta **Tulostusmateriaali**luettelosta. ja tulostuslaadun avattavasta **Laatuasetukset**-luettelosta.

Kohdassa tulostinohjelmisto napsauta **Tulosta ja skannaa** ja avaa tulostusasetukset valitsemalla **Määritä asetukset**.

**3.** Varmista kasettien musteen riittävyys tarkastamalla arvioidut mustetasot.

Lisätietoja on kohdassa [Arvioitujen mustetasojen tarkastaminen sivulla 58.](#page-63-0) Jos mustekaseteissa on vähän mustetta, kasetit kannattaa ehkä vaihtaa.

**4.** Tarkista paperityyppi.

Parhaan tulostuslaadun saavuttamiseksi käytä korkealaatuista HP:n paperia tai paperia, joka on ColorLok®-standardin mukaista. Lisätietoja on kohdassa [Perustietoja papereista sivulla 21.](#page-26-0)

Varmista, että tulostuspaperissa ei ole ryppyjä. Tulostaessasi kuvia saat parhaan tuloksen käyttämällä HP Advanced Photo Paper -valokuvapaperia.

Säilytä erikoispaperi alkuperäisessä pakkauksessaan suljettavan muovipussin sisällä tasaisella pinnalla kuivassa ja viileässä paikassa. Kun olet valmis tulostamaan, ota pakkauksesta vain sillä hetkellä tarvitsemasi paperit. Palauta ylimääräiset arkit tulostuksen jälkeen takaisin muovipussiin. Tämä estää valokuvapaperin käpristymisen.

**5.** Kohdista mustekasetit.

#### **Mustekasettien kohdistaminen**

- **a.** Lisää syöttölokeroon tavallista käyttämätöntä A4- tai Letter-kokoista paperia.
- **b.** Avaa tulostinohjelmisto. Lisätietoja on kohdassa [HP-tulostinohjelmiston avaaminen \(Windows\)](#page-29-0)  [sivulla 24](#page-29-0).
- **c.** Kohdassa tulostinohjelmisto napsauta **Tulosta ja skannaa** ja napsauta sitten **Tulostimen ylläpito**  päästäksesi kohtaan Tulostimen työkalut.

Tulostimen työkalut tulevat näkyviin.

**d.** Valitse **Laitepalvelut**-välilehdestä **Kohdista mustekasetit**.

Tulostin tulostaa kohdistussivun.

**e.** Noudata näytön ohjeita ja lataa kasetin kohdistussivu tulostuspuoli alaspäin skannerin lasille ja skannaa kohdistussivu valitsemalla **Skannaa**.

Tulostin kohdistaa mustekasetit. Kierrätä tai hävitä kasetin kohdistussivu.

**6.** Tulosta diagnostiikkasivu, jos mustekasettien muste ei ole vähissä.

#### **Diagnostiikkasivun tulostaminen**

- **a.** Lisää syöttölokeroon tavallista käyttämätöntä A4- tai Letter-kokoista paperia.
- **b.** Avaa tulostinohjelmisto. Lisätietoja on kohdassa [HP-tulostinohjelmiston avaaminen \(Windows\)](#page-29-0)  [sivulla 24](#page-29-0).
- **c.** Kohdassa tulostinohjelmisto napsauta **Tulosta ja skannaa** ja napsauta sitten **Ylläpidä tulostintasi**  päästäksesi kohtaan Tulostimen työkalut.
- **d.** Tulosta diagnostiikkasivu valitsemalla **Laiteraportit**-välilehdestä **Tulosta diagnostiikkatiedot**.
- **e.** Tarkista diagnostiikkasivulla olevat sinisen, magentan, keltaisen ja mustan värin ruudut.

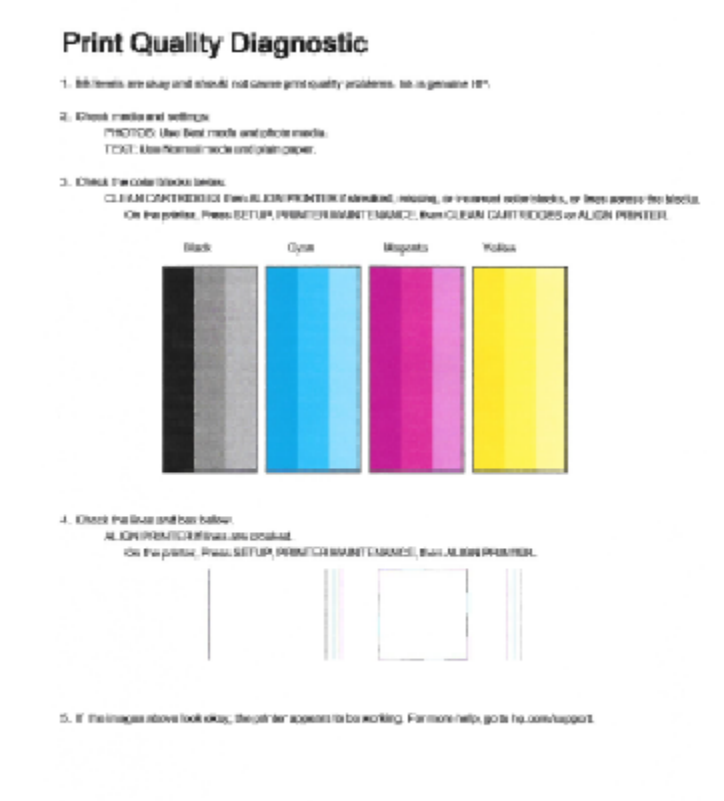

**7.** Puhdista mustekasetit, jos diagnostiikkasivun värillisissä ruuduissa tai mustassa ruudussa on raitoja tai kohtia, joista puuttuu väri.

### **Mustekasettien puhdistaminen**

- **a.** Lisää syöttölokeroon tavallista käyttämätöntä A4- tai Letter-kokoista paperia.
- **b.** Avaa tulostinohjelmisto. Lisätietoja on kohdassa [HP-tulostinohjelmiston avaaminen \(Windows\)](#page-29-0)  [sivulla 24](#page-29-0).
- **c.** Kohdassa tulostinohjelmisto napsauta **Tulosta ja skannaa** ja napsauta sitten **Ylläpidä tulostintasi**  päästäksesi kohtaan **Tulostimen työkalut**.
- **d.** Valitse **Laitepalvelut**-välilehdestä **Puhdista mustekasetit**. Noudata näytön ohjeita.

### **Tulostuslaadun parantaminen (OS X)**

- **1.** Tarkista, että käytössä ovat alkuperäiset HP-kasetit.
- **2.** Varmista, että olet valinnut **Print** (Tulostus) -ikkunasta oikean paperityypin ja tulostuslaadun.

**3.** Varmista, että kaseteissa on riittävästi mustetta, tarkistamalla arvioidut mustetasot.

Vaihda tulostuskasetit tarvittaessa, jos niiden mustetaso on alhainen.

**4.** Tarkista paperityyppi.

Saat parhaan tulostuslaadun, kun käytät korkealaatuista HP:n paperia tai ColorLok®-standardin mukaista paperia. Lisätietoja on kohdassa [Perustietoja papereista sivulla 21.](#page-26-0)

Varmista, että tulostuspaperissa ei ole ryppyjä. Tulostaessasi kuvia saat parhaan tuloksen käyttämällä HP Advanced Photo Paper -valokuvapaperia.

Säilytä erikoispaperi alkuperäisessä pakkauksessaan suljettavan muovipussin sisällä tasaisella pinnalla kuivassa ja viileässä paikassa. Kun olet valmis tulostamaan, ota pakkauksesta vain sillä hetkellä tarvitsemasi paperit. Palauta ylimääräiset arkit tulostuksen jälkeen takaisin muovipussiin. Tämä estää valokuvapaperin käpristymisen.

**5.** Kohdista tulostuskasetit.

### **Tulostuskasettien kohdistaminen:**

- **a.** Lisää paperilokeroon Letter- tai A4-kokoista tavallista valkoista paperia.
- **b.** Avaa HP Utility -apuohjelma.
- **HUOMAUTUS:** HP Utility -apuohjelma on **Hewlett-Packard**-kansiossa **Ohjelmat**-kansiossa kiintolevyn ylätasolla.
- **c.** Valitse ikkunan vasemmalla puolella olevasta laiteluettelosta HP DeskJet 3630 series.
- **d.** Napsauta **Kohdista**.
- **e.** Napsauta **Kohdista** ja noudata näyttöön tulevia ohjeita.
- **f.** Napsauta **Kaikki asetukset** ja palaa **Tieto ja tuki** -ruutuun.
- **6.** Tulosta testisivu.

### **Testisivun tulostaminen**

- **a.** Lisää paperilokeroon Letter- tai A4-kokoista tavallista valkoista paperia.
- **b.** Avaa HP Utility -apuohjelma.

**HUOMAUTUS:** HP Utility -apuohjelma on **Hewlett-Packard**-kansiossa **Ohjelmat**-kansiossa kiintolevyn ylätasolla.

- **c.** Valitse ikkunan vasemmalla puolella olevasta laiteluettelosta HP DeskJet 3630 series.
- **d.** Valitse **Test Page** (Testisivu).
- **e.** Napsauta **Tulosta testisivu** ‑painiketta ja noudata näyttöön tulevia ohjeita.

Tarkista, ettei testisivun tekstissä ole sahalaitoja ja ettei tekstissä ja värillisissä ruuduissa ole raitoja. Jos näet sahalaitoja tai raitoja tai osasta ruutua puuttuu muste, tee kasettien automaattinen puhdistus.

**7.** Jos diagnostiikkasivun tekstissä tai värillisissä ruuduissa on raitoja tai kohtia, joista puuttuu väri, puhdista tulostuskasetit automaattisesti.

### **Tulostuspään puhdistaminen automaattisesti**

- **a.** Lisää paperilokeroon Letter- tai A4-kokoista tavallista valkoista paperia.
- **b.** Avaa HP Utility -apuohjelma.
- **HUOMAUTUS:** HP Utility -apuohjelma on **Hewlett-Packard**-kansiossa **Ohjelmat**-kansiossa kiintolevyn ylätasolla.
- **c.** Valitse ikkunan vasemmalla puolella olevasta laiteluettelosta HP DeskJet 3630 series.
- **d.** Valitse **Clean Printheads** (Puhdista tulostuspäät).
- **e.** Valitse **Puhdista** ja noudata näyttöön tulevia ohjeita.
- **HUOMIO:** Puhdista tulostuspää vain silloin, kun se on tarpeen. Tarpeeton puhdistaminen kuluttaa mustetta ja lyhentää tulostuspään käyttöikää.
- **EX HUOMAUTUS:** Jos tulostuslaatu on huono puhdistamisenkin jälkeen, yritä kohdistaa tulostin. Jos tulostuslaatuongelma jatkuu vielä kohdistamisen ja puhdistamisen jälkeen, ota yhteys HP:n tukeen.
- **f.** Napsauta **Kaikki asetukset** ja palaa **Tieto ja tuki** -ruutuun.

# <span id="page-103-0"></span>**Kopiointiongelmat**

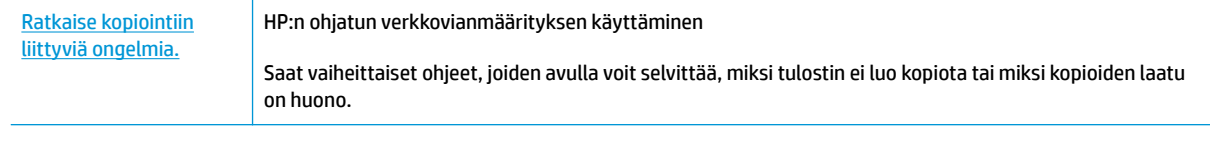

**HUOMAUTUS:** HP:n ohjattu vianmääritys ei välttämättä ole saatavilla kaikilla kielillä.

[Kopiointi- ja skannausvihjeitä sivulla 56](#page-61-0)

# <span id="page-104-0"></span>**Skannausongelmat**

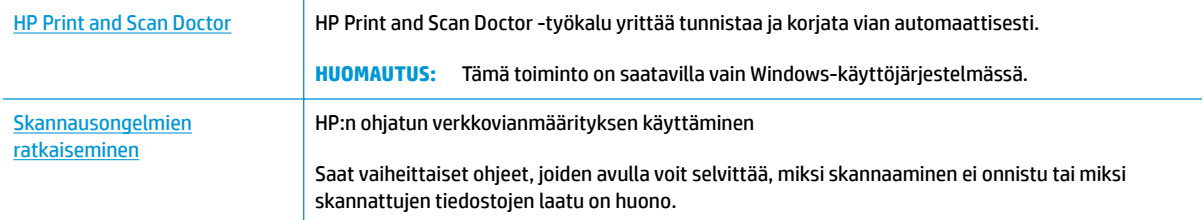

## **HUOMAUTUS:** HP Print and Scan Doctor ja HP:n ohjattu vianmääritys eivät välttämättä ole saatavilla kaikilla kielillä.

[Kopiointi- ja skannausvihjeitä sivulla 56](#page-61-0)

# <span id="page-105-0"></span>**Verkko- ja yhteysongelmat**

### Tehtävä

## **Langattoman yhteyden korjaaminen**

Valitse jokin seuraavista vianmääritysvaihtoehdoista.

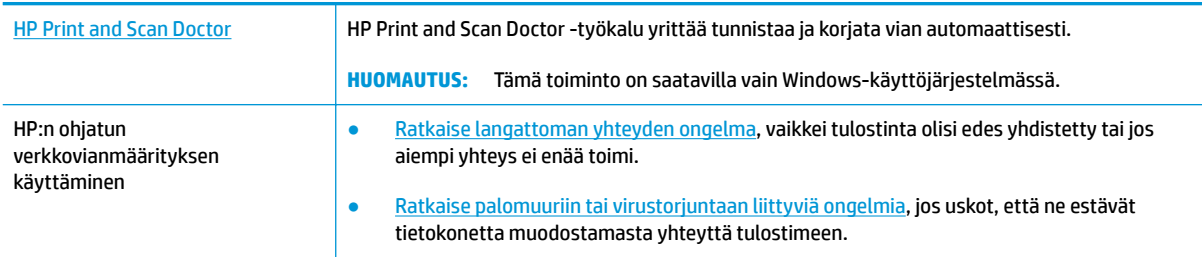

**HUOMAUTUS:** HP Print and Scan Doctor ja HP:n ohjattu vianmääritys eivät välttämättä ole saatavilla kaikilla kielillä.

### **Tutustu ohjeen yleisiin, langattomaan yhteyteen liittyviin vianmääritysohjeisiin**

**▲** Tulosta langattoman verkon testiraportti ja verkon määrityssivu painamalla yhtä aikaa **Langaton yhteys** -painiketta ( $(\langle \phi \rangle)$ ) ja **Tietoja** -painiketta ( $\langle \cdot \rangle$ ).

## **Langattoman yhteyden verkkoasetusten hakeminen**

Valitse jokin seuraavista vianmääritysvaihtoehdoista.

| <b>HP Print and Scan Doctor</b>                   | HP Print and Scan Doctor on apuohjelma, joka kertoo verkkonimen (SSID) ja salasanan<br>(verkkoavain). |
|---------------------------------------------------|----------------------------------------------------------------------------------------------------|
|                                                   | Tämä toiminto on saatavilla vain Windows-käyttöjärjestelmässä.<br><b>HUOMAUTUS:</b>                   |
| HP:n ohjatun verkkovianmäärityksen<br>käyttäminen | Katso, kuinka löydät verkkonimen (SSID) ja langattoman yhteyden salasanan.                            |

**HUOMAUTUS:** HP Print and Scan Doctor ja HP:n ohjattu vianmääritys eivät välttämättä ole saatavilla kaikilla kielillä.

## **Wi-Fi Direct -yhteyden korjaaminen**

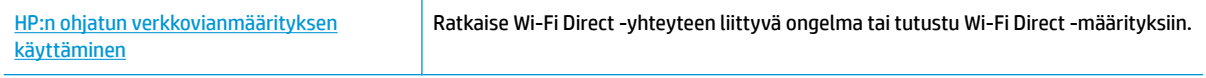

**WI** HUOMAUTUS: HP:n ohjattu vianmääritys ei välttämättä ole saatavilla kaikilla kielillä.

### **Tutustu ohjeen yleisiin, Wi-Fi Direct -yhteyteen liittyviin vianmääritysohjeisiin.**

- **1.** Varmista, että tulostimen ohjauspaneelin **Wi-Fi Direct** -merkkivalo palaa. Jos merkkivalo ei pala, käynnistä toiminto painamalla **Wi-Fi Direct** -painiketta ( $\overline{0}$ ,
- **2.** Ota langattoman tietokoneen tai mobiililaitteen Wi-Fi-yhteys käyttöön, etsi tulostimen Wi-Fi Direct-nimi ja muodosta siihen yhteys.
- **3.** Anna pyydettäessä Wi-Fi Direct -salasana.
- **4.** Jos käytät matkalaitetta, varmista, että olet asentanut yhteensopivan tulostussovelluksen. Lisää tietoja matkatulostuksesta saat vierailemalla osoitteessa [www.hp.com/global/us/en/eprint/](http://www.hp.com/global/us/en/eprint/mobile_printing_apps.html) [mobile\\_printing\\_apps.html.](http://www.hp.com/global/us/en/eprint/mobile_printing_apps.html)

## **USB-yhteyden muuttaminen langattomaksi yhteydeksi**

Valitse jokin seuraavista vianmääritysvaihtoehdoista.

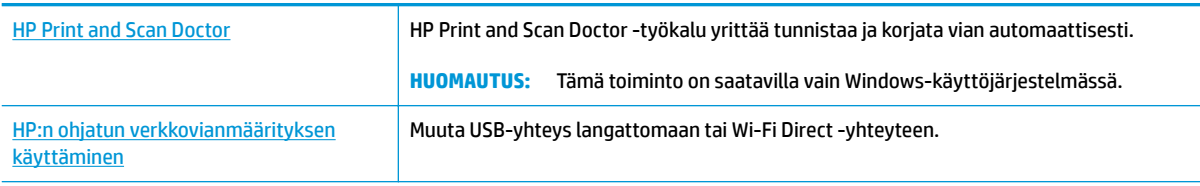

### **W** HUOMAUTUS: HP Print and Scan Doctor ja HP:n ohjattu vianmääritys eivät välttämättä ole saatavilla kaikilla kielillä.

[USB-yhteyden vaihtaminen langattomaan yhteyteen sivulla 77](#page-82-0)

# <span id="page-107-0"></span>**Tulostimen laitteisto-ongelmat**

### **Sulje kasettien suojakansi**

● Kasettiluukun on oltava kiinni, kun tulostaminen aloitetaan.

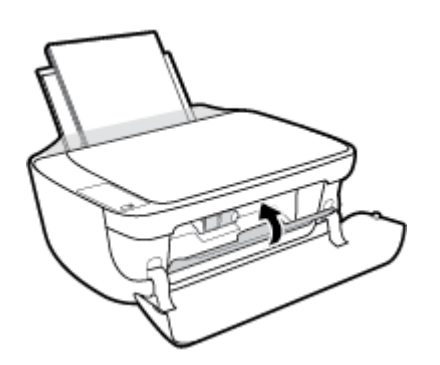

### **Tulostimen virta katkeaa odottamatta**

- Tarkista virta ja virtaliitännät.
- Varmista, että virtajohto on kunnolla kiinni toimivassa virtalähteessä.

### **Tulostimen virheen ratkaiseminen**

● Sammuta ja käynnistä tulostin. Jos ongelma ei ratkea, ota yhteys HP:hen.

**HUOMAUTUS:** Kun Automaattinen sammutus on käytössä, tulostimen virta katkeaa energian säästämiseksi automaattisesti, kun laitetta ei ole käytetty kahteen tuntiin. Lisätietoja on kohdassa Automaattinen [sammutus sivulla 27](#page-32-0).
# **Ohjauspaneelin virhekoodit**

Jos **Kopioiden määrä** -kuvake näyttää vuorotellen E-kirjaimen ja numeron, tulostin on virhetilassa. E-kirjain ja numero muodostavat virhekoodin. Jos esimerkiksi **Kopioiden määrä** -kuvakkeessa näkyy vuorotellen Ekirjain ja numero 4, jossakin on paperitukos.

Jos haluat selvittää virhekoodin ja sitä vastaavat ratkaisut, katso lisätietoja **Kopioiden määrä** -kuvakkeista kohdassa [Ohjauspaneelin merkkivalot ja näyttökuvakkeiden tila sivulla 7.](#page-12-0)

# **HP-tuki**

Saat uusimmat tuotepäivitykset ja tukitiedot vierailemalla HP DeskJet 3630 series -tukisivustolla osoitteessa [www.hp.com/support.](http://h20180.www2.hp.com/apps/Nav?h_pagetype=s-001&h_page=hpcom&h_client=s-h-e010-1&h_product=7172305&h_lang=fi&h_cc=fi) HP:n verkkotukisivustolla on useita tukivaihtoehtoja tulostinta varten:

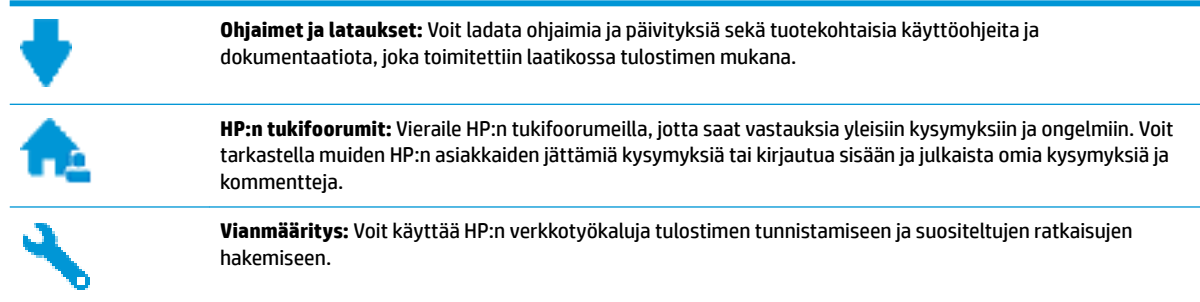

# **Yhteystiedot**

Jos tarvitset ongelman ratkaisemiseen apua HP:n teknisen tuen edustajalta, vieraile [verkkotukisivustolla.](http://h20180.www2.hp.com/apps/Nav?h_pagetype=s-001&h_page=hpcom&h_client=s-h-e010-1&h_product=7172305&h_lang=fi&h_cc=fi) Seuraavat yhteydenottotavat ovat takuun piiriin kuuluvien asiakkaiden saatavilla maksutta (HP:n edustajien tuki muille kuin takuun piiriin kuuluville asiakkaille saattaa olla maksullista):

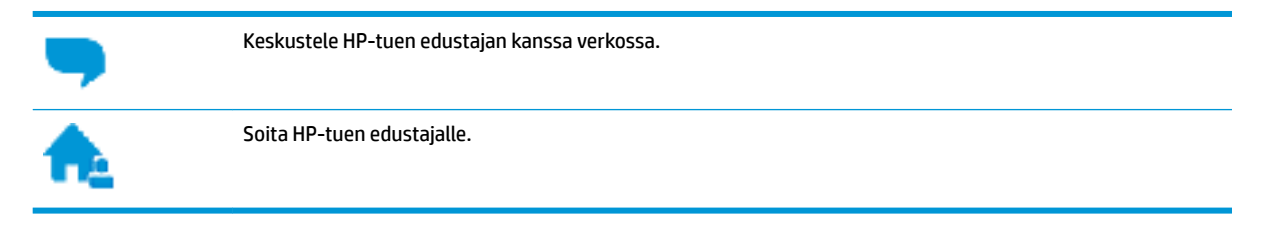

Kun otat yhteyttä HP-tukeen, valmistaudu antamaan seuraavat tiedot:

- Tuotenimi (merkitty tulostimeen, esimerkkinä HP DeskJet 3630)
- Tuotenumero (etuluukun sisäpuolella)

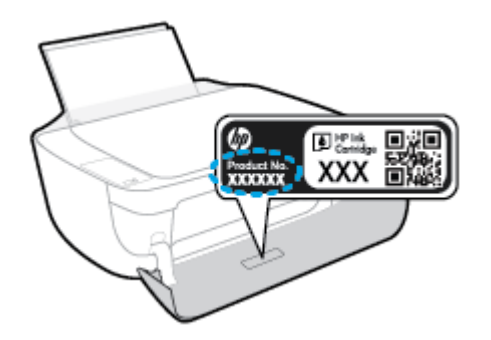

Sarjanumero (sijaitsee tulostimen takaosassa tai pohjassa)

# <span id="page-110-0"></span>**Tulostimen rekisteröinti**

Kun käytät muutaman minuutin tulostimen rekisteröimiseen, voit saada nopeampaa palvelua, tehokkaampaa tukea ja tuotetuki-ilmoituksia. Jos et rekisteröinyt tulostinta ohjelmiston asennuksen aikana, voit rekisteröidä sen osoitteessa <http://www.register.hp.com>.

## **Lisätakuuvaihtoehdot**

Laajennettua HP DeskJet 3630 series -laitteen huoltopalvelua on saatavissa lisämaksusta. Siirry osoitteeseen [www.hp.com/support](http://h20180.www2.hp.com/apps/Nav?h_pagetype=s-001&h_page=hpcom&h_client=s-h-e010-1&h_product=7172305&h_lang=fi&h_cc=fi) , valitse maasi/alueesi ja kielesi ja tutustu sitten tulostimellesi saatavissa oleviin laajennetun takuun vaihtoehtoihin.

# **A Tekniset tiedot**

Tässä osassa on HP DeskJet 3630 series -laitetta koskevat tekniset tiedot ja kansainväliset säännökset.

Tulostuskaseteista on lisätietoa HP DeskJet 3630 series -laitteen mukana toimitetussa painetussa käyttöoppaassa.

Tässä osassa käsitellään seuraavia aiheita:

- [Hewlett-Packard Companyn ilmoitukset](#page-113-0)
- [Tekniset tiedot](#page-114-0)
- [Ympäristönsuojeluohjelma](#page-116-0)
- [Ilmoituksia säädöksistä](#page-123-0)

# <span id="page-113-0"></span>**Hewlett-Packard Companyn ilmoitukset**

Tässä olevia tietoja voidaan muuttaa ilman erillistä ilmoitusta.

Kaikki oikeudet pidätetään. Tämän materiaalin kopioiminen, muokkaaminen tai kääntäminen on kielletty ilman Hewlett-Packardin kirjallista ennakkolupaa lukuun ottamatta tekijänoikeuslain sallimia tapoja. HPtuotteiden ja -palvelujen ainoat takuut määritetään tuotteiden ja palvelujen mukana toimitettavissa rajoitetun takuun lausekkeissa. Tämän julkaisun sisältöä ei tule tulkita lisätakuuksi. HP ei vastaa tämän julkaisun sisältämistä teknisistä tai toimituksellisista virheistä tai puutteista.

© Copyright 2018 HP Development Company, L.P.

Microsoft®, Windows ®, Windows® XP, Windows Vista®, Windows® 7, Windows® 8 ja Windows® 8.1 ovat Microsoft-yhtiön Yhdysvalloissa rekisteröimiä tavaramerkkejä.

# <span id="page-114-0"></span>**Tekniset tiedot**

Tässä osassa esitetään HP DeskJet 3630 series -laitteen tekniset tiedot. Lisää teknisiä tietoja on tuotetietolomakkeessa osoitteessa [www.hp.com/support](http://h20180.www2.hp.com/apps/Nav?h_pagetype=s-001&h_page=hpcom&h_client=s-h-e010-1&h_product=7172305&h_lang=fi&h_cc=fi) .

#### **Järjestelmävaatimukset**

● HP:n tukisivustolla osoitteessa [www.hp.com/support](http://h20180.www2.hp.com/apps/Nav?h_pagetype=s-001&h_page=hpcom&h_client=s-h-e010-1&h_product=7172305&h_lang=fi&h_cc=fi) on tietoja ohjelmisto- ja järjestelmävaatimuksista, tulevista käyttöjärjestelmäversioista ja yhteensopivuudesta.

#### **Käyttöympäristön tietoja**

- Suositeltu käyttölämpötila: 15–30 ºC (59–86 ºF)
- Sallittu käyttölämpötila: 5–40 ºC (41–104 ºF)
- Ilmankosteus: 15–80 prosentin suhteellinen kosteus, ei tiivistyvä 28 ºC enimmäiskastepiste
- Lämpötila, kun laite ei käytössä (säilytys): –40–60 ºC (-40–140 ºF)
- Voimakkaiden sähkömagneettisten kenttien läheisyydessä HP DeskJet 3630 series -laitteen tulosteet voivat vääristyä hieman.
- HP suosittelee käyttämään USB-kaapelia, joka on enintään 3 metriä pitkä. Näin minimoidaan mahdolliset voimakkaiden sähkömagneettisten kenttien aiheuttamat häiriöt.

#### **Syöttölokeron kapasiteetti**

- Tavalliset paperiarkit (80 g/m² [20 lb]): enintään 60
- Kirjekuoret: enintään 5
- Arkistokortit: enintään 20
- Valokuvapaperiarkit: enintään 20

#### **Tulostelokeron kapasiteetti**

- Tavalliset paperiarkit (80 g/m² [20 lb]): enintään 25
- Kirjekuoret: enintään 5
- Arkistokortit: enintään 10
- Valokuvapaperiarkit: enintään 10

#### **Paperikoko**

Käytettävissä olevien materiaalikokojen täydellinen luettelo on tulostinohjelmassa.

#### **Paperin painot**

- Tavallinen paperi:  $64-90$  g/m<sup>2</sup> (16–24 lb)
- Kirjekuoret: 75–90 g/m² (20–24 lb)
- Kortit: enintään 200 g/m² (arkistokortit enintään 110 lb)
- Valokuvapaperi: enintään 280 g/m<sup>2</sup> (75 lb)

#### <span id="page-115-0"></span>**Tulostuksen tekniset tiedot**

- Tulostusnopeudet vaihtelevat asiakirjan monimutkaisuuden mukaan
- Menetelmä: epäjatkuva lämpömustesuihkutulostus
- Kieli: PCL3 GUI

#### **Kopioinnin tekniset tiedot**

- Digitaalinen kuvankäsittely
- Kopiointinopeus vaihtelee mallin ja asiakirjan monimutkaisuuden mukaan

### **Skannauksen tekniset tiedot**

● Tarkkuus: enintään 1200 x 1200 ppi optinen

Skannausohjelmistossa on lisätietoja dpi-tarkkuudesta.

- Väri: 24-bittinen väri, 8-bittinen harmaasävy (256 harmaan tasoa)
- Enimmäiskoko skannattaessa lasilta: 21,6 x 29,7 cm

### **Tulostustarkkuus**

● Voit tarkastella tuettujen tulostustarkkuuksien luetteloa vierailemalla HP DeskJet 3630 series tukisivustolla osoitteessa www.hp.com/support.

### **Kasetin riittoisuus**

Lisätietoja kasettien arvioiduista riittoisuuksista on osoitteessa [www.hp.com/go/learnaboutsupplies](http://www.hp.com/go/learnaboutsupplies).

## **Äänitiedot**

Jos käytössäsi on Internet-yhteys, voit hakea äänitietoja HP:n verkkosivustolta

# <span id="page-116-0"></span>**Ympäristönsuojeluohjelma**

Hewlett-Packard omistautuu tuottamaan laatutuotteita ympäristöä suojaavien periaatteiden mukaan. Tuote on suunniteltu kierrätystä ajatellen. Valmistuksessa on käytetty vain vähäisin mahdollinen määrä materiaaleja, kuitenkin niin, että samalla on säilytetty vaadittava toimivuus ja luotettavuustaso. Eri materiaalit on suunniteltu niin, että ne ovat helposti toisistaan erotettavissa. Kiinnikkeet ja muut liitännät on helppo paikantaa, ja niitä on helppo käyttää. Ne voidaan myös poistaa tavallisilla työkaluilla. Tärkeät osat on suunniteltu niin, että ne voidaan irrottaa ja korjata nopeasti.

Lisätietoja on HP:n ympäristövastuusivustossa, jonka osoite on

[www.hp.com/hpinfo/globalcitizenship/environment](http://www.hp.com/hpinfo/globalcitizenship/environment/index.html)

- Ympäristönsuojelua koskevia vinkkejä
- Euroopan komission asetus 1275/2008
- **[Paperinkulutus](#page-117-0)**
- **[Muovit](#page-117-0)**
- [Materiaaliturvallisuustiedotteet](#page-117-0)
- [Kierrätysohjelma](#page-117-0)
- [HP:n mustesuihkutulostimien tarvikkeiden kierrätysohjelma](#page-117-0)
- [Virrankulutus](#page-117-0)
- [Käytöstä poistetujen laitteiden hävittäminen](#page-118-0)
- [Kemialliset aineet](#page-118-0)
- [Rajoitettujen aineiden läsnäolotilaa koskeva ilmoitus -merkintä \(Taiwan\)](#page-119-0)
- [Taulukko vaarallisista aineista/alkuaineista ja niiden sisällöstä \(Kiina\)](#page-120-0)
- [Vaarallisia aineita koskeva rajoitus \(Ukraina\)](#page-120-0)
- [Vaarallisia aineita koskeva rajoitus \(Intia\)](#page-120-0)
- **[EPEAT](#page-121-0)**
- [Kiinan valtion luonnonsuojeluviranomaisten Ecolabel-merkinnän tiedot käyttäjälle](#page-121-0)
- [China Energy Label -hyväksyntä tulostimille, fakseille ja kopiokoneille](#page-122-0)

## **Ympäristönsuojelua koskevia vinkkejä**

HP on sitoutunut auttamaan asiakkaitaan vähentämään ympäristölle aiheuttamaansa kuormitusta. Käy HP:n ympäristöohjelmien ja -hankkeiden sivustolla saadaksesi lisätietoja HP:n ympäristönsuojelutoiminnasta.

[www.hp.com/hpinfo/globalcitizenship/environment/](http://www.hp.com/hpinfo/globalcitizenship/environment/)

## **Euroopan komission asetus 1275/2008**

Tietoja laitteen virrankulutuksesta, mukaan lukien virrankulutus valmiustilassa verkkoon kytkettynä siten, että kaikki verkkoportit on kytketty ja kaikki langattoman verkon portit on aktivoitu, on tuotteen IT ECO

-ilmoituksen osassa P14 Additional Information (Lisätiedot) osoitteessa [www.hp.com/hpinfo/](http://www.hp.com/hpinfo/globalcitizenship/environment/productdata/itecodesktop-pc.html) [globalcitizenship/environment/productdata/itecodesktop-pc.html](http://www.hp.com/hpinfo/globalcitizenship/environment/productdata/itecodesktop-pc.html).

## <span id="page-117-0"></span>**Paperinkulutus**

Tässä laitteessa voi käyttää standardien DIN 19309 ja EN 12281:2002 mukaista uusiopaperia.

## **Muovit**

Yli 25 grammaa painavat muoviosat on merkitty kansainvälisten standardien mukaisesti, jotta kierrätettävät muoviosat olisi helppo tunnistaa tuotteen käyttöiän päätyttyä.

## **Materiaaliturvallisuustiedotteet**

Materiaaliturvallisuustiedotteita (Material Safety Data Sheets, MSDS) voi hakea HP:n Web-sivustosta osoitteesta

[www.hp.com/go/msds](http://www.hp.com/go/msds)

## **Kierrätysohjelma**

HP tarjoaa yhä enemmän tuotteiden palautus- ja kierrätysohjelmia eri maissa ja alueilla. HP toimii myös yhteistyössä suurimpien elektroniikan kierrätyskeskusten kanssa kaikkialla maailmassa. HP säästää luonnonvaroja myymällä suosituimpia tuotteitaan uudelleen. Lisätietoja HP-tuotteiden kierrätyksestä on osoitteessa

[www.hp.com/hpinfo/globalcitizenship/environment/recycle/.](http://www.hp.com/hpinfo/globalcitizenship/environment/recycle/)

## **HP:n mustesuihkutulostimien tarvikkeiden kierrätysohjelma**

HP sitoutuu suojelemaan ympäristöä. HP:n Inkjet-tarvikkeiden kierrätysohjelma on käytettävissä monissa maissa ja eri alueilla. Sen avulla voit kierrättää käytetyt tulostus- ja mustekasetit maksutta. Lisätietoja on Web-sivustossa osoitteessa

[www.hp.com/hpinfo/globalcitizenship/environment/recycle/.](http://www.hp.com/hpinfo/globalcitizenship/environment/recycle/)

## **Virrankulutus**

Hewlett-Packardin tulostin- ja kuvankäsittelylaitteet, jotka on merkitty ENERGY STAR® -logolla, noudattavat U.S. Environmental Protection Agencyn kuvankäsittelylaitteille määritettyjä ENERGY STAR -vaatimuksia. Seuraava merkki näkyy ENERGY STAR -vaatimuksia noudattavissa tuotteissa:

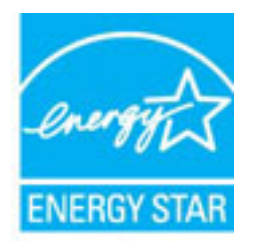

Lisätietoja ENERGY STAR -hyväksytyistä kuvankäsittelytuotteiden malleista on osoitteessa [www.hp.com/go/](http://www.hp.com/go/energystar) [energystar.](http://www.hp.com/go/energystar)

# <span id="page-118-0"></span>**Käytöstä poistetujen laitteiden hävittäminen**

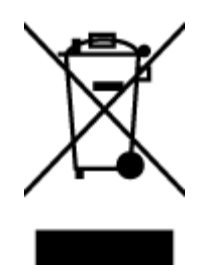

Tämä symboli tarkoittaa, että tuotetta ei saa hävittää tavallisen kotitalousjätteen mukana. Suojele ihmisten terveyttä ja ympäristöä viemällä käytöstä poistetut sähkö- ja elektroniikkalaitteet kunnan osoittamaan keräyspisteeseen. Saat lisätietoja ottamalla yhteyden jätehuoltoon tai käymällä sivustossa<http://www.hp.com/recycle>.

# **Kemialliset aineet**

HP antaa asiakkailleen tietoja tuotteissaan käytetyistä kemiallisista aineista lain ja säädösten, kuten REACHasetuksen *(Euroopan parlamentin ja neuvoston asetus (EY) N:o 1907/2006)*, vaatimalla tavalla. Tässä tuotteessa käytettäviä kemiallisia aineita koskeva raportti on saatavissa osoitteesta [www.hp.com/go/reach](http://www.hp.com/go/reach).

## <span id="page-119-0"></span>**Rajoitettujen aineiden läsnäolotilaa koskeva ilmoitus -merkintä (Taiwan)**

## 限用物質含有情況標示聲明書

Declaration of the Presence Condition of the Restricted Substances Marking

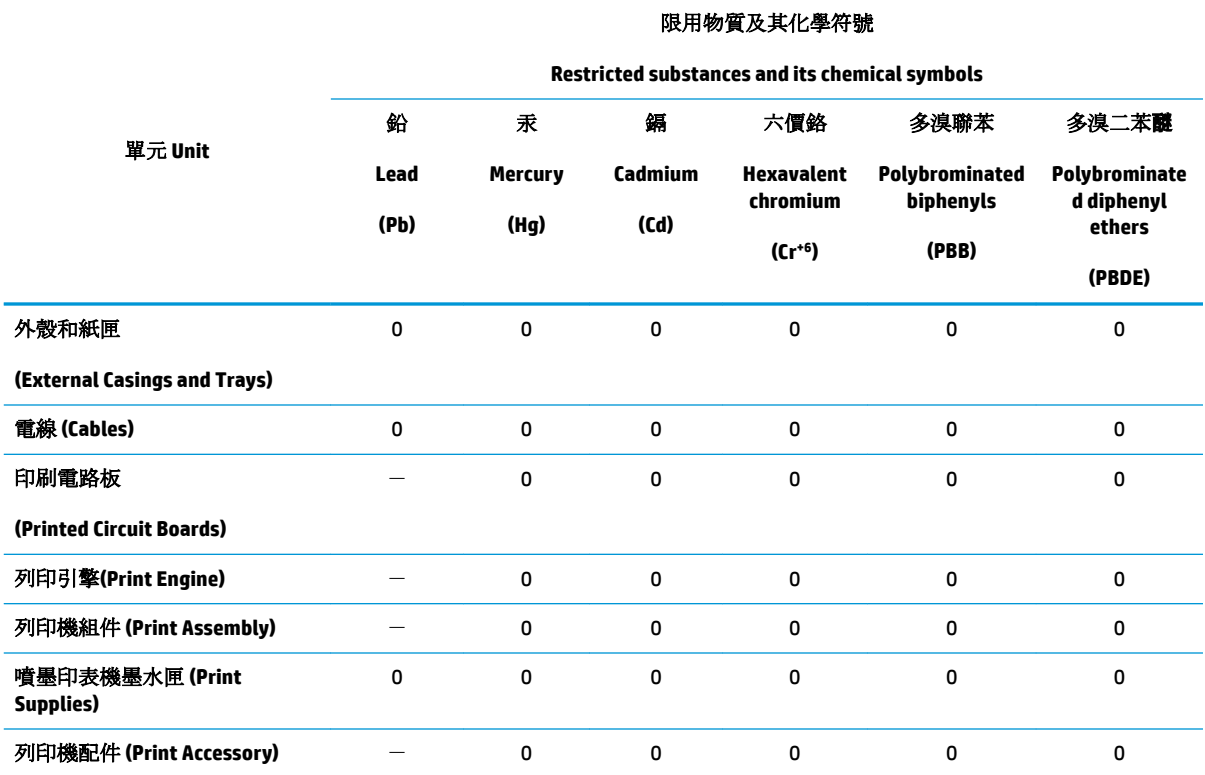

備考 1. 〝超出 0.1 wt %″及 〝超出 0.01 wt %″係指限用物質之百分比含量超出百分比含量基準值。

Note 1: "Exceeding 0.1 wt %" and "exceeding 0.01 wt %" indicate that the percentage content of the restricted substance exceeds the reference percentage value of presence condition.

備考 2. No″ 係指該項限用物質之百分比含量未超出百分比含量基準值。

Note 2: "0" indicates that the percentage content of the restricted substance does not exceed the percentage of reference value of presence.

備考 3.〝-〞係指該項限用物質為排除項目。

Note 3: The "−" indicates that the restricted substance corresponds to the exemption.

若要存取產品的最新使用指南或手冊,請前往 [www.support.hp.com](http://www.support.hp.com)。選取搜尋您的產品,然後依照 畫 面上的指示繼續執行。

To access the latest user guides or manuals for your product, go to [www.support.hp.com.](http://www.support.hp.com) Select **Find your product**, and then follow the onscreen instructions.

# <span id="page-120-0"></span>**Taulukko vaarallisista aineista/alkuaineista ja niiden sisällöstä (Kiina)**

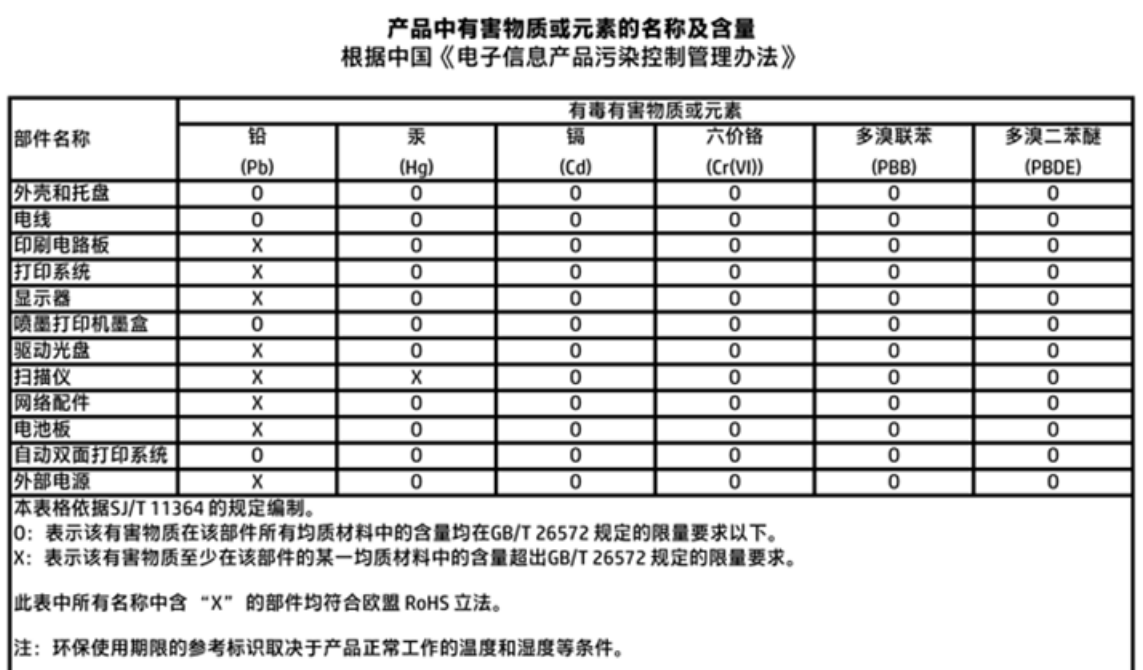

# **Vaarallisia aineita koskeva rajoitus (Ukraina)**

## Технічний регламент щодо обмеження використання небезпечних речовин (Україна)

Обладнання відповідає вимогам Технічного регламенту щодо обмеження використання деяких небезпечних речовин в електричному та електронному обладнанні, затвердженого постановою Кабінету Міністрів України від 3 грудня 2008 № 1057

# **Vaarallisia aineita koskeva rajoitus (Intia)**

### Restriction of hazardous substances (India)

This product complies with the "India E-waste (Management and Handling) Rule 2011" and prohibits use of lead, mercury, hexavalent chromium, polybrominated biphenyls or polybrominated diphenyl ethers in concentrations exceeding 0.1 weight % and 0.01 weight % for cadmium, except for the exemptions set in Schedule 2 of the Rule.

<span id="page-121-0"></span>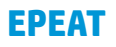

## **EPEAT**

Most HP products are designed to meet EPEAT. EPEAT is a comprehensive environmental rating that helps identify greener electronics equipment. For more information on EPEAT go to www.epeat.net. For information on HP's EPEAT registered products go to

www.hp.com/hpinfo/globalcitizenship/environment/pdf/epeat\_printers.pdf.

## **Kiinan valtion luonnonsuojeluviranomaisten Ecolabel-merkinnän tiedot käyttäjälle**

中国环境标识认证产品用户说明

噪声大于63.0Db(A)的办公设备不宜放置于办公室内,请在独立的隔离区域使用。

如需长时间使用本产品或打印大量文件,请确保在通风良好的房间内使用。

如您需要确认本产品处于零能耗状态,请按下电源关闭按钮,并将插头从电源插 座断开。

您可以使用再生纸、以减少资源耗费。

<span id="page-122-0"></span>China Energy Label -hyväksyntä tulostimille, fakseille ja kopiokoneille

# 复印机、打印机和传真机能源效率标识 实施规则

依据"复印机、打印机和传真机能源效率标识实施规则",该打印机具有中国能效标识。标识上显示的能效等级 和操作模式值根据"复印机、打印机和传真机能效限定值及能效等级"标准("GB 21521")来确定和计算。

1. 能效等级

产品能效等级分为 3 级,其中 1 级能效最高。能效限定值根据产品类型和打印速度由标准确定。能效等级则根据 基本功耗水平以及网络接口和内存等附加组件和功能的功率因子之和来计算。

2. 能效信息

喷墨打印机

- 操作模式功率 睡眠状态的能耗按照 GB 21521 标准来衡量和计算。该数据以瓦特 (W) 表示。
- 待机功率 待机状态是产品连接到电网电源上功率最低的状态。该状态可以延续无限长时间,且使用者无法改变此 状态下产品的功率。对于"成像设备"产品,"待机"状态通常相当于"关闭"状态,但也可能相当于 "准备"状态或"睡眠"状态。该数据以瓦特(W)表示。
	- 睡眠状态预设延迟时间 出厂前由制造商设置的时间决定了该产品在完成主功能后进入低耗模式(例如睡眠、自动关机)的时间。 该数据以分钟表示。
	- 附加功能功率因子之和 网络接口和内存等附加功能的功率因子之和。该数据以瓦特(W)表示。

标识上显示的能耗数据是根据典型配置测量得出的数据,此类配置包含登记备案的打印机依据复印机、打印机和 传真机能源效率标识实施规则所选的所有配置。因此,该特定产品型号的实际能耗可能与标识上显示的数据有所 不同。

要了解规范的更多详情, 请参考最新版的 GB 21521 标准。

# <span id="page-123-0"></span>**Ilmoituksia säädöksistä**

Tämä HP DeskJet 3630 series -laite vastaa maasi/alueesi viranomaisten asettamia tuotevaatimuksia.

Tässä osassa käsitellään seuraavia aiheita:

- Säännöksien mukainen mallinumero
- [FCC-ilmoitus](#page-124-0)
- [Ilmoitus Koreassa asuville käyttäjille](#page-124-0)
- [VCCI \(luokka B\) ‑vaatimustenmukaisuutta koskeva lausunto Japanissa asuville käyttäjille](#page-124-0)
- [Virtajohtoa koskeva ilmoitus Japanissa asuville käyttäjille](#page-125-0)
- [Melutasoa koskeva ilmoitus Saksaa varten](#page-125-0)
- [Saksan näyttöpäätetyöpisteitä koskeva ilmoitus](#page-125-0)
- [Euroopan unionin lainsäädäntöä koskeva ilmoitus](#page-125-0)
- [Vaatimustenmukaisuusvakuutus](#page-127-0)
- [Langattomia laitteita koskevat säännökset](#page-128-0)

## **Säännöksien mukainen mallinumero**

Tuote on varustettu tunnistamista varten säädöksen mukaisella seurantanumerolla. Tuotteen säädöksen mukainen seurantanumero on SNPRH-1501. Tätä säädöksen mukaista seurantanumeroa ei tule sekoittaa tuotteen markkinointinimeen (esimerkiksi HP DeskJet 3630 All-in-One -tulostin, HP DeskJet Ink Advantage 3635 All-in-One -tulostin) tai tuotenumeroon (esimerkiksi F5S43A, F5S43B, F5S44A, F5S44B, F5S44C).

# <span id="page-124-0"></span>**FCC-ilmoitus**

#### **FCC** statement The United States Federal Communications Commission (in 47 CFR 15.105) has specified that the following notice be brought to the attention of users of this product. This equipment has been tested and found to comply with the limits for a Class B digital device, pursuant to Part 15 of the FCC Rules. These limits are designed to provide reasonable protection against harmful interference in a residential installation. This equipment generates, uses and can radiate radio frequency energy and, if not installed and used in accordance with the instructions, may cause harmful interference to radio communications. However, there is no guarantee that interference will not occur in a particular installation. If this equipment does cause harmful interference to radio or television reception, which can be determined by turning the equipment off and on, the user is encouraged to try to correct the interference by one or more of the following measures: Reorient or relocate the receiving antenna. Increase the separation between the equipment and the receiver. Connect the equipment into an outlet on a circuit different from that to which the receiver is connected. Consult the dealer or an experienced radio/TV technician for help. For further information, contact: Manager of Corporate Product Regulations Hewlett-Packard Company 3000 Hanover Street Palo Alto, Ca 94304 (650) 857-1501 Modifications (part 15.21) The FCC requires the user to be notified that any changes or modifications made to this device that are not expressly approved by HP may void the user's authority to operate the equipment. This device complies with Part 15 of the FCC Rules. Operation is subject to the following two conditions: (1) this device may not cause harmful interference, and (2) this device must accept any interference received, including interference that may cause undesired operation.

# **Ilmoitus Koreassa asuville käyttäjille**

이 기기는 가정용(B급)으로 전자파적합등록을 한 B급기기 기기로서 주 로 가정에서 사용하는 것을 목적으로 하며, (가정용 방송통신기기) 모든 지역에서 사 용할 수 있습니다.

# **VCCI (luokka B) ‑vaatimustenmukaisuutta koskeva lausunto Japanissa asuville käyttäjille**

この装置は、クラスB情報技術装置です。この装置は、家庭環境で使用することを目的として いますが、この装置がラジオやテレビジョン受信機に近接して使用されると、受信障害を引き 起こすことがあります。取扱説明書に従って正しい取り扱いをして下さい。

VCCI-B

# <span id="page-125-0"></span>**Virtajohtoa koskeva ilmoitus Japanissa asuville käyttäjille**

製品には、同梱された電源コードをお使い下さい。 同梱された電源コードは、他の製品では使用出来ません。

## **Melutasoa koskeva ilmoitus Saksaa varten**

Geräuschemission

LpA < 70 dB am Arbeitsplatz im Normalbetrieb nach DIN 45635 T. 19

## **Saksan näyttöpäätetyöpisteitä koskeva ilmoitus**

## GS-Erklärung (Doutschland)

Das Gerät ist nicht für die Benutzung im unmittelbaren Gesichtsfeld am Bildschirmarbeitsplatz. vorgesehen. Um störende Reflexionen am Bildschirmarbeitsplatz zu vermeiden, darf dieses Produkt nicht im unmittelbaren Gesichtsfeld platziert werden.

## **Euroopan unionin lainsäädäntöä koskeva ilmoitus**

 $\epsilon$ 

CE-merkityt tuotteet täyttävät vähintään yhden EU-direktiivin vaatimukset (sen mukaan, mikä direktiivi tuotetta koskee) seuraavista: Pienjännitedirektiivi 2006/95/EY, direktiivi sähkömagneettisesta yhteensopivuudesta 2004/108/EY, direktiivi ekologisesta suunnittelusta 2009/125/EY, direktiivi radio- ja telepäätelaitteista 1999/5/EY, direktiivi vaarallisten aineiden käytön rajoittamisesta 2011/65/EU. Direktiivienmukaisuus arvioidaan tilanteeseen soveltuvilla Euroopan yhdenmukaistetuilla standardeilla. Vaatimustenmukaisuusvakuutus on luettavissa kokonaisuudessaan osoitteessa: www.hp.com/go/ certificates (Tee haku tuotteen mallin nimellä tai sen säädöstenmukaisella mallinumerolla (RMN), joka voi olla merkittynä säädöstenmukaisuustarraan.)

Säädöstenmukaisuutta koskevien asioiden suhteen voit ottaa yhteyttä osoitteeseen:

Hewlett-Packard GmbH, Dept./MS: HQ-TRE, Herrenberger Strasse 140, 71034 Boeblingen, GERMANY

## **Tuotteet, jotka voivat toimia langattomasti**

#### **Sähkömagneettinen kenttä**

● Tuote täyttää Kansainvälisen ionisoimattoman säteilyn toimikunnan (ICNIRP) suositukset altistumisesta radiotaajuiselle säteilylle.

Jos tuotteeseen sisältyy radiotaajuista säteilyä lähettävää ja vastaanottavaa tekniikkaa, on altistumistaso EU-säädösten mukainen, kun laitteesta pysytellään vähintään 20 cm:n etäisyydellä.

### **Langaton toiminnallisuus Euroopan alueella**

● Tuote on tarkoitettu käytettäväksi ilman rajoituksia kaikissa EU-jäsenvaltioissa sekä Islannissa, Liechtensteinissa, Norjassa ja Sveitsissä.

## <span id="page-127-0"></span>Vaatimustenmukaisuusvakuutus

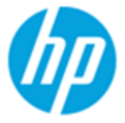

Supplier's Name

## **DECLARATION OF CONFORMITY**

according to ISO/IEC 17050-1 and EN 17050-1

DoC #: SNPRH-1501-R2

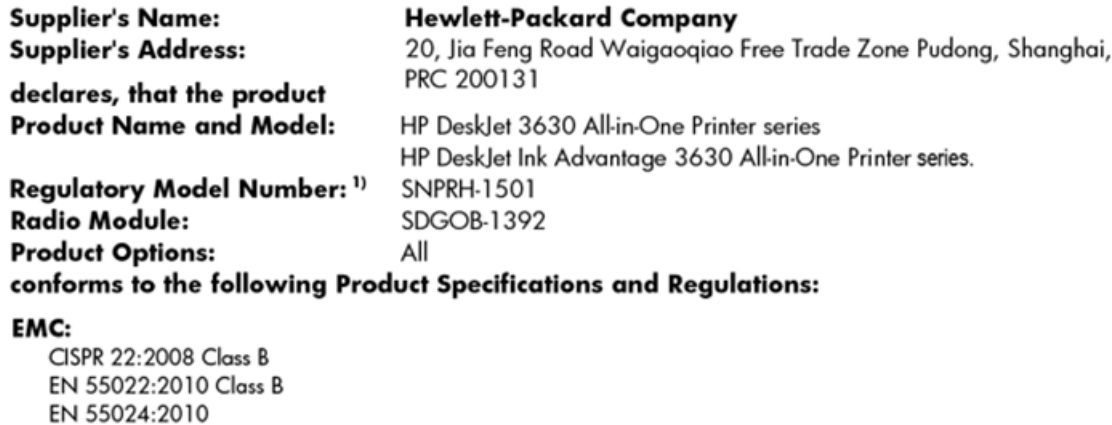

EN 61000-3-2:2006 +A1:2009 +A2:2009 EN 61000-3-3:2013 FCC CFR 47 Part 15 Class B ICES-003, Issue 5 Class B

#### Safety:

EN 60950-1:2006 +A11:2009 +A1:2010 +A12:2011 IEC 60950-1:2005 +A1:2009 EN 62479:2010

#### Telecom:

EN 300 328 V1.8.1 EN 301 489-1 V1.9.2 EN 301 489-17 V2.2.1 IEC 62311:2007 / EN 62311:2008

#### **Energy Use:**

Regulation (EC) No. 1275/2008 ENERGY STAR® Qualified Imaging Equipment Operational Mode (OM) Test Procedure EN 50564:2011 IEC 62301:2005

#### **RoHS:**

EN 50581:2012

The product herewith complies with the requirements of the Low Voltage Directive 2006/95/EC, the EMC Directive 2004/108/EC, the R&TTE Directive 1999/5/EC, the Ecodesign Directive 2009/125/EC, the RoHS Directive 2011/65/EU and carries the  $\mathsf{CE}$  marking accordingly.

This device complies with part 15 of the FCC Rules. Operation is subject to the following two conditions: (1) This device may not cause harmful interference, and (2) this device must accept any interference received, including interference that may cause undesired operation.

#### **Additional Information:**

1) This product is assigned a Regulatory Model Number which stays with the regulatory aspects of the design. The Regulatory Model Number is the main product identifier in the regulatory documentation and test reports, this number should not be confused with the marketing name or the product numbers.

#### Shen HongBo

2014 ICS Product Hardware Quality Engineering, Manager

#### Local contact for regulatory topics only:

- Hewlett-Packard GmbH, HQ-TRE, Herrenberger Strasse 140, 71034 Boeblingen, Germany FU:
- **U.S.:** Hewlett-Packard, 3000 Hanover St., Palo Alto, CA 94304, U.S.A. 650-857-1501

www.hp.eu/certificates

## <span id="page-128-0"></span>**Langattomia laitteita koskevat säännökset**

Tämä osa sisältää tietoja langattomien tuotteiden säädöksistä:

- Altistuminen radiotaajuussäteilylle
- Ilmoitus Brasiliassa asuville käyttäjille
- [Ilmoitus Kanadassa asuville käyttäjille](#page-129-0)
- [Ilmoitus käyttäjille Meksikossa](#page-129-0)
- [Ilmoitus Taiwanissa asuville käyttäjille](#page-130-0)
- **[Ilmoitus Japanissa asuville käyttäjille](#page-130-0)**
- [Ilmoitus Koreassa asuville käyttäjille](#page-130-0)

### **Altistuminen radiotaajuussäteilylle**

#### Exposure to radio frequency radiation

Caution The radiated output power of this device is far below the FCC radio frequency exposure limits. Nevertheless, the device shall be used in such a manner that the potential for human contact during normal operation is minimized. This product and any attached external antenna, if supported, shall be placed in such a manner to minimize the potential for human contact during normal operation. In order to avoid the possibility of exceeding the FCC radio frequency exposure limits, human proximity to the antenna shall not be less than 20 cm (8 inches) during normal operation.

## **Ilmoitus Brasiliassa asuville käyttäjille**

### Aviso aos usuários no Brasil

Este equipamento opera em caráter secundário, isto é, não tem direito à proteção contra interferência prejudicial, mesmo de estações do mesmo tipo, e não pode causar interferência a sistemas operando em caráter primário.

## <span id="page-129-0"></span>**Ilmoitus Kanadassa asuville käyttäjille**

#### Notice to users in Canada/Note à l'attention des utilisateurs canadiens

Under Industry Canada regulations, this radio transmitter may only operate using an antenna of a type and maximum (or lesser) gain approved for the transmitter by Industry Canada. To reduce potential radio interference to other users, the antenna type and its gain should be so chosen that the equivalent isotropically radiated power (e.i.r.p.) is not more than that necessary for successful communication.

This device complies with Industry Canada licence-exempt RSS standard(s). Operation is subject to the following two conditions: (1) this device may not cause interference, and (2) this device must accept any interference, including interference that may cause undesired operation of the device.

WARNING! Exposure to Radio Frequency Radiation The radiated output power of this device is below the Industry Canada radio frequency exposure limits. Nevertheless, the device should be used in such a manner that the potential for human contact is minimized during normal operation.

To avoid the possibility of exceeding the Industry Canada radio frequency exposure limits, human proximity to the antennas should not be less than 20 cm (8 inches).

Conformément au Règlement d'Industrie Canada, cet émetteur radioélectrique ne peut fonctionner qu'avec une antenne d'un type et d'un gain maximum (ou moindre) approuvé par Industrie Canada. Afin de réduire le brouillage radioélectrique potentiel pour d'autres utilisateurs, le type d'antenne et son gain doivent être choisis de manière à ce que la puissance isotrope rayonnée équivalente (p.i.r.e.) ne dépasse pas celle nécessaire à une communication réussie.

Cet appareil est conforme aux normes RSS exemptes de licence d'Industrie Canada. Son fonctionnement dépend des deux conditions suivantes : (1) cet appareil ne doit pas provoquer d'interférences nuisibles et (2) doit accepter toutes interférences reçues, y compris des interférences pouvant provoquer un fonctionnement non souhaité de l'appareil.

AVERTISSEMENT relatif à l'exposition aux radiofréquences. La puissance de rayonnement de cet appareil se trouve sous les limites d'exposition de radiofréquences d'Industrie Canada. Néanmoins, cet appareil doit être utilisé de telle sorte qu'il soit mis en contact le moins possible avec le corps humain.

Afin d'éviter le dépassement éventuel des limites d'exposition aux radiofréquences d'Industrie Canada, il est recommandé de maintenir une distance de plus de 20 cm entre les antennes et l'utilisateur.

## **Ilmoitus käyttäjille Meksikossa**

#### Aviso para los usuarios de México

La operación de este equipo está sujeta a las siguientes dos condiciones: (1) es posible que este equipo o dispositivo no cause interferencia perjudicial y (2) este equipo o dispositivo debe aceptar cualquier interferencia, incluyendo la que pueda causar su operación no deseada.

Para saber el modelo de la tarjeta inalámbrica utilizada, revise la etiqueta regulatoria de la impresora.

## <span id="page-130-0"></span>**Ilmoitus Taiwanissa asuville käyttäjille**

低功率電波輻射性電機管理辦法 第十二條 經型式認證合格之低功率射頻電機,非經許可,公司、商號或使用者均不得擅自變更頻 率、加大功率或變更設計之特性及功能。 第十四條 低功率射频電機之使用不得影響飛航安全及干擾合法通信;經發現有干擾現象時,應立 即停用,並改善至無干擾時方得繼續使用。 前项合法通信,指依電信法規定作業之無線電通信。低功率射频電機須忍受合法通信或 工業、科學及醫藥用電波輻射性電機設備之干擾。

## **Ilmoitus Japanissa asuville käyttäjille**

この機器は技術基準適合証明又は工事設計認証を受けた無線設備を搭載しています。

## **Ilmoitus Koreassa asuville käyttäjille**

해당 무선설비는 전파혼신 가능성이 있으므로 인명안전과 관련된 서비스는 할 수 없음

# **Hakemisto**

## **A**

asiakastuki takuu [105](#page-110-0)

#### **I**

ilmoituksia säädöksistä [118](#page-123-0)

#### **J**

järjestelmävaatimukset [109](#page-114-0)

## **K**

kierrätys mustekasetit [112](#page-117-0) kopioiminen teknisiä tietoja [110](#page-115-0)

## **L**

lainsäädäntöä koskevat huomautukset langattomien laitteiden säädökset [123](#page-128-0) lokerot paperin syötön vianmääritys [86](#page-91-0) paperitukosten poistaminen [82](#page-87-0)

### **M**

monen sivun syötöt, vianmääritys [86](#page-91-0)

### **O**

ohjauspaneeli painikkeet [5](#page-10-0) tilakuvakkeet [6](#page-11-0) toiminnot [5](#page-10-0) ohjelma Verkkoskannaus [55](#page-60-0)

#### **P**

painikkeet, ohjauspaneeli [5](#page-10-0)

paperi HP, tilaus [23](#page-28-0) paperin syötön vianmääritys [86](#page-91-0) tukosten poistaminen [82](#page-87-0) vinoon menneet sivut [86](#page-91-0) paperin syöttöön liittyvät ongelmat, vianmääritys [86](#page-91-0)

#### **S**

sisäinen verkkopalvelin avaaminen [78](#page-83-0) Verkkoskannaus [55](#page-60-0) skannaaminen skannauksen tekniset tiedot [110](#page-115-0) skannaus Verkkoskannaus-toiminnosta [55](#page-60-0)

## **T**

takuu [105](#page-110-0) tarkasteleminen verkkoasetukset [75](#page-80-0) tekniset tiedot järjestelmävaatimukset [109](#page-114-0) kopioinnin tekniset tiedot [110](#page-115-0) käyttöympäristön tietoja [109](#page-114-0) skannauksen tekniset tiedot [110](#page-115-0) tulostuksen tekniset tiedot [110](#page-115-0) tietoja säännöksistä säännöksien mukainen mallinumero [118](#page-123-0) tilakuvakkeet [6](#page-11-0) tuetut käyttöjärjestelmät [109](#page-114-0) tukokset poistaminen [82](#page-87-0) tulostaminen teknisiä tietoja [110](#page-115-0)

tuloste vianmääritys [102](#page-107-0) tulostinohjelmisto (Windows) avaaminen [24](#page-29-0)

## **V**

vaunu tulostuskasettivaunun tukoksen poistaminen [85](#page-90-0) verkkoliitäntä langaton yhteys [68](#page-73-0) Verkkoskannaus [55](#page-60-0) verkot asetusten tarkasteleminen ja tulostaminen [75](#page-80-0) vianmääritys laite ei ota paperia syöttölokerosta [86](#page-91-0) paperin syöttöön liittyvät ongelmat [86](#page-91-0) tuloste [102](#page-107-0) tulostin poimii useita sivuja [86](#page-91-0) vinoon menneet sivut [86](#page-91-0) virta [102](#page-107-0) vinoutuminen, vianmääritys tuloste [86](#page-91-0) virta vianmääritys [102](#page-107-0)

### **W**

Windows järjestelmävaatimukset [109](#page-114-0)

## **Y**

ympäristö käyttöympäristön tietoja [109](#page-114-0) Ympäristönsuojeluohjelma [111](#page-116-0)